**ASICmaster User's Guide**

# **PRE-PRODUCTION For the latest version of this document, check the User area on Actel's website at:**

**http://www.actel.com/user**

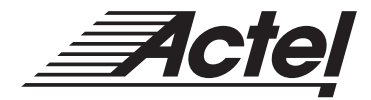

Windows® NT™ and UNIX® Environments

## **Actel Corporation, Sunnyvale, CA 94086**

© 1999 Actel Corporation. All rights reserved.

Printed in the United States of America

Part Number: 5579018-0

Release: June 1999

No part of this document may be copied or reproduced in any form or by any means without prior written consent from Actel.

Actel makes no warranties with respect to this documentation and disclaims any implied warranties of merchantability or fitness for a particular purpose. Information in this document is subject to change without notice. Actel assumes no responsibility for any errors that may appear in this document.

This document contains confidential proprietary information that is not to be disclosed to any unauthorized person without prior written consent from Actel Corporation.

#### Trademarks

Actel and the Actel logotype are registered trademarks of Actel Corporation.

ProASIC and ASICmaster are trademarks of Gatefield Corporation.

Adobe and Acrobat Reader are registered trademarks from Adobe Systems, Inc.

Verilog is a registered trademark of Open Verilog International.

UNIX is a registered trademark of X/Open Company Limited.

Windows is a registered trademark and Windows NT is a trademark of Microsoft Corporation in the U.S. and other countries.

All other products or brand names mentioned are trademarks or registered trademarks of their respective holders.

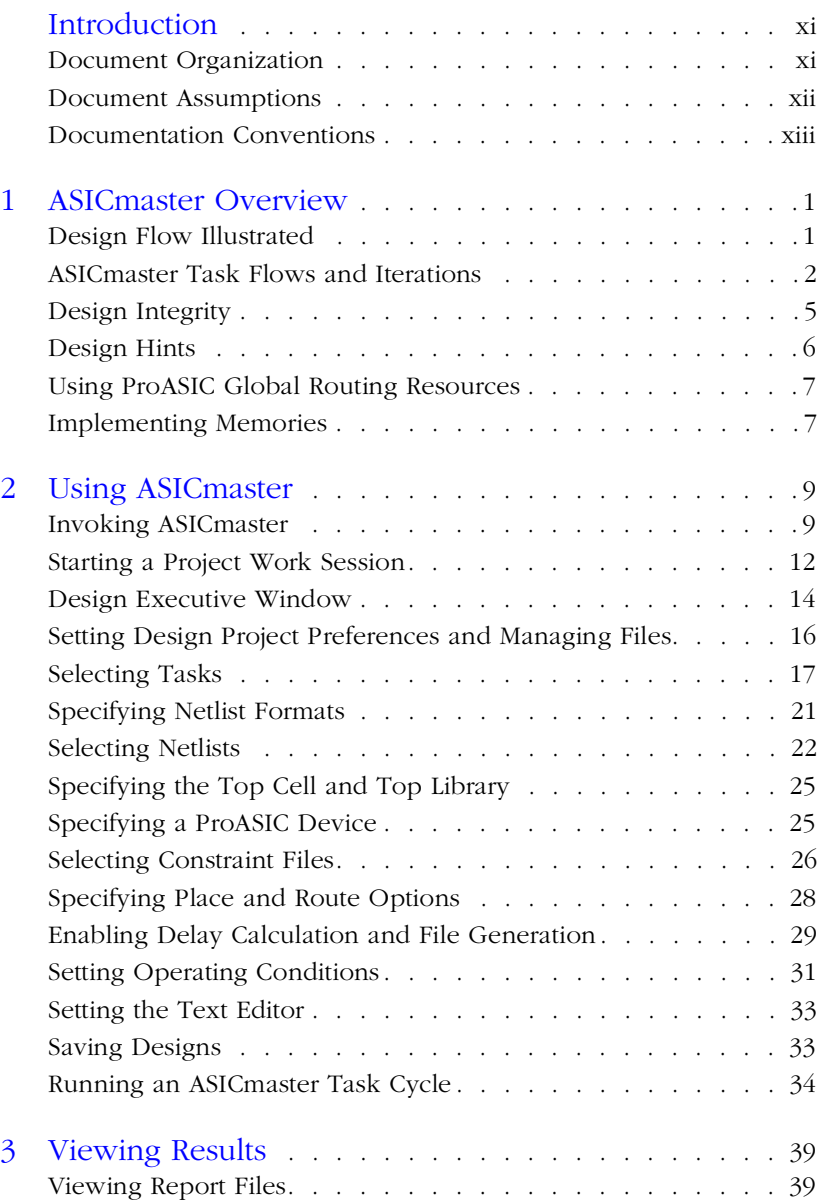

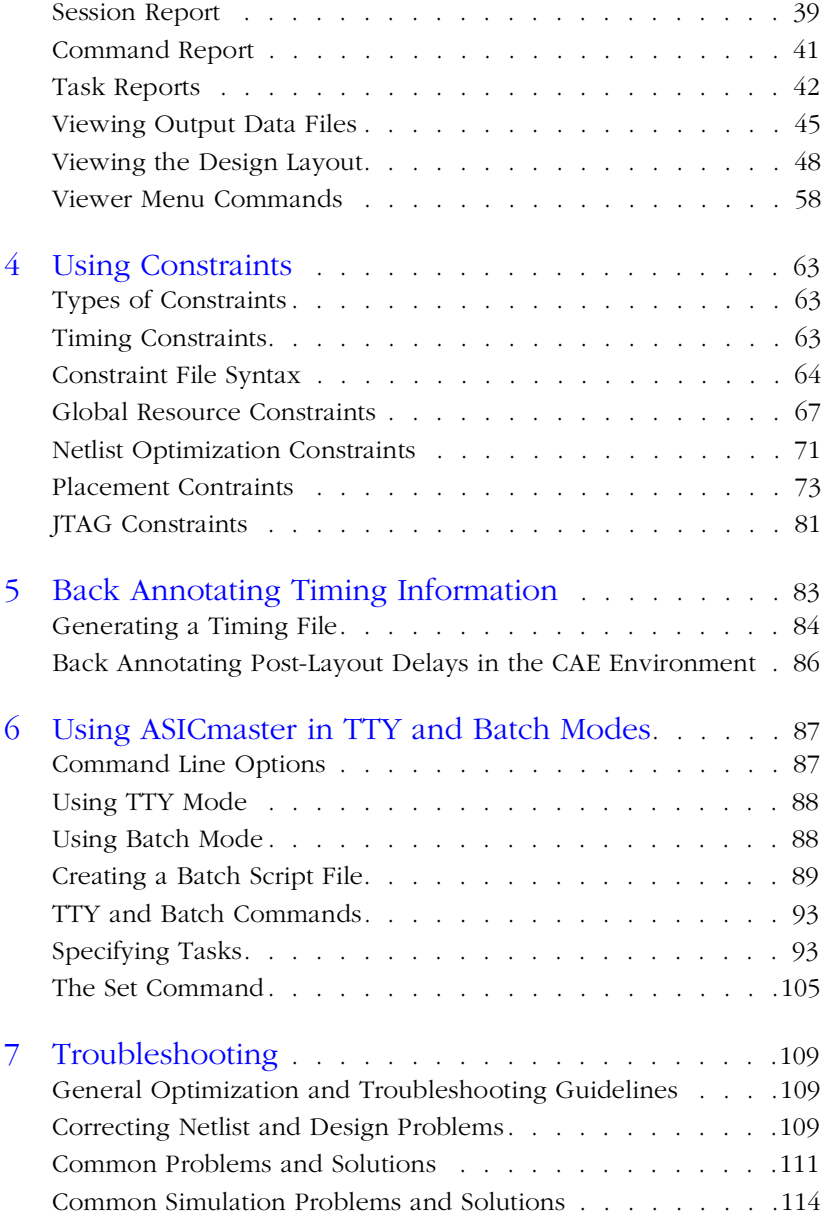

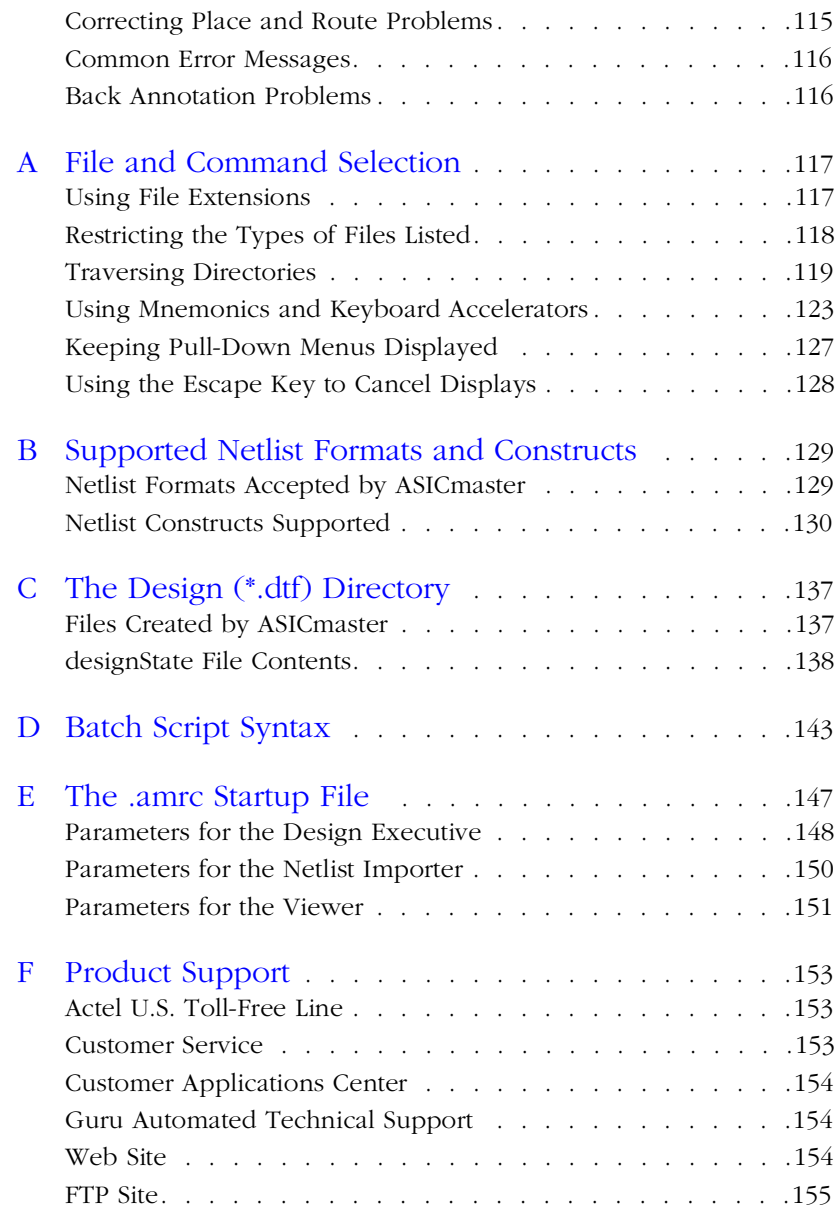

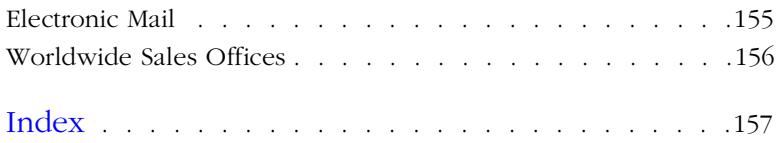

# **List of Figures**

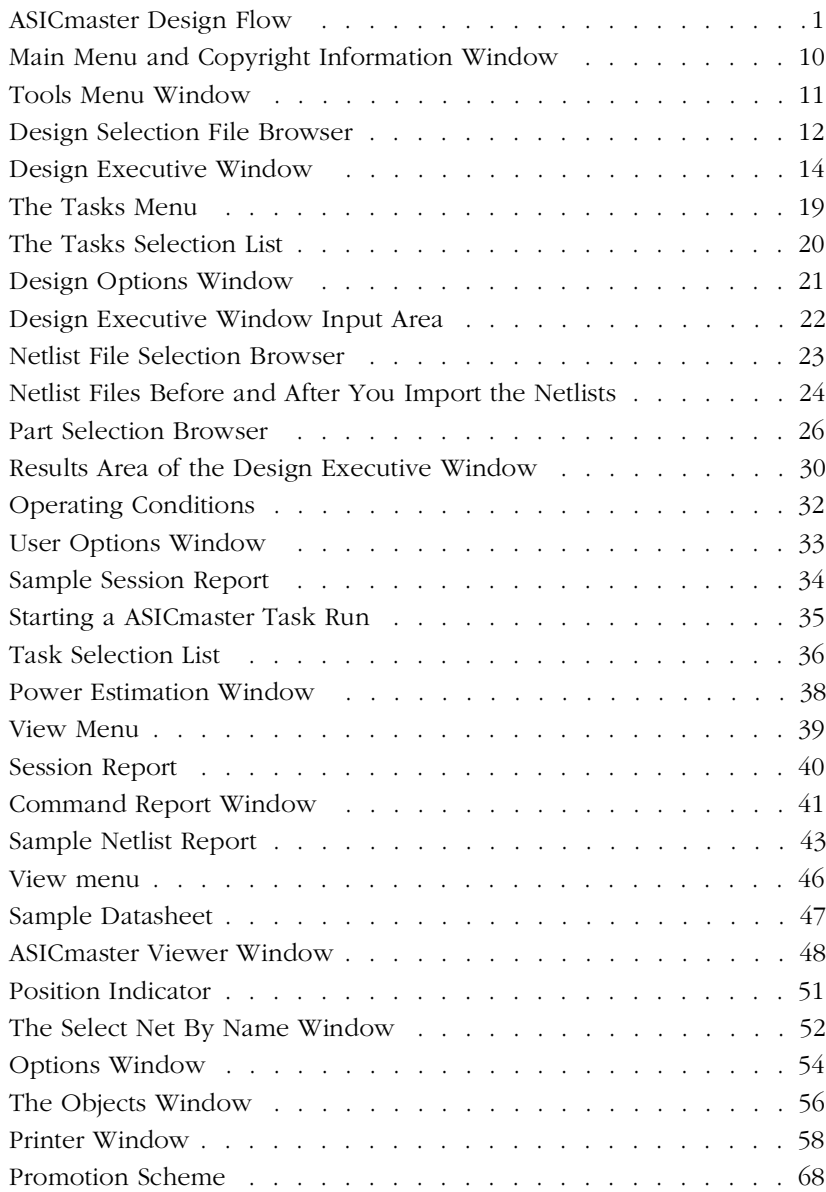

# List of Figures

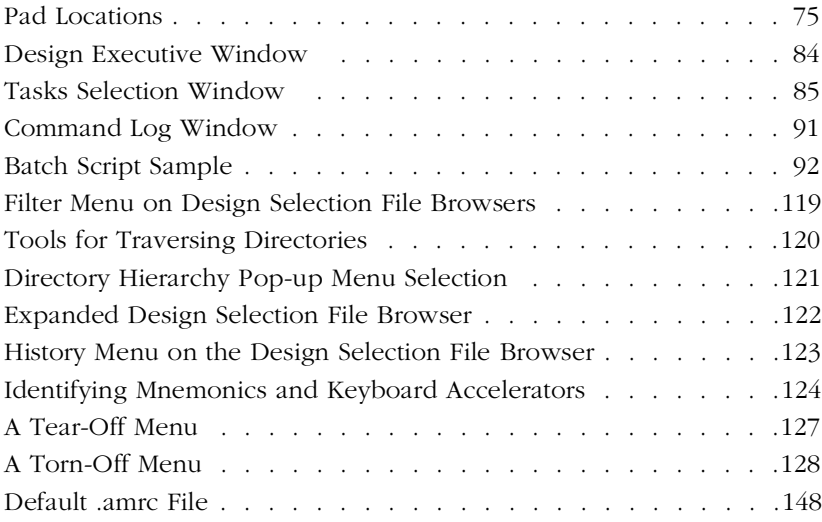

# **List of Tables**

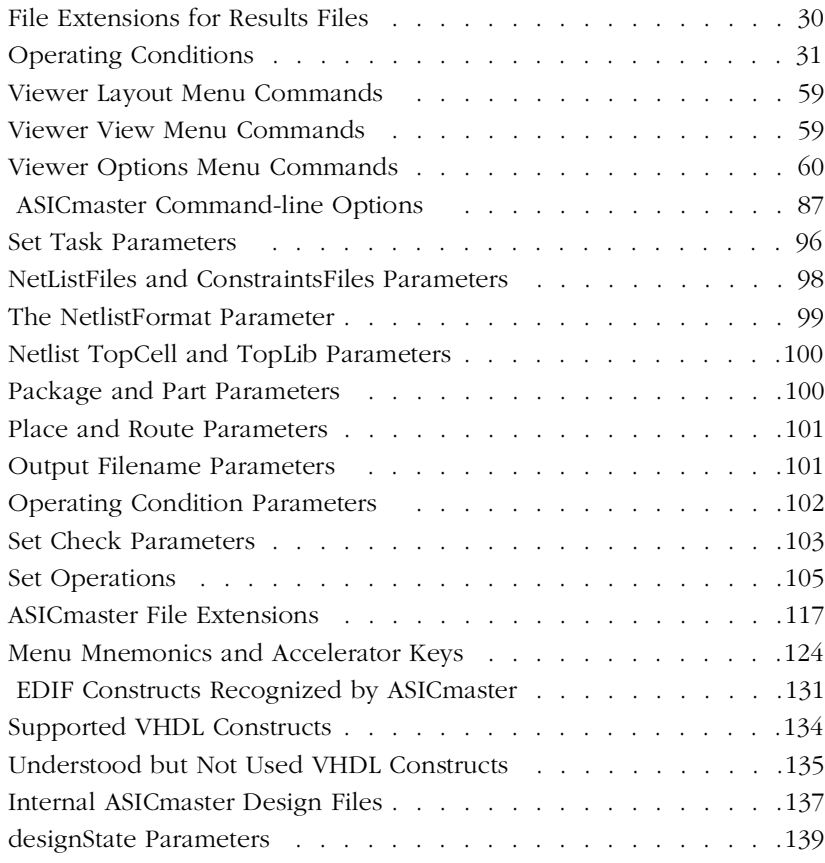

# <span id="page-10-0"></span>**Introduction**

ASICmaster is a layout system that reads structural netlists and produces optimal design layouts for Actel's ProASIC devices using timing driven place and route.

The *ASICmaster User's Guide* contains information and procedures for using ASICmaster to place and route designs for Actel's ProASIC family of devices. This includes an overview of ASICmaster and the design flow and information about using ASICmaster for layout, delay calculation, and program file generation.

Also is included information about viewing the results of place and route, and information about generating place and route constraint files and post layout back annotation files for timing simulation. Additionally, information about using ASICmaster in command line and batch is included.

# Document Organization

The ASICmaster User's Guide is divided in to the following chapters:

**Chapter 1** - **ASICmaster Overview** describes the design flow and outlines the tasks that can be performed using ASICmaster.

**Chapter 2** - **Using ASICmaster** explains how to use ASICmaster to select a design and start a design project work session. It also describes how to use basic Design Executive tools, set project preferences, place and route a design, and generate files, such as the bitstream device programming file.

**Chapter 3** - **Viewing Results** describes how to view ASICmaster results, including layout views, output data, and log files.

**Chapter 4** - **Using Constraints** describes how to create place and route constraint files for ASICmaster.

**Chapter 5 - Timing Analysis** explains how to calculate post-layout delays and perform back annotation.

**Chapter 6 - Using the ASICmaster in TTY and Batch Modes** describes how to use ASICmaster in interactive command-line mode and batch mode.

#### <span id="page-11-0"></span>**Introduction**

**Chapter 7** - **Troubleshooting** presents useful hints and advice for successful operation.

**Appendix B**- **File and Command Selection** describes user interface features not covered in other chapters.

**Appendix B** - **Supported Netlist Formats and Constructs** describes netlist formats and the constructs supported by ASICmaster.

**Appendix C** - **The Design (\*.dtf) Directory** explains the contents of the .dtf design directory. Each .dtf directory contains an ASICmaster database for a design.

**Appendix D** - **Batch Script Syntax** describes the syntax for batch scripts that run ASICmaster.

**Appendix E** - **The .amrc Startup File** describes the .amrc file used to configure ASICmaster.

**Appendix F - Product Support** provides information about contacting Actel for customer and technical support.

# Document Assumptions

The information in this guide is based on the following assumptions:

- 1. You have installed the ASICmaster software.
- 2. You are familiar with the principles of digital design.
- 3. You are familiar with UNIX or Microsoft Windows NT operating systems.

# <span id="page-12-0"></span>Documentation Conventions

Unless otherwise noted in the text, this guide follows these documentation conventions:

Information that is meant to be input by the user is formatted as follows:

- *Italic* type is used in text, syntax, and examples to identify placeholders that need to replaced with specific words or values. It is also used selectively for emphasis.
- <> (angle brackets) identify a key or key combination that to press, such as <g>, <Return> or <Ctrl+g>. (Ctrl refers to the Control key.)
- ASICmaster graphical user interfaces and the documentation conventions used in the Actel documentation represent <Ctrl>-*key* and <Alt>-*key* sequences in slightly different ways.
- For example:
- To indicate holding down the  $\langle \text{Ctrl} \rangle$  key and pressing the  $\langle \text{g} \rangle$  key, the *interfaces* use <Ctrl+G>.
- To indicate holding down the <Ctrl> key and pressing the <g> key, the *manual* uses <Ctrl+g>.
- To indicate holding down the <Ctrl> and <Shift> keys while pressing the <g> key, the *interfaces* use <Ctrl+Shift+G>.
- To indicate holding down the <Ctrl> and <Shift> keys while pressing the <g> key, the *manual* uses <Ctrl+Shift+G>.

[] (square brackets) enclose lists of optional items.

{ } (braces) enclose lists of required items.

| (vertical bar) separates:

# ProASIC Series Manuals

This book is a part of the ProASIC series of manuals. All books in the series are listed below. Users can order these publications through an Actel sales representative.

*ASICmaster Installation and Licensing Guide* provides information and procedures for installing and licensing the ASICmaster software.

*ASICmaster User's Guide* provides information about the design flow for creating designs for ProASIC device. It includes information and procedures for placing and routing designs and also information on using timing constraints.

*MEMORYmaster User's Guide* provides information and procedures for generating embedded and distributed memories and instantiating then into a design.

*ProASIC Macro Library Guide* provides descriptions of ProASIC library elements for Actel's ProASIC device families. Symbols, truth tables, and timing parameters are included for all macros.

*ProASIC Interface Guide* provides information and procedures for designing Actel's ProASIC devices in Exemplar synthesis, Synopsys synthesis, Verilog simulation, and VHDL simulation environments.

# <span id="page-14-0"></span>**ASICmaster Overview**

This chapter describes the design flow for creating designs for Actel ProASIC devices using ASICmaster and third-party tools. It also describes the tasks, task cycles, and iterations to perform in ASICmaster.

# Design Flow Illustrated

Figure 1-1 shows the design flow for an Actel ProASIC device using ASICmaster and third-party software.

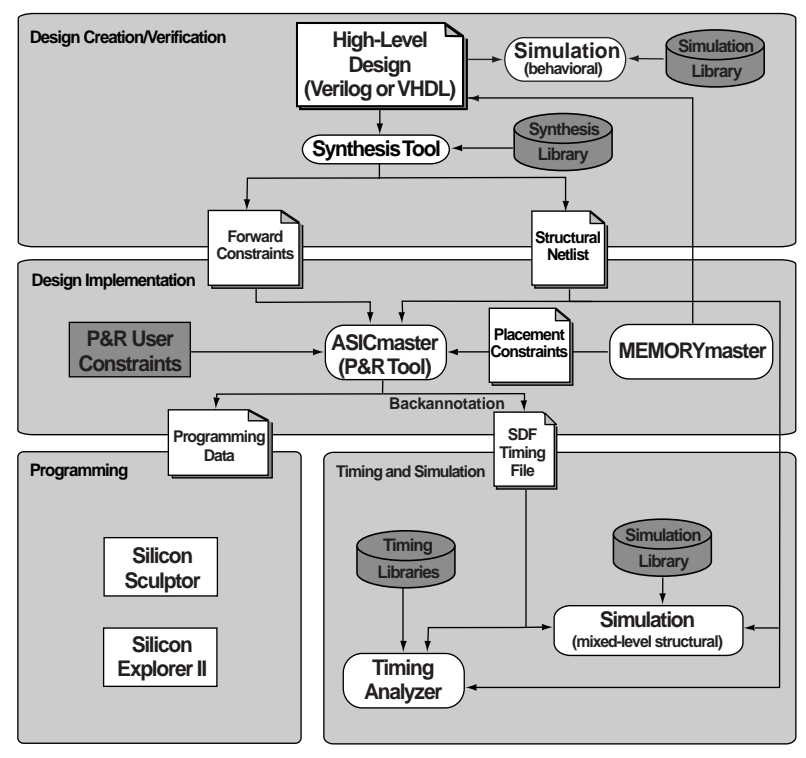

*Figure 1-1. ASICmaster Design Flow*

**1**

# <span id="page-15-0"></span>ASICmaster Task Flows and Iterations

This section describes the steps that are typically performed with ASICmaster after a design has been created for a ProASIC device, synthesized, and a netlist generated.

- 1. Start a project, set project preferences and select a device.
- 2. Import and check the netlist and constraint files.
- 3. Place and route the design. ASICmaster is also used to iterate the device-selection and/or netlist-import cycles (and, if necessary, the design analysis, design synthesis, and/or design definition processes).
- 4. Generate post-layout delays and timing back annotation files for simulation/timing analysis.
- 5. Use third-party tools to perform simulation and timing analysis using the post-layout delays. As needed, iterate the design analysis, deviceselection, layout, and/or file-generation cycles (and, if necessary, the design synthesis and/or design definition processes).
- 6. Generate device programming bitstream file.
- 7. Program the device using one of the supported device programmers.
- 8. Generate the design datasheet, boundary scan file and pin map.

### **Starting <sup>a</sup> Project**

After launching ASICmaster, the first task is setting the layout and device programming project preferences for the design to create a design database. ASICmaster uses the project preferences to add parameters to the database, control task operations, and alert users to potential and actual problems. It is important that ASICmaster has as much information as possible about the environment in which the design is being created. Project preferences to set include specifying the netlist that describes the design, the ProASIC device for the design implementation, the timing and back annotation file, and the pin-out file.

Additionally, specifying anticipated operating conditions, including temperature, voltage, and process allows ASICmaster to use the operating conditions as additional timing parameters to calculate post-layout delays

After successful timing verification and post-layout, the datasheet and the bitstream programming file are added to the JTAG file as additional project preferences.

### **Importing <sup>a</sup> Netlist**

The netlist is the design information source for the project. Netlists can be in EDIF 2.0.0, VHDL, or Verilog format. Only one format can be used for a design. When a netlist is imported, ASICmaster checks the netlist format and design rules, imports the netlist and constraint files specified during project set up, and incorporates the data into the design project database. ASICmaster also checks the constraint files for the following:

- Verifies whether the design and device are compatible in terms of gate and I/O counts.
- Develops optimal parameters for the use of global resources and assigns them to high fanout nets when appropriate.
- Checks for consistency between the design and the project setup and physical design parameters and constraints.
- Optimizes the design by removing redundant, non-functioning, and non-required logic. critical path nets are shielded by inserting buffers to disconnect the path from high fanout loading.

## **Error Detection and Reporting**

If errors are detected in a netlist, device, or constraint file, a message is displayed and the task run is terminated. Common reasons for failure are:

- One (or more) netlist file is in an unsupported format.
- The netlist files are not all in the same format.
- One (or more) netlist file fails a design rule or electrical check.
- The device and the netlists are incompatible in terms of gate count or I/O resources.
- Constraints are incompatible with the design description, device characteristics, or both.

The error report can be viewed to determine the cause of the error. Refer to ["Viewing Results" on page](#page-52-0) 39 for additional information. Reports can also be viewed to get more information about the operation as a whole, including information on system warning messages.

### **Place and Route**

The main function of ASICmaster is to place and route a design to yield the desired circuit performance. After the netlist and constraint files are

successfully imported, all the information necessary to guide a favorable place and route task has been collected. The following sections summarize the layout-related operations and indicate task iterations that might be performed to optimize task results.

### **Mapping Package I/O Pins to I/O Signals**

When ASICmaster imports the netlist and device data, it automatically checks I/O requirements. The placement program automatically places each I/O signal in the optimum position for successful operation.

Manual assignment can also be performed using constraint files. Refer to ["Using Constraints" on page](#page-76-0) 63 for additional information.

Note: A single output signal can be allocated to multiple output buffers to increase drive strength.

### **Avoiding Excessive Constraints**

The usual reason for routing failure is that the design has been over constrained through too stiff timing budgets or fixed placements. Avoid over constraining designs, especially for the first few runs of a design. Constraints limit ASICmaster's ability to create optimal physical layouts. Specific constraints can be added later to supplement the design parameters that ASICmaster automatically generates and to guide place and route.

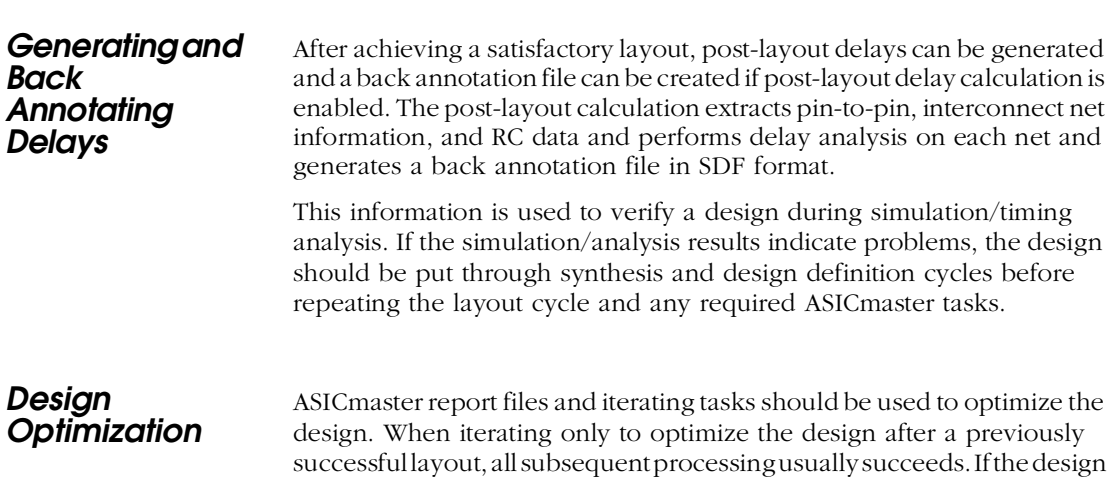

<span id="page-18-0"></span>has only minor changes users can recycle the previous placement in an ECO mode and run placement refinement.

#### **Optimizing Inverters**

If ASICmaster is run with Netlist Optimization enabled, (default mode) inverters that do not limit fanout are removed from the design netlist.

#### **Timing Optimization**

Timing optimization can be performed by iterating the design analysis and layout cycle on a design until it meets timing and layout requirements. Refer to ["Back Annotating Timing Information" on pa](#page-96-0)ge 83 for additional information.

### **Generating Files**

Once the design meet timing and layout requirements, the device programming bitstream, datasheet, JTAG and pin map files can be generated. Refer [to "Design Executive Window" on p](#page-27-0)age 14 for additional information.

# Design Integrity

ASICmaster offers a combination of safeguards that protect the integrity of a design, and flexibility to override the safeguards when necessary. ASICmaster keeps track of a design project and ensures that follow the design flow is followed to maintain the integrity of the project database and to keep the design project synchronized with the design state.

By default the system performs tasks in the order shown in the task list in ["ASICmaster Task Flows and Iterations" on pa](#page-15-0)ge 2 using the results from each stage as input for the next stage. Additionally, only tasks required to produce the stated outputs are performed and users are prompted for required inputs for each task.

Although ASICmaster performs tasks in a specific order, the system can perform a subset of these operations to suit the current design state unless an operation violates one of the safeguards.

<span id="page-19-0"></span>For example, if a design is placed and routed but post-layout delays violate timing requirements, ASICmaster can be directed to only optimize place and route and recalculate the delays. File checking or any other task previously is not repeated unless any of the input files have also changed between runs.

ASICmaster processes a design incrementally by default. It keeps track of successfully completed tasks and does not repeat them. If prerequisites for a task are missing, the system either automatically supplies them or prompts the user to supply them.

# Design Hints

The design netlist is the main input for ASICmaster. When creating a design, device usage and ASICmaster features can be maximized by using the following the guidelines:

- Use standard design practices.
- Use the automatic global resource assignments that ASICmaster makes and, if appropriate, add constraints.
- Use the automatic mapping that ASICmaster makes between package pins and the design's I/O signals and, if appropriate, add constraints.
- Avoid over constraining a design so that ASICmaster can apply its algorithms to the best advantage for place and route.
- Implement tristates, memories, and hierarchical blocks with ASICmaster-supported elements.
- Create well structured and well organized design descriptions.
- Avoid asynchronous designs. They are difficult to verify, are less robust, and typically include problems such as hazard and race conditions.
- When gating clocks, ensure that the gate signals are stable when the clock is active. Otherwise, glitches might be propagated through the circuit.
- Use a minimum of logic before the first flip-flop or after the last flip-flop on signals that are to be driven on or off chip to provide as much time as possible to drive the signal off the chip and onto the next chip.

• To ensure that process variations do not adversely affect reliability, always design with worst-case processes in mind.

# <span id="page-20-0"></span>Using ProASIC Global Routing Resources

Use the automatic global resource assignments that ASICmaster makes. Each ProASIC device includes four dedicated global lines that all tiles in the array can access. These lines exhibit very low skew. When ASICmaster imports the netlist and device data, it can automatically assign unused global resources to the nets with the highest fanouts (for example, clock and reset signals).

If high fanout signals mapped by ASICmaster to global resources are buffered, ASICmaster automatically removes these buffers. ProASIC devices provide automatic buffering for global resources.

Signals can also be assigned to the global resources by using ASICmaster global primitives in netlists, and by specifying constraint files for ASICmaster. Refer t[o "Global Resource Constraints" on pa](#page-80-0)ge 67 for additional information.

The checker contains a description of the highest fanout nets in a design and the results of automatic global assignments. If user constraints appear not to have been honored, refer to this report file.

# Implementing Memories

All ProASIC devices support embedded memories. Synchronous or asynchronous two port RAMs and FIFOs can be generated by MEMORYmaster and imported into the synthesis and simulation environments. ASICmaster also supports distributed memories. Although this implementation of memories is much less efficient in terms of gate utilization, it may be appropriate for smaller memories in a design.Refer to the *MEMORYmaster User's guide* for additional information.

# <span id="page-22-0"></span>**Using ASICmaster**

This chapter explains how to select a design and start a design project work session using the ASICmaster graphical user interface. It describes how to use the Design Executive, set project preferences, place and route a design, and generate files such as the bitstream file of device-programming data. Refer t[o "File and Command Selection" on page](#page-130-0) 117 for additional information about using the graphical user interface.

# Invoking ASICmaster

Each ASICmaster design project processes a single design and creates programming and other files for the design. When a project is started, ASICmaster creates a database for it.

ASICmaster can be used from the graphic user interface, in TTY  $mode<sup>1</sup>$ , or in batch mode. Many designers use the graphical interface while they are learning to use ASICmaster. As they become more familiar with the system, they change to command-line or batch mode to speed up their work or to automatically repeat ASICmaster task cycles. This chapter describes ASICmaster primarily in terms of its graphic user interface. Refe[r to "Using ASICmaster in TTY and Batch](#page-100-0)  [Modes" on page 8](#page-100-0)7 for information about using ASICmaster in batch and command-line mode.

### To invoke ASICmaster:

#### **PC**

Choose ASICmaster 5.0 from the ASICmaster menu under Programs in the Start menu.

### **UNIX**

• Type the following command at the prompt:

asicmaster&

*<sup>1.</sup> Available on UNIX only*

### <span id="page-23-0"></span>Chapter 2: Using ASICmaster

## **Main Menu** Starting ASIC master in graphical mode displays the main menu and copyright information windows as shown in Figure 2-1.

To close the copyright window, click OK at the bottom of the window or click any button in the main menu.

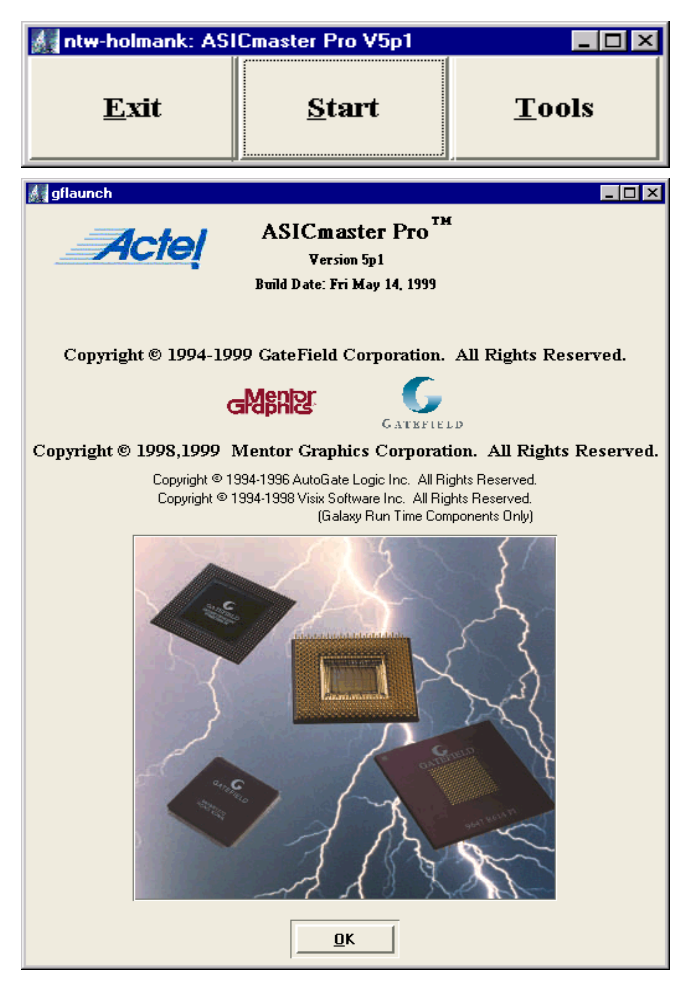

*Figure 2-1. Main Menu and Copyright Information Window*

<span id="page-24-0"></span>The Following commands are available from the Main menu:

#### **Exit**

Terminates ASICmaster program.

#### **Start**

Starts an ASICmaster work session and displays the Design Selection window to select a design project.

#### **Tools**

Opens the tools menu, as shown in Figure 2-2 below.

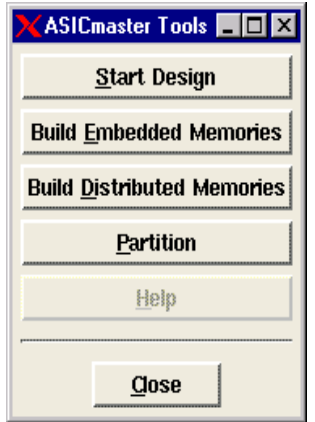

*Figure 2-2. Tools Menu Window*

**Tools Menu** The following commands are available from the Tools menu:

#### **Start Design**

Brings up the design selection window to begin a new design or open an existing one.

#### **Build Embedded Memories**

Invokes the Embedded MEMORYmaster, which creates RAMs or FIFOs that are mapped to embedded memory resources on ProASIC devices. Refer to the *MEMORYmaster User's Guide* for additional information.

<span id="page-25-0"></span>Chapter 2: Using ASICmaster

#### **Build Distributed Memories**

Invokes the Distributed MEMORYmaster, which creates RAMs or FIFOs that are mapped to logic tiles on ProASIC devices. Refer to the *MEMORYmaster User's Guide* for additional information.

### **Partition**

Starts the Auspy Partitioning System.

#### **Close**

Closes the Tools menu.

# Starting <sup>a</sup> Project Work Session

Clicking the Start button in the Main menu opens displays the Design Selection file browser to select a design, as shown in Figure 2-3.

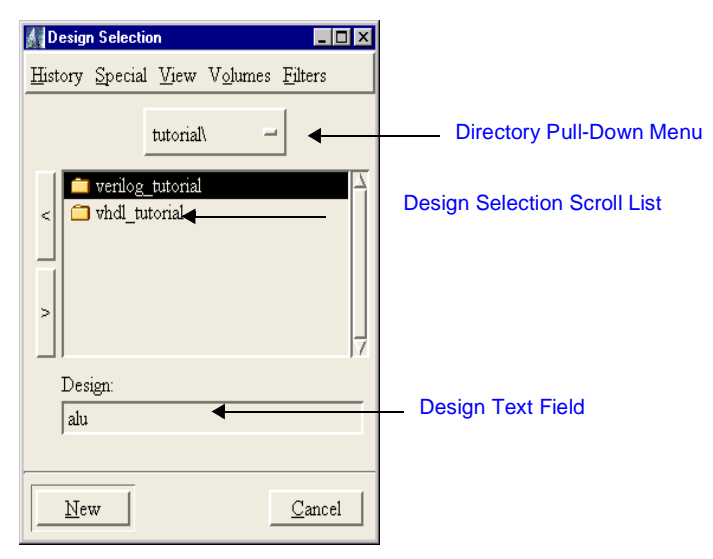

*Figure 2-3. Design Selection File Browser*

## **Selecting <sup>a</sup> Design**

Each design project is identified by a design name. Existing designs can be selected or new designs can be created and design project databases are created in the Design Selection file browser. The design must reside in a directory that the user owns or has read, write, and execute permissions. because new files are created in the directory as ASICmaster is used.

The types of files shown in the file browser can be restricted (for example, to Verilog or EDIF or VHDL files) using the browser's Filters menu. Refer to ["Restricting the Types of Files Listed" on page](#page-131-0) 118 for additional information.

### To open an existing design file:

- **1. Click the design name in the Design Selection scroll list in the browser.**
- **2. Press Return or click the Open button.** A message window is displayed to notify you that ASICmaster is opening the design file.

#### To create and open <sup>a</sup> new design file:

- **1. Enter the name of the file in the Design text field.** You do not need not include the .dtf extension.
- **2. Press Return or click the New button.** A message window is displayed to notify you that ASICmaster is creating the design file.
- Note: When the Design Selection file browser is displayed, the New and Apply buttons are inactive (dimmed) before entering or selecting a design. When a design name is entered in the Design text field, the buttons become active. If a selection from the directory pull-down menu is made, the New button is replaced by the Open button.

# <span id="page-27-0"></span>Design Executive Window

When a design file is opened or created, the Design Executive window is displayed. The design name appears in the Window Title Bar, as shown in Figure 2-4. The Design Executive is the primary user interface tool. It includes a menu bar, text fields for entering project preferences, and two buttons that start the main ASICmaster functions.

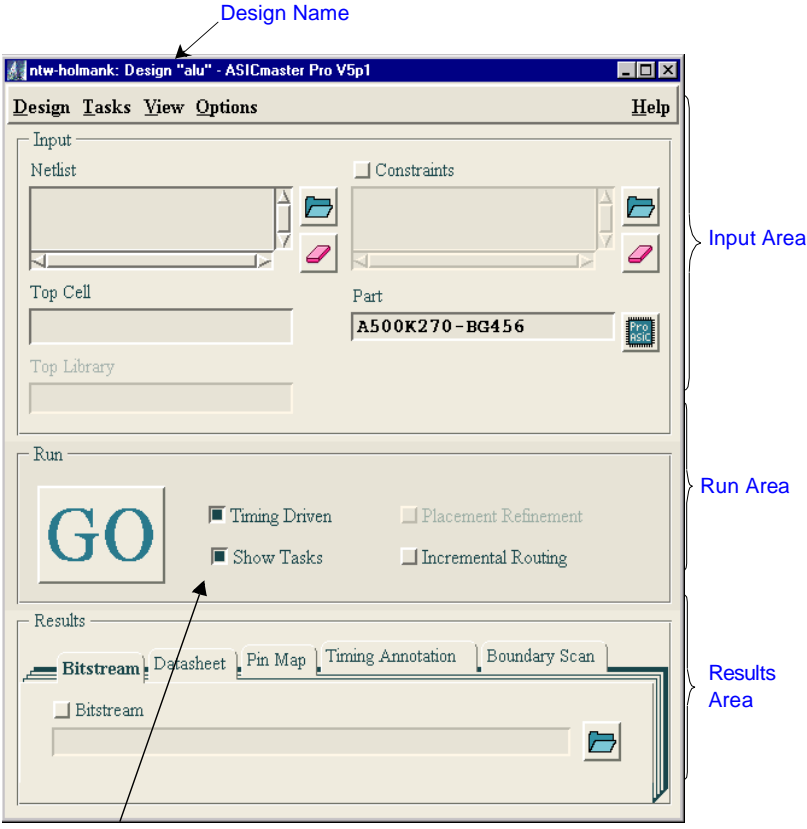

Show Task Check Box

*Figure 2-4. Design Executive Window*

## **Design Executive Functions**

The Design Executive is used to add and removed from lists, and to order files in lists. For example, if multiple netlists are being imported, they must be ordered so that files that rely on other files for definitions are listed in the order of dependency. The Design Executive is also used to set project preferences, to select the target ProASIC device, and to set place and route options. In addition it is used to select tasks for ASICmaster to perform, including enabling or disabling tasks such as delay calculation and datasheet generation.

The design's parameter settings are stored in an ASICmaster database and affect all task runs. If an existing design has been opened, the text fields in the Design Executive window shows the current settings.

## **Input Area**

The Input area is used to specify what files are used in a design. The Input area contains two types of file management buttons, Folder buttons and Eraser buttons. The Folder buttons open file browsers, which are used to locate and specify files, such as netlists to import for the design.

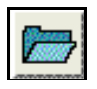

The Eraser buttons in the Input area remove selected files in file lists in the Design Executive.

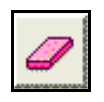

## **Run and Area**

The Run area is used to specify place and route parameters and whether the Tasks selection list appears when users start a task run. It includes the Go button, which automatically starts performing tasks or prompts users to select tasks that have not been run successfully for a design, are appropriate for the current design state and match the project preference settings and any task selections made.

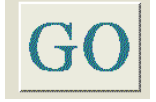

#### <span id="page-29-0"></span>**Results Area**

The Results Area is used to enable delay calculation, file generation, including the device programming bitstream file, and specify names for results files. The Results area includes a Folder button.

**Design Executive Menus**

The Design Executive menus contain commands that can be selected to perform tasks. Refer to the sections below for additional information performing tasks with a specific menu. Re[fer to "File and Command](#page-130-0)  [Selection" on page 1](#page-130-0)17 For information about using mnemonics and accelerator keys to select menus and enter commands.

### **Design Menu**

["Saving Designs" on page](#page-46-0) 33.

#### **Tasks Menu**

["Limiting the Task Flow" on page](#page-31-0) 18.

#### **View Menu**

["Viewing Report File](#page-52-0)s" a[nd "Viewing Results" on pa](#page-52-0)ge 39.

#### **Options Menu**

["Specifying Netlist Formats" on page](#page-34-0) 21 [and "Setting Operating](#page-44-0)  [Conditions" on page](#page-44-0) 31.

# Setting Design Project Preferences and Managing Files

After starting ASICmaster, the first task is setting the layout and deviceprogramming project preferences for the ProASIC device. The setup information becomes part of ASICmaster database for the design project. The following must be specified:

- One or more netlists.
- A target ProASIC device for the design.
- Place and route options, such as "Timing Driven."

The following preferences can also be set:

- <span id="page-30-0"></span>• Specify the ASIC master task flow limits and specifications.
- Identify constraint files for ASICmaster to import.
- Enable post-layout delay calculation and generate back annotation files.
- Generate the device programming bitstream and other output files.

The project preferences are set by entering required data in the Design Executive window and by running commands from the Options and Tasks menus in the Design Executive window. The following sections explain how to limit the task flow, specify netlist files, and set the other parameters that the Design Executive controls.

# Selecting Tasks

ASICmaster automatically identifies the prerequisite tasks and data for any run. For example, if constraint files are changed for a design, the next time place and route is run, the system automatically selects the Check Input task. The system does this because ASICmaster must validate each constraint file before creating a layout for the netlist. Before setting parameters and processing a design, ASICmaster automatically defines the task flow as follows:

- Import the netlist.
- Check the input data.
- Place and route the design.

When setting parameters and processing the design, ASICmaster adjusts the task flow and its requirements. At any given time, ASICmaster derives the flow and requirements based on:

- Parameter settings recently set in the Design Executive Window.
- Design flow rules. See Chapte[r 1, "ASICmaster Overview" on p](#page-14-0)age 1.
- The current design state, defined by stored parameter settings.
- Netlist filenames and path name and the status of each netlist including whether ASICmaster has imported the file and whether the original file has been altered since the import operation.

<span id="page-31-0"></span>The system's task flow and prerequisites can be changed at any time without interfering with ASICmaster's prerequisites for task runs and some of ASICmaster's current task prerequisites can be overridden to force the system to perform or omit specific tasks. ASICmaster monitors the state of the design and stores design-related parameter values and a lastmodification time-stamp data in a file.

Refer to ["The Design \(\\*.dtf\) Directory" on page](#page-150-0) [137 "Redefining Task](#page-49-0)  [Prerequisites and Flow" on pag](#page-49-0)e 36," [and "Redefining Task](#page-49-0)  [Prerequisites and Flow" on pag](#page-49-0)e 36 for additional information.

## **Limiting the Task Flow**

The task flow can be limited by defining the last task in the sequence of tasks that ASICmaster performs. For example, a design's layout can be optimized without generating the device programming bitstream or other external output files. If ASICmaster does not generate these files, runs proceed faster. There are two ways to limit the task flow:

- Use the Tasks Menu.
- Use the Tasks selection list in the Tasks window

In some cases, the task flow can not be limited. For example, If a netlist for the design has been altered, the Tasks menu cannot be used to omit Check Input. Or if Import Netlist is selected, place and route cannot be omitted. See ["Redefining Task Prerequisites and Flow" on pa](#page-49-0)ge 36 for additional information about limiting the task flow.

#### **Using the Tasks Menu**

The Tasks menu, as show[n in Figure 2-5 on pa](#page-32-0)ge 19, limits ASICmaster to performing a selected task and all related tasks that are required for successful task performance for the current design state. It also Immediately executes those tasks or displays the file selection list.

## <span id="page-32-0"></span>To use the Tasks menu:

**1. Click the Tasks menu in the Design Executive Window.** The Tasks menu is displayed.

| <b>Tasks</b>          | $\Box$ o $\Box$ |
|-----------------------|-----------------|
| Place & Route         | $C$ trl $+P$    |
| Run Script …          | $C$ trl+ $R$    |
| Import Netlist …      | $C$ trl $+I$    |
| Select Part           | $C$ trl $+E$    |
| Check Input …         | $CrH + C$       |
| Calculate Timing      | $C$ trl+T       |
| Generate Bitstream    | $CrI + R$       |
| Generate Boundaryscan | Ctrl+Shift+B    |
| Generate Datasheet    | Ctrl+D          |
| Generate Pin Map      | $C$ trl+M       |
| Edit Pin Map          | Ctrl+Shift+E    |
| Estimate Power        | Ctrl+Shift+P    |

*Figure 2-5. The Tasks Menu*

**2. Choose a task by double-clicking its name.** ASICmaster limits the task flow and immediately performs tasks.

### **Using the Tasks Selection List**

The Task Selection list, show[n in Figure 2-6 on p](#page-33-0)age 20 displays the tasks ASICmaster has selected for the current run. The Task Selection list can be used to override some of ASICmaster's task prerequisites to force the system to perform or omit specific tasks.

### <span id="page-33-0"></span>To use the Tasks Selection list during <sup>a</sup> ASICmaster run:

**1. Check the Show Tasks box in the Design Executive window.** The Tasks Selection list is only displayed during each time a task run is started if this box is checked. For information on using the list, see ["Redefining Task Prerequisites and Flow" on pa](#page-49-0)ge 36.

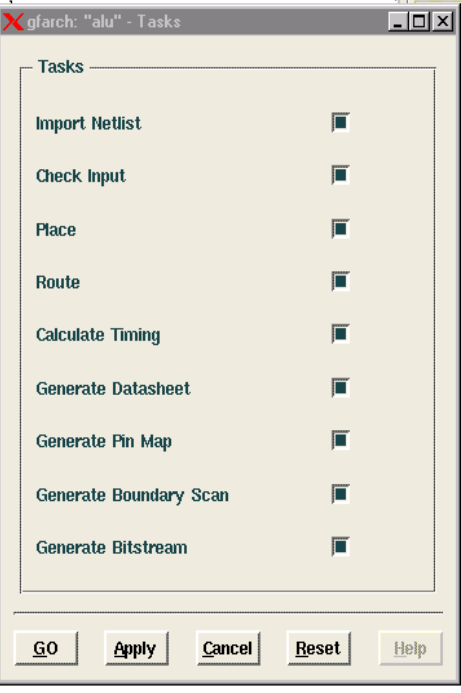

*Figure 2-6. The Tasks Selection List*

- **2. Check the box next to the task(s) to perform.** Uncheck any tasks that you do not want performed.
- **3. Click the GO or Apply button at the bottom of the Tasks window.**  Selecting a task on the list does not immediately execute it or its associated tasks.

# <span id="page-34-0"></span>Specifying Netlist Formats

The netlist file type can be set in ASICmaster. ASICmaster supports EDIF 2.0.0, Verilog, and VHDL netlist formats. Before ASICmaster imports the netlists specified, it verifies that the netlist files being imported are in a supported format. Ref[er to "Supported Netlist](#page-142-0)  [Formats and Constructs" on page](#page-142-0) 129 for additional information

### To set the netlist file format for <sup>a</sup> design:

**1. In the Design Executive window, choose the Design command from the Options menu.** The Design Options window is displayed, as shown in Figure 2-7.

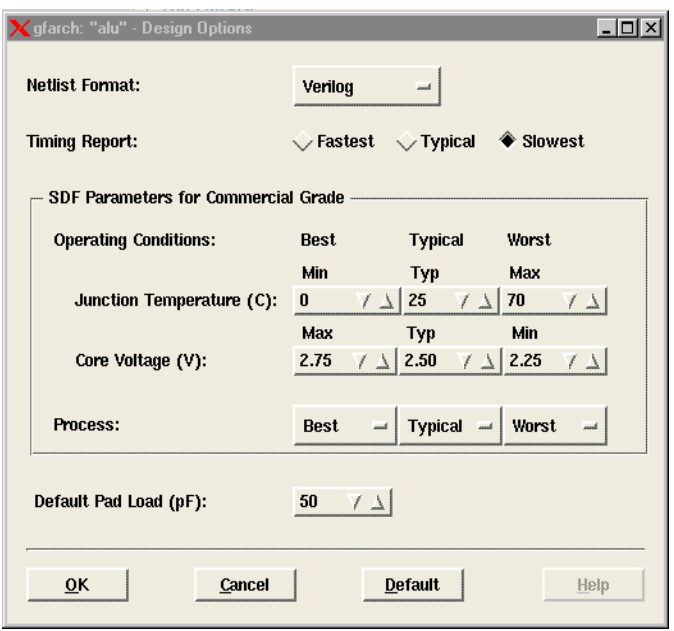

*Figure 2-7. Design Options Window*

- **2. Click the Netlist Format pull down menu and choose the appropriate netlist format.**
- **3. Click OK.**

# <span id="page-35-0"></span>**Selecting Netlists**

To begin a design, one or more netlist files must be selected. Once selected, the netlist(s) are displayed in the Input area of the Design Executive window, as shown in Figure 2-8.

Note: All netlists for a design must be in the same format.

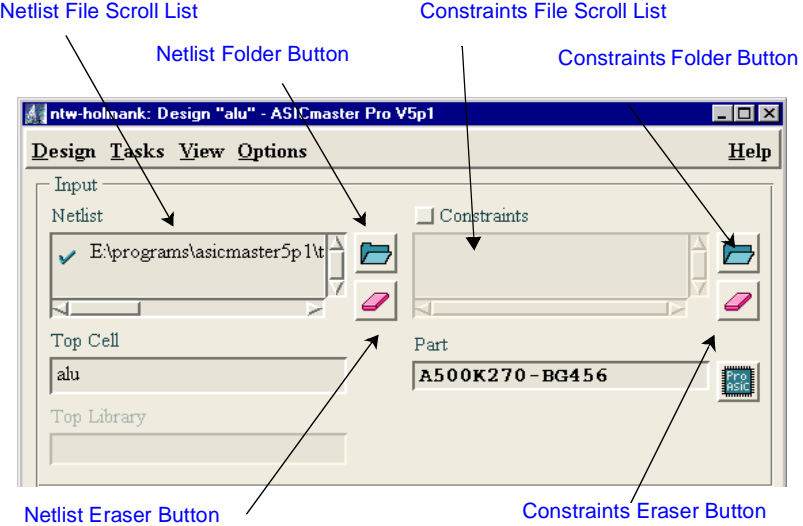

*Figure 2-8. Design Executive Window Input Area*
### To add netlists:

**1. Click the Netlist Folder button in the Design Executive window.**  The Netlist File Selection browser is displayed, as shown in Figure 2-9.If the file format has been set, the filenames that appear are limited to those in the format specified.

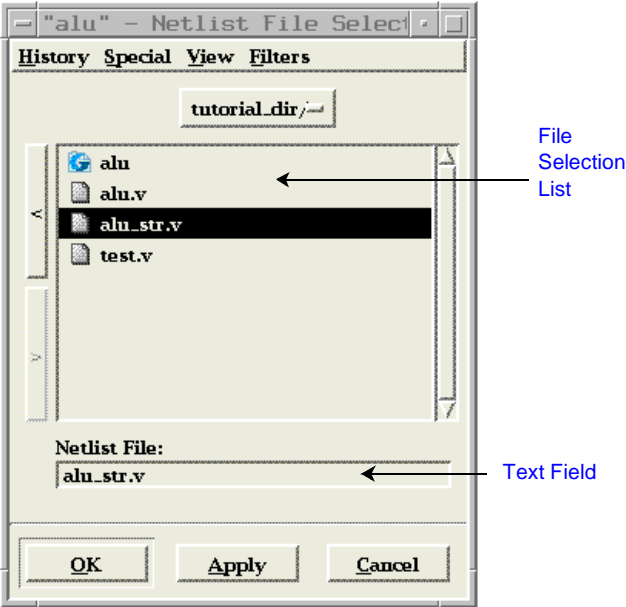

*Figure 2-9. Netlist File Selection Browser*

- **2. (Optional) Specify file format.**If the file format has not been set, choose a format from the Filters menu to restrict the type of file that is displayed.
- **3. Select a netlist.** Double-click the name of the netlist file in the file selection list. You can also enter the name of the netlist in the Netlist File text field. To select multiple files, press and hold the <Ctrl> key and click multiple filenames. This also deselects filenames.
- **4. Click Apply or OK.** Apply adds the filename and leaves the file browser open. OK adds the filename and closes the file browser.

#### Chapter 2: Using ASICmaster

If an arrow precedes an added netlist, the netlist has not been checked and included into the design database. After successfully importing the netlist the arrow changes to a check mark, as shown in Figure 2-10.

Note: If specifying a file that no longer exists in the ASICmaster directory, its name is preceded with an exclamation mark (!).

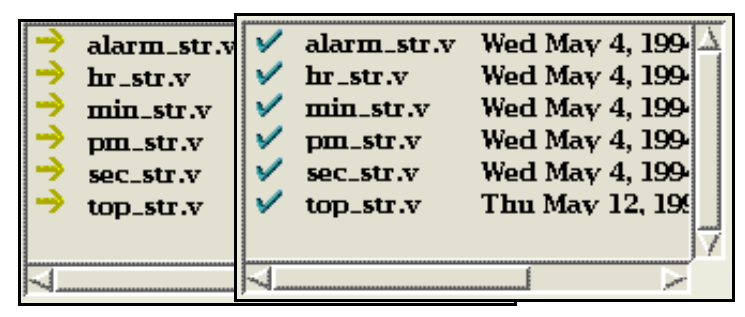

*Figure 2-10. Netlist Files Before and After You Import the Netlists*

#### To remove netlists:

Select the netlist in the Input area of the Design Executive window and click the Eraser button next to the Netlist file scroll list, as shown in [Figure 2-8 on page](#page-35-0) 22.

## **Reordering Netlists**

Netlists may need to be reordered. Netlists must be ordered so that any file that depends on another file is listed in order of dependency. A dependent file is listed below the file it is dependent upon.

#### To reorder netlists:

Select the netlist in the Input area of the Design Executive window and drag the filename to the new location.

If a file name is moved down in the list, it is inserted below the location selected. If a file name is moved up in the list, it is inserted above the location selected.

# Specifying the Top Cell and Top Library

In most cases, ASICmaster automatically identifies the design's top cell and top library. These are displayed in the Top Cell and Top Library text fields in Input area of the Design Executive window. Specify the top cell only if its selection could be ambiguous. For example, Verilog netlists can include multiple cells within the design's top level. If the design is VHDLbased, the top cell must be specified.

The top cell should also be specified if a netlist includes a test fixture file at the top of the design. Otherwise, ASICmaster tries to select the test fixture cell.

The Top Library field applies only to EDIF and VHDL designs. Specify the library only if there is a need to eliminate ambiguity. For EDIF and VHDL designs, fill in the Top Library text field if a cell name in the Top Cell field has been specified and that cell name exist in multiple directories (libraries).

# Specifying <sup>a</sup> ProASIC Device

A device must be specified for a design. Select the device based on capacity, package type and size. To check a device for capacity, compare the number of gates used in the design with the maximum number of usable gates in the device. Ensure that the number of usable gates in the device is equal to or greater than the number of gates in the design.

To select a package, select a device that uses the type needed (for example, BGA or PQFP) and make sure that the device has at least as many user I/ Os as the design requires.

For complete information about the ProASIC devices, usable gates and packages, see the *ProASIC 500K Family* Data Sheet.

To specify the ProASIC device:

**1. Click the ProASIC button in the Input area of the Design Executive window.** The Part Selection file browser is displayed, as shown in Figure 2-11**.**

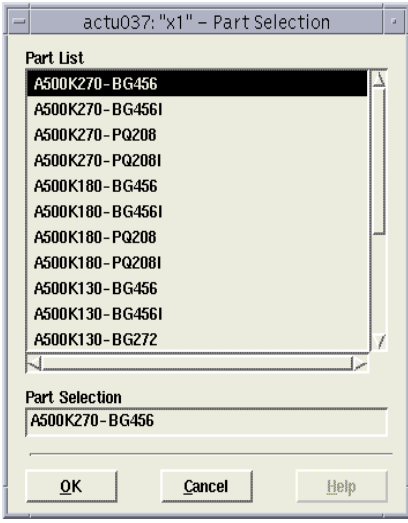

*Figure 2-11. Part Selection Browser*

- 2. **Select a device**.
- 3. **Click OK**. The device name appears in the Parts field of the Design Executive window.

# Selecting Constraint Files

ASICmaster uses the netlist, device selection, and other Design Executive settings to automatically develop the following parameter settings for the database: Global resource, timing, I/O, and other physical design parameter settings and project preferences.It is possible to use constraint files to supplement the physical design parameters and to control the degree of netlist optimization. However, constraints should be limited as much as possible and introduced late in ASICmaster's iterative process. Constraints can limit ASICmaster layout and optimization efforts.

For example, if I/O assignments have already been assigned at the board level, a constraint file that maps I/O signals to package pins would be necessary to ensure proper pin placement. One way to achieve this goal is to use the I/O pin map that ASICmaster can generate for the ProASIC device (s[ee "Enabling Delay Calculation and File Generation" on page](#page-42-0)  [29](#page-42-0)).

#### To add constraint files:

- **1. Click the Constraints Folder button in the Design Executive window (s[ee Figure 2-8 on pag](#page-35-0)e 22).** The Constraint File Selection browser is displayed.If the file format has been set, the filenames that appear are limited to those in the format specified.
- **2. (Optional) Specify file format.**If the file format has not been set, choose a format from the Filters menu to restrict the type of file that is displayed.
- **3. Select a constraint file.** Double-click the name of the file in the file selection list. You can also enter the name of the file in the File text field. To select multiple files, press and hold the <Ctrl> key and click multiple filenames. This also deselects filenames.
- **4. Click Apply or OK.** Apply adds the filename and leaves the file browser open. OK adds the filename and closes the file browser.

If an arrow precedes an constraint file, the has not been checked and included into the design database. After checking the file, the arrow changes to a check mark.

After adding a constraint file to the Constraints File list, it can be viewed using the View command or by double-clicking the file, which brings up the file in the specified editor.

Note: If specifying a file that no longer exists in the ASICmaster directory, its name is preceded with an exclamation mark (!).

#### To remove constraint files:

Select the constraint file in the Input area of the Design Executive window and click the Eraser button next to the Constraint file scroll list.

## **Reordering Constraint Files**

If any constraint definitions appear in multiple files, order the files so that those containing the most up-to-date definitions appear last on the list.

#### To reorder netlists:

Select the constraint in the Input area of the Design Executive window and drag the filename to the new location.

If a file name is moved down in the list, it is inserted below the location selected. If a file name is moved up in the list, it is inserted above the location selected.

# Specifying Place and Route Options

Place and route project parameter must be set to instruct ASICmaster to run in a timing driven and/or ECO mode. Three parameters can be set, Timing Driven, Placement Refinement, and Incremental Routing

**Timing Driven** The Timing Driven check box enables the timing driven place and route system. In this mode, placement is optimized to minimize the routing congestion timing violations according to the path constraints defined by the user. In the absence of user defined constraints, internally generated path constraints are used. Actel recommends generating path constraints using a synthesis tool so that design specific characteristics are accounted for.

> It is also possible to influence routing by specifying net criticalities. These nets are routed in the order of these criticalities, with the highest first. Also, in conflict situations with other nets, the net with the lowest criticality moves to a less optimal position.

## **Placement Refinement**

The Placement Refinement check box can be used to improve an existing placement. This feature assumes that an initial placement constraint file has been specified for the design to be improved.

When the placement task is finished, ASICmaster always produces a placement constraints file in the design directory called:

<span id="page-42-0"></span><design>.dtf/last\_placement.gcf

This file contains all the information about the latest placement. Blocks with fixed placement constraints regenerate fixed placements constraints, while the others generate initial placement constraints. The existing constraints files can be edited to remove any prior placement constraints and copy the "last placement.gcf" file one level up and add it to the list of constraints files.

Move or copy the file to use it as a constraint file. Otherwise, it is overwritten by any subsequent placement if left in its original location.

# **Incremental Routing**

The Incremental Routing check box allows a design to fully route when some nets failed to route during a previous run. It can also be used if the incoming netlist has undergone an E.C.O. (Engineering Change Order). Incremental routing should only be used if a low number of nets fail to route (less than 20 open nets or shorted segments).

A high number of failures usually indicates a less than optimal placement (if using manual placement through macros for example) or a design that is highly connected and does not fit in the device. If a high number of nets fail, relax constraints, remove placement constraints, or select a bigger device and rerun routing.

# Enabling Delay Calculation and File Generation

The Results area in the Design Executive Window controls parameter settings for calculating post-layout delays and creating timing annotation files. It also controls settings for generating the bitstream device programming file, the boundary scan file, the I/O pin map, and the datasheet for the ProASIC device.

Chapter 2: Using ASICmaster

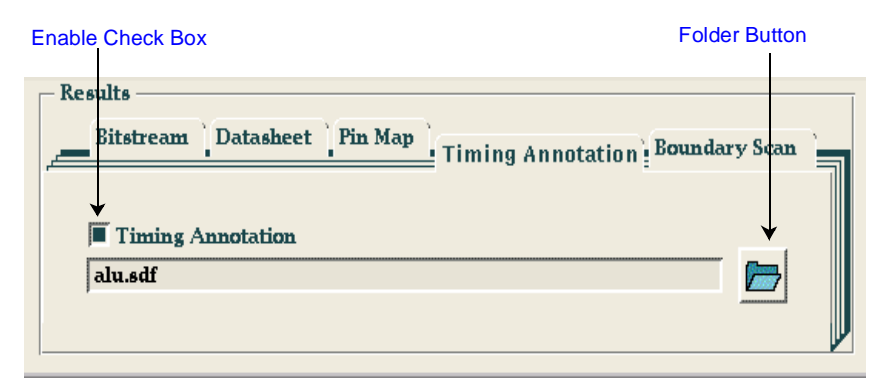

*Figure 2-12. Results Area of the Design Executive Window*

Use the following procedure to enable file generation for any of the results files shown in the Results area.

- **1. Click the tab of the result file you want to generate.** Figure 2- 12 shows the Timing Annotation tab.
- **2. Generate the result file.** Click the enable check box. ASICmaster automatically creates and names the results file.

You can also Click the Folder button in the Results area to open a file browser an specify a results filename or enter a pathname in a tab's text field. This automatically checks the function's enable check box. Use the appropriate file extension, listed in Table 2-1.

| <b>File Type</b>                  | Extension |
|-----------------------------------|-----------|
| Bitstream device-programming data | .bit      |
| Boundary Scan                     | .bsd      |
| Datasheet                         | .txt      |
| Pin map                           | .gcf      |
| Timing annotation                 | sdf       |

*Table 2-1. File Extensions for Results Files*

### To disable file generation:

Un-check the Enable check box in the appropriate Results area tab or by un-checking the check box in the Task Selection list.

# <span id="page-44-0"></span>Setting Operating Conditions

Operating conditions (including temperature, voltage, and process) can be set for a design. Also, users can specify for which operating conditions they want the timing report done and which pad load. ASICmaster needs to assume for its I/O intrinsic calculations. By default a load of 35 pF is assumed. ASICmaster uses this information as it develops pre-layout and post-layout timing data. Table 2-2 describes the operating conditions.

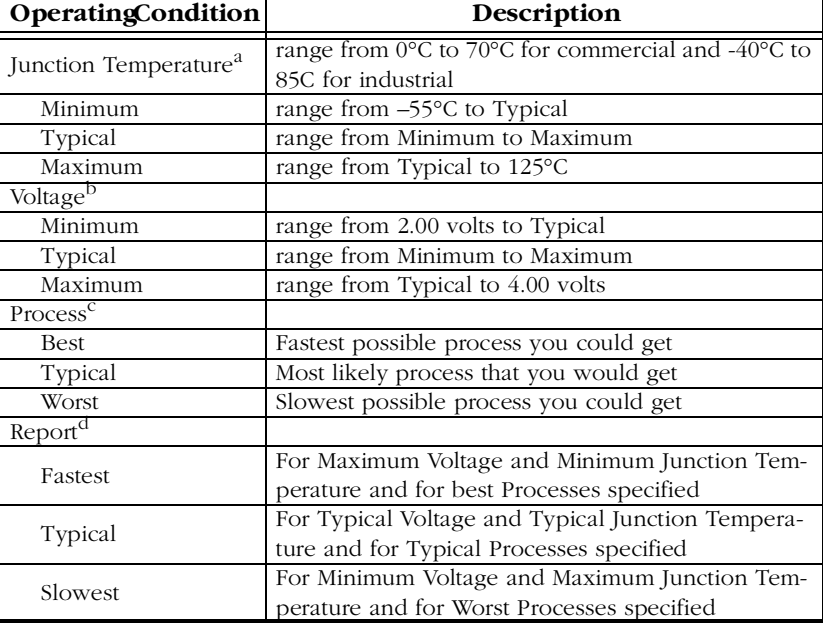

#### *Table 2-2. Operating Conditions*

a. The temperature increment is 1°C.

b. The voltage increment is 0.05 V.

c. To ensure that process variations do not adversely affect reliability, always design with worst-case processes in mind.

d. To specify the operating conditions for which you want the timing values reported.

## To set operating conditions:

- **1. Select the Design from the Options menu in the Design Executive Window.** The Design Options Window is displayed, as shown in Figure 2-13.
- 2. Set appropriate parameter values. [Table 2-2 on p](#page-44-0)age 31 describes the operating conditions that can be set**.**
- **3. Click OK.**

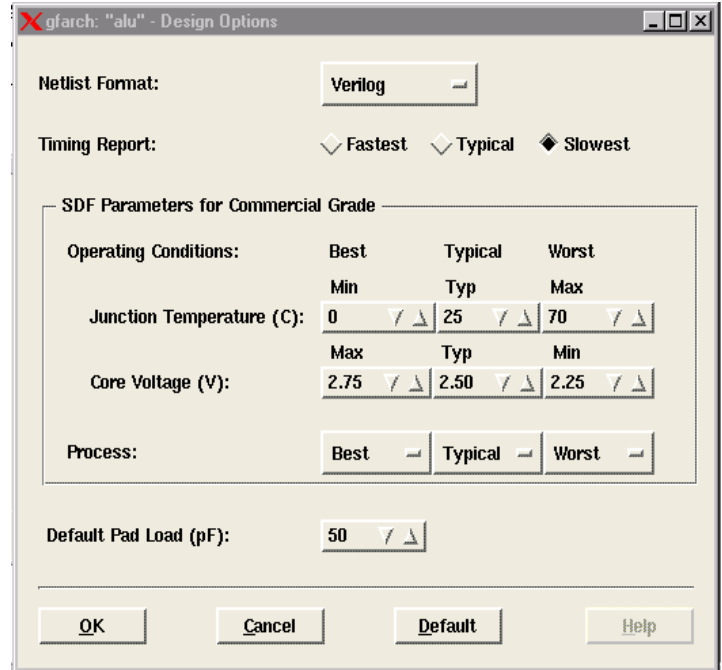

*Figure 2-13. Operating Conditions*

# Setting the Text Editor

By default, ASICmaster starts the vi (UNIX) or Notepad (PC) text editor to edit files. The default setting can be changed by choosing another supported text editor in the search path.

To set the text editor:

**1. Select the User command from the Options menu in the Design Executive Window.** The User Options Window is displayed, as shown in Figure 2-14.

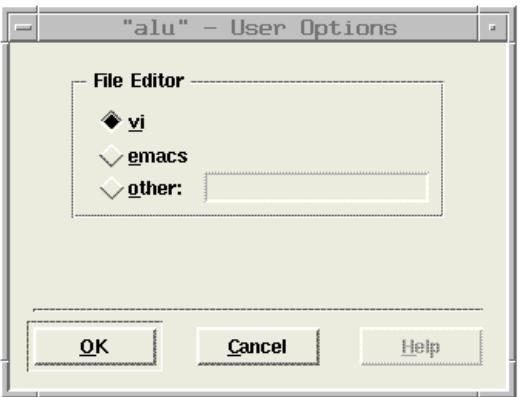

*Figure 2-14. User Options Window*

- **2. Select an editor.** If Other is selected, a path to an executable must be specified in the text field. Make sure that this executable is in the search path.
- **3. Click OK.**

# Saving Designs

While working, save designs regularly using the Save or Save As command in the Design Executive's Design menu. ASICmaster automatically updates parameter settings in the .amrc start-up file. This file configures ASICmaster when it starts. Refer [to "The .amrc Startup File" on page](#page-160-0)  [147](#page-160-0) for information about the .amrc file.

# Running an ASICmaster Task Cycle

The Layout Viewer and log files can be displayed by using commands on the Design Executive's View menu. For more information on Design Executive menus and commands Refe[r to "File and Command Selection"](#page-130-0)  [on page 11](#page-130-0)7 for information about available comman[ds and "Viewing](#page-52-0)  [Results" on page 3](#page-52-0)9 for information about viewing log files.

**Session Report** The session report provides information about the task run and continuously updates as tasks progress. Figure 2-15 shows a sample session report at the start of the routing process after a successful place operation.

| reading the parts file "/GF/tools/stamp.opt/etc/qfdata/a500k/partsConfiq"<br>reading the design connectivity "alu.dtf/swloc"<br>3267 on chip switches programmed for routing<br>reading the design placement "alu.dtf/placement"<br>525 used cells<br>6825 unused cells<br>reading the typefile "/GF/tools/stamp.opt/etc/qfdata/a500k/typeFile"<br>processing global GND nets<br>processing global PWR nets<br>processing 270 inputs that were inverted by active buffers & propagating inversions<br>setting unused cells<br>processing 67229 conditionals for format<br>generating bitstream data<br>writing out the bitstream file |  |
|----------------------------------------------------------------------------------------------------|--|
| qfbitgen completed successfully.<br>Finished: Wed Dec 30 12:00:28 1998<br>Design: alu<br>Total CPU Time: 00:01:10<br>Total Elapsed Time: 00:01:19<br>Total Memory Usage: 73.9 Mbytes<br>$0 - 0 - 0 - 0 - 0 - 0$                                                                                                    |  |
|                                                                                                    |  |

*Figure 2-15. Sample Session Report*

## **Starting the Task Run**

To start a task run, select a task from the Tasks menu in the Design Executive Window or click the GO button in the Run area. Figure 2-16 shows where the menu and button are located.

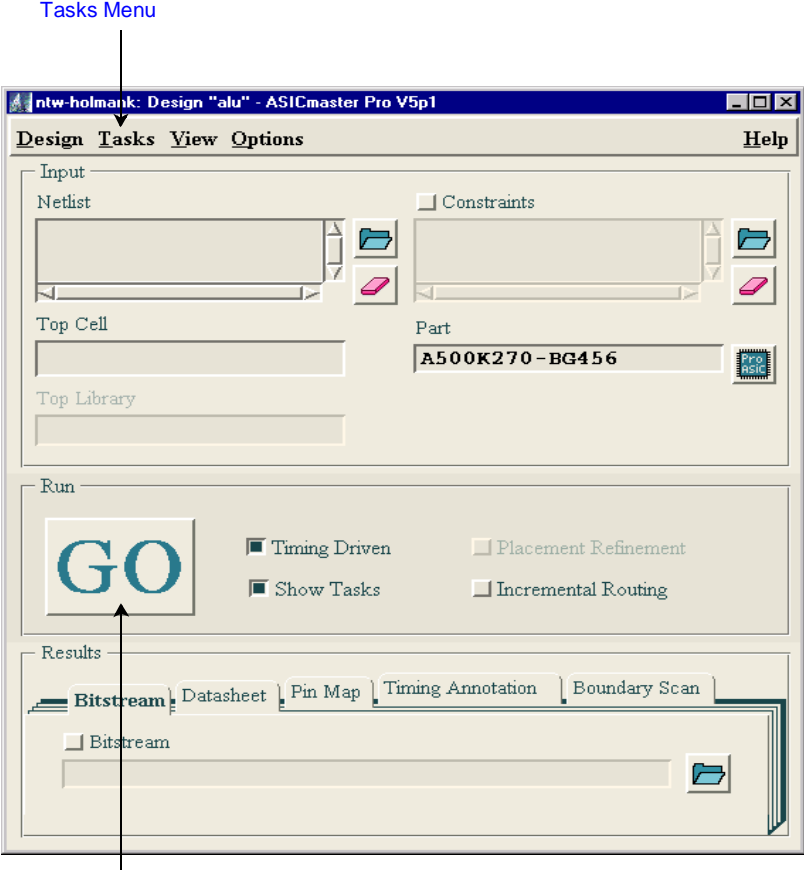

GO Button

*Figure 2-16. Starting a ASICmaster Task Run*

## **Redefining Task Prerequisites and Flow**

Whenever the GO button in the Design Executive window is clicked, the Tasks Selection List is displayed, as shown in Figure 2-17. The Tasks list shows ASICmaster's task selections for the run. The Task selections are synchronized with the current design sta[te \(see "Selecting Tasks"](#page-30-0)  [on page 1](#page-30-0)7), the parameters users have set (described in this chapter), and the design-flow rules [\(see "ASICmaster Overview" on](#page-14-0) page 1).

Use the Tasks selection list to limit the task flow to a selected task and tasks related to its successful completion or to override some of ASICmaster's task prerequisites to force the system to perform or omit specific tasks.

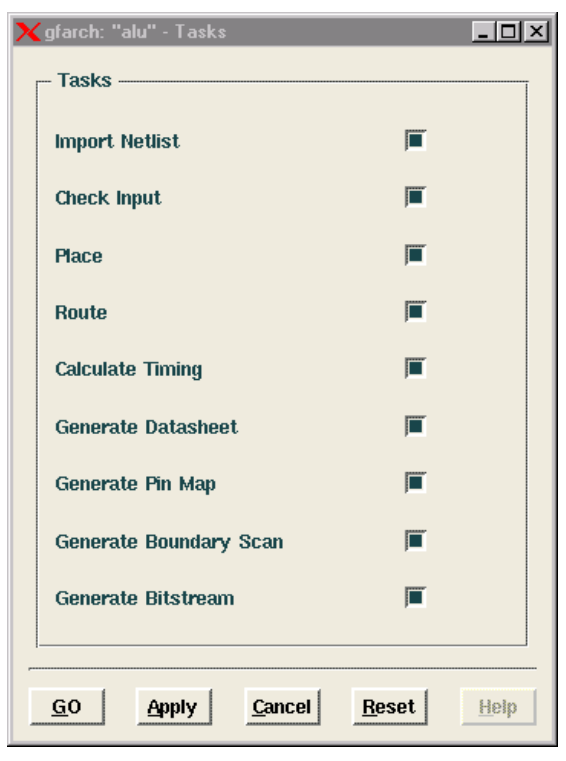

*Figure 2-17.* Task Selection List

This section describes how to override the prerequisites. For information on how to limit the task flow, [see "Limiting the Task Flow" on p](#page-31-0)age 18.

### To change the system's task flow:

- **1. Check the check box to the right of a tasks to toggle the box on or off.** A check box that appears dimmed (gray) indicates that you previously disabled that task (as descri[bed in "Limiting the Task](#page-31-0)  [Flow" on page 1](#page-31-0)8). to enable the task, check the box again.
- **2. Click the GO button in the Task Selection list to start the task run.**
- **3. To restore ASICmaster's default selections, click the Reset button at the bottom of the Tasks Selection list.**

**Estimating Power Consumption** ASICmaster can be used to estimate the power consumption of a design.

#### To estimate power consumption:

- **1. Select the Estimate Power command from the Tasks menu.** The Power Estimation window appears as sho[wn in Figure 2-18 on page](#page-51-0)  [38](#page-51-0).
- **2. Enter all required parameters that characterize the particular**  design. The power consumption will automatically be updated.

If power consumption is calculated using a different method, select Entered from the pull-down menu in the Results area of the Power Estimation window and enter the power figures to calculate the junction temperature. The junction temperature is shown as a function of the environment, the packaged used, and the power consumption. Refer to the *A500K ProASIC Family* Data Sheet*.* For more information about power consumption.

<span id="page-51-0"></span>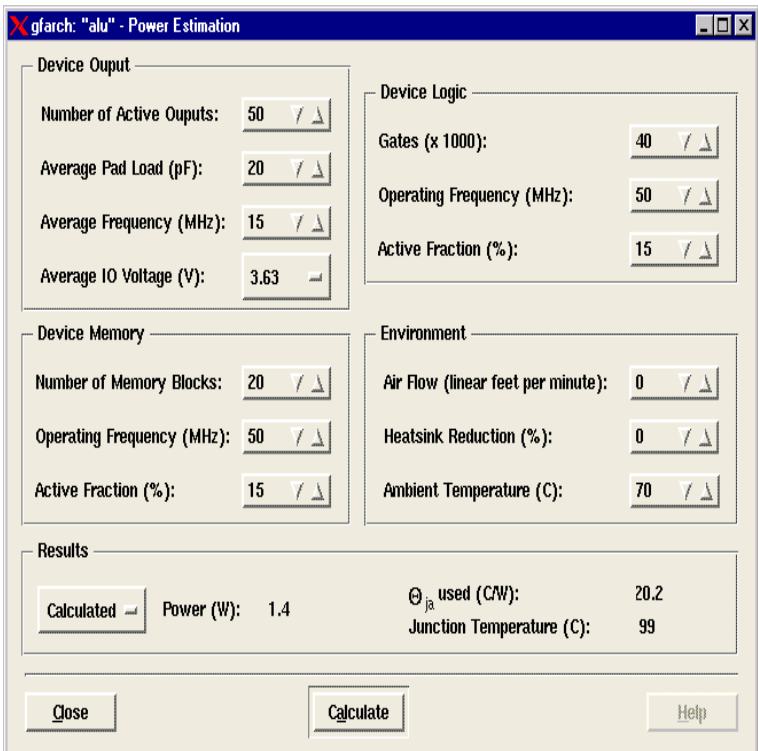

*Figure 2-18. Power Estimation Window*

# <span id="page-52-0"></span>**Viewing Results**

This chapter explains how to access and interpret the results that ASICmaster produces, includin as report files, output data files and the design layout.

# Viewing Report Files

ASICmaster creates three types of reports, Session reports, Command reports, and Task reports. Each report is saved in a file with the .log extension.

To view a report files, select the apporpriate command from the View menu in the Design Executive window, as shown in Figure 3-1.

| View             |                             |
|------------------|-----------------------------|
| $L$ ayout        | $\mathrm{Alt+L}$            |
| Command Log      | $\triangle 1 + C$           |
| $S$ ession Log   | $At + S$                    |
| Netlist Log      | $At+N$                      |
| $Check$ $Loc$ $$ | $Alt + E$                   |
| Place Log        | $\mathbf{Alt} + \mathbf{P}$ |
| Route Log        | Alt+R                       |
| Viewer Log       | Alt+W                       |
| Timing Log       | $A1t+I$                     |
| Bitgen Log       | $At+B$                      |
| Files            |                             |

*Figure 3-1. View Menu*

# Session Report

The session report displays information as tasks are running and can remain displayed as ASICmaster runs. All tasks messages such as PROBLEM and NOTE are displayed in the Session Report Window as shown i[n Figure 3](#page-53-0)-2.

The following describe of the buttons in the Session report window.

<span id="page-53-0"></span>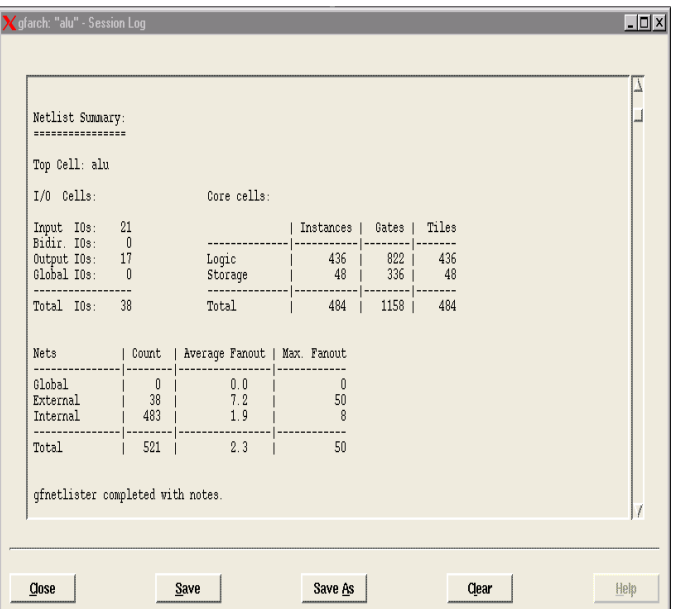

*Figure 3-2. Session Report*

### **Close**

Closes the report window.

#### **Save**

Saves the current information to a filename previously specified.

### **Save As**

Displays a file browser in which a new filename can be specified to save the current report to that file.

### **Clear**

Clears the contents of the report window.

# Command Report

The Command report, as shown in Figure 3-3, maintains a history of all keyboard and mouse input commands and saves them to batch-file format when the report is saved. The system does not automatically save the Command report.

The command report can also be used to enter commands in the Command text field, similar to TTY mode, append commands to the report, and immediately execute them. Re[fer to "Batch Script Syntax"](#page-156-0)  [on page 14](#page-156-0)3 for information about command line syntax.

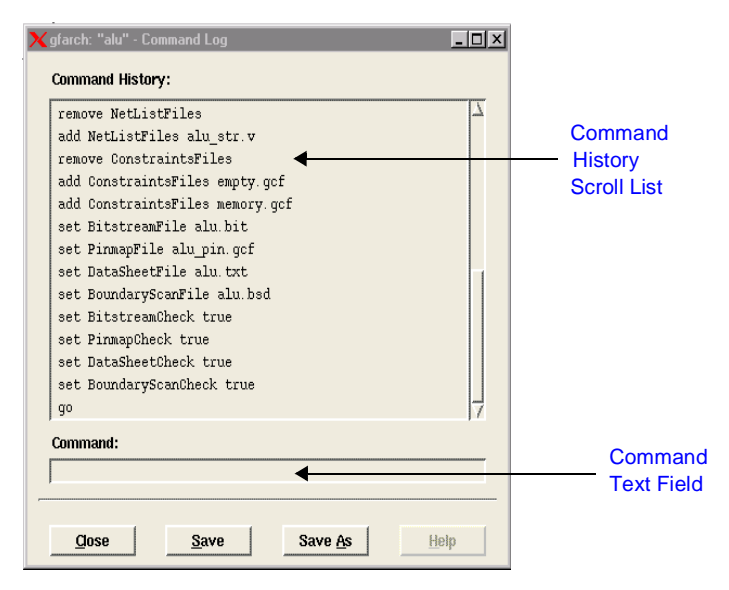

*Figure 3-3. Command Report Window*

### To enter, append or execute <sup>a</sup> command:

Type a command in the Command report Command text field and press Enter or Double-click a command in the report's Command History scroll list.

#### To save <sup>a</sup> batch file or report:

- **1. In the Command Report window, click the Save As button.** A file browserdisplayed.
- **Enter a filename in the text entry field.** Use the .scr extension for batch script files and the .log extension for report
- **2. Click OK.**

#### To execute a batch file:

Select the Run Script command from the Tasks menu in the Design Executive window. Users can also reference the batch script file as an option to the "asicmaster" command. Ref[er to "Using ASICmaster in](#page-100-0)  [TTY and Batch Modes" on page](#page-100-0) 87 for additional information about batch file execution and creation.

# Task Reports

ASICmaster generates a separate report for every important operation it performs. These reports contain information about the results of an operation's most recent run and can be viewed while ASICmaster is running. Task reports can be displayed as ASICmaster runs. However, ASICmaster does not automatically update task reports. To update the task report, click Update button in the Task report window.

The following Task reports can be viewed by selecting the appropriate command from the View menu in the Design Executive window:

- Netlist Log
- Check Log
- Place Log
- Route Log
- Viewer Log
- Timing Log
- Bitgen Log

# **Task Report Format**

All Task reports have a similar format. The header of the report shows design information, the start date, and the start time. Parameters and switches on the command line are shown next. All messages are then recorded. A message summary follows the individual messages. The trailer displays information such as the finish date and time of the latest update, the total CPU time used and the total elapsed time of the run.

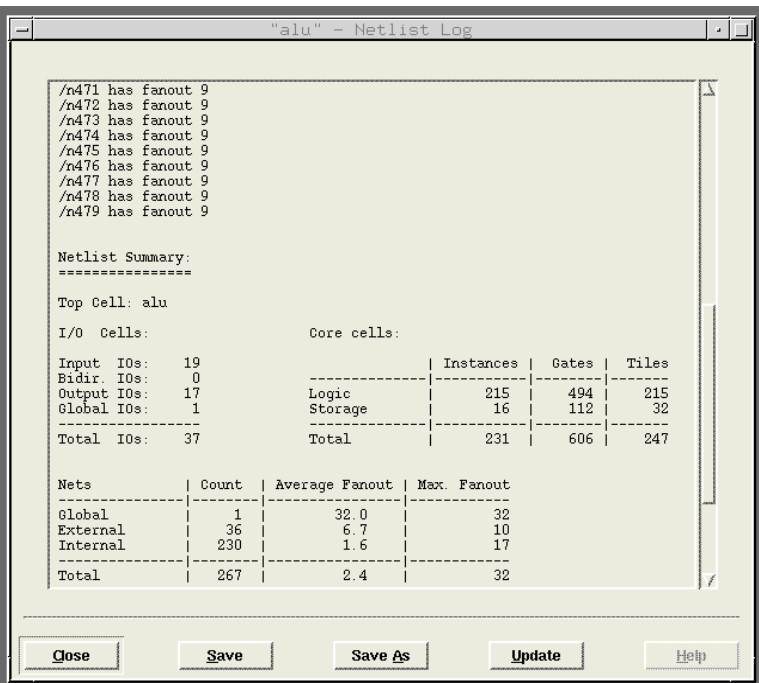

*Figure 3-4. Sample Netlist Report*

# **Task Report Messages**

Task reports display the following types of messages:

## **PROBLEM**

Indicates an error related to design data. The task will not complete its run until the error is corrected.

#### **NOTE**

Displays a warning related to design data to notify users that the system has taken action to resolve a problem. The task continues its run.

#### **INFO**

Displays general information related to design data and task activity.

#### **SYSTEM**

Indicates an error related to the ASICmaster system.

**Netlist Report** The Netlist report provides information about netlist size, fanout, global signals, macrocell use prior to optimization. Other useful information is also included in this report.

**Check Report** Check report contains information about the device specified, the utilization of core and I/O slots, and global resources.It also displays the number and type of constraints processed. and the amounts and types of netlist optimization performed.

The Check report can be used to:

- Learn about constraints that were imported
- Check the fanout distribution
- Examine information about high fanout nets that were promoted to global routing resources
- Determine the number of blocks removed during netlist optimization.

**Place Report** The place report displays information about the placement results, the various improvement phases that were performed during the place operation, and the timing budget and the slack that was achieved.

### **Route Report** The route report provides information about the routing results. It can be used to determine if incremental routing was enabled, if routing

Viewing Output Data Files

completed successfully, and the reason for routing failures, such as the number of open nets.

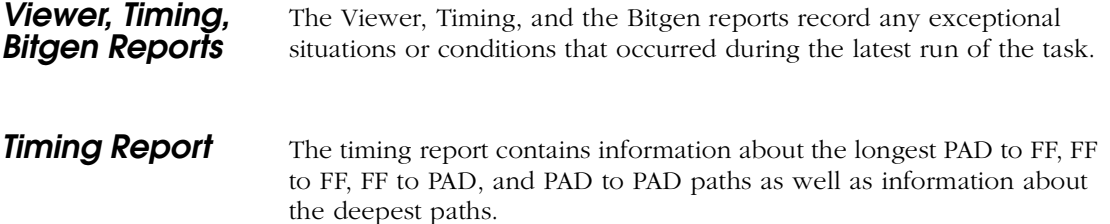

# Viewing Output Data Files

Output data filescan be viewed to examine (and in some cases to edit) the results of ASICmaster runs. ASICmaster generates the following output data files:

- Timing annotation
- Device-programming bitstream
- Datasheet
- Pin map
- Boundary Scan Description

To display an output data file:

**1. Choose Files from the View menu in the Design Executive Window.** n extended menu that lists the most recent output files generated by ASICmaster for the current design is displayed, as shown in Figure 3-5.

**2. Select the file to display.** Netlist and Constraint files can also be displayed by selecting the Netlist or Constraints commands on the extended menu. The files are displayed using the default ASICmaster text editor or with an editor that been specified in the Option field in the Design Executive Window..

| Wiew               | $ \Box$ $\times$ |             |    |
|--------------------|------------------|-------------|----|
| Layout             | Alt+L            |             |    |
| Command Log        | $Alt + C$        |             |    |
| Session Log        | $Alt + S$        |             |    |
| Netlist Log        | $Alt+N$          |             |    |
| Check Log          | $Alt+E$          |             |    |
| Place Log          | $Alt+P$          |             |    |
| Route Log          | $Alt+R$          |             |    |
| Viewer Log         | $Alt+W$          |             |    |
| Timing Log         | Alt+I            |             |    |
| Bitgen Log         | Alt+B            |             |    |
| Program Log  Alt+G |                  |             |    |
| <b>Files</b>       | ۳                | Netlist     | J. |
|                    |                  | Constraints | ×  |
|                    |                  | alu.bit     |    |
|                    |                  | alu_pin.gcf |    |
|                    |                  | alu.txt     |    |
|                    |                  | alu.had     |    |
|                    |                  | alu.sdf     |    |
|                    |                  |             |    |

*Figure 3-5. View menu*

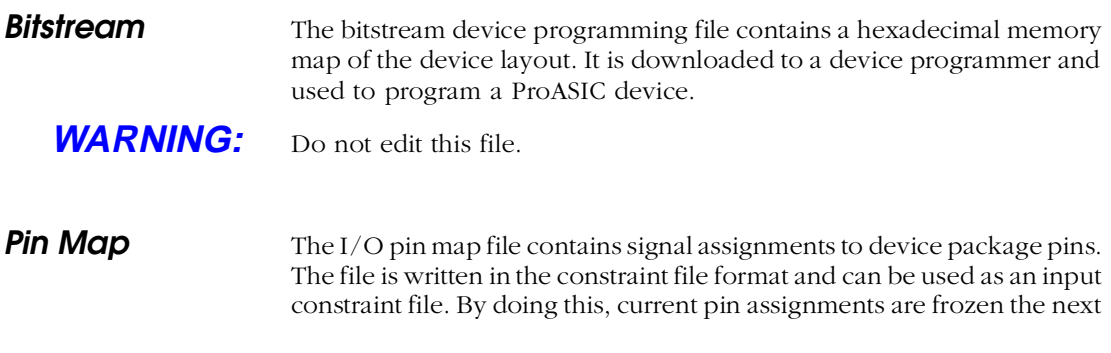

time the place task is run. This file can be edited by choosing the Pin Map Editor command from the Task menu in the Design Executive window. Refer to ["Placement Contraints" on page](#page-86-0) 73 for information about using the pin map as a constraint and "Constraint File Syntax" on page 173 for information about constraint file syntax.

**Datasheet** The datasheet, as shown in Figure 3-6, displays a summary of the configured ProASIC device after the layout is available. It contains footprint information and package pin assignments for I/O signals.

|                                      | emacs: alu.txt                                                                 |                           |                 |                       |                        |               |                                                                             |                |                       |                     |                      |                       |                       |                     |                    |                       |                      |                     |                    |                      |                      |                                                    |                |                           |                          |              | $\blacksquare$ $\blacksquare$ |
|--------------------------------------|--------------------------------------------------------------------------------|---------------------------|-----------------|-----------------------|------------------------|---------------|-----------------------------------------------------------------------------|----------------|-----------------------|---------------------|----------------------|-----------------------|-----------------------|---------------------|--------------------|-----------------------|----------------------|---------------------|--------------------|----------------------|----------------------|----------------------------------------------------|----------------|---------------------------|--------------------------|--------------|-------------------------------|
| File Edit Apps Options Buffers Tools |                                                                                |                           |                 |                       |                        |               |                                                                             |                |                       |                     |                      |                       | Help                  |                     |                    |                       |                      |                     |                    |                      |                      |                                                    |                |                           |                          |              |                               |
| Open                                 |                                                                                | ೧≋7<br>Dired              | u<br>Saue       |                       | Ð<br>Print             |               | ≋<br>Cut                                                                    | ħ<br>Copy      |                       | 龟<br>Paste          |                      | $\varnothing$<br>Undo |                       | 有望<br>Spell         |                    | స్ట్<br>Replace       | 一<br>Mail            |                     | п<br>Info          |                      | 20<br><b>Compile</b> |                                                    | ا ≉ة <br>Debug | $\sqrt{2}$<br><b>News</b> |                          |              |                               |
|                                      | qfreport V5b2.2 - 12/23/98 - ASICmaster V5b2 - Fri Dec 18, 1998<br>Design: alu |                           |                 |                       |                        |               |                                                                             |                |                       |                     |                      |                       |                       |                     |                    |                       |                      |                     |                    |                      |                      | Started: Wed Dec 30 13:25:37 1998                  |                |                           |                          |              |                               |
|                                      | Parameters on the command line:                                                |                           |                 |                       |                        |               |                                                                             |                |                       |                     |                      |                       |                       |                     |                    |                       |                      |                     |                    |                      |                      |                                                    |                |                           |                          |              |                               |
|                                      | alu<br>$-f$ amily<br>$-part$<br>-package<br>$-pinmap$<br>-datasheet<br>$-hg$   |                           |                 |                       |                        |               | a500k<br>A500K130<br>A500K130-B6456C<br>alu pin. qef<br>alu. txt<br>alu had |                |                       |                     |                      |                       |                       |                     |                    |                       |                      |                     |                    |                      |                      |                                                    |                |                           |                          |              |                               |
|                                      | Part: A500K130-B6456C<br>Footprint of A500K130-BG456                           |                           |                 |                       |                        |               |                                                                             |                |                       |                     |                      |                       |                       |                     |                    |                       |                      |                     |                    |                      |                      |                                                    |                |                           |                          |              |                               |
|                                      | $\mathbf{1}$                                                                   | 2                         | з               | 4                     | 5                      | 6             | 7                                                                           | 8              | 9.                    |                     |                      |                       |                       |                     |                    |                       |                      |                     |                    |                      |                      | 10 11 12 13 14 15 16 17 18 19 20 21 22 23 24 25 26 |                |                           |                          |              |                               |
| AF                                   | $+ +$                                                                          | $+ +$                     |                 | ÷                     | o                      | ٠             | $\star$                                                                     | ۰              | ÷                     | ٠                   | $\circ$              | ۰                     | ٠                     | $^{\circ}$          | ٠                  | ٠                     | o                    | ٠                   | ٠                  | $\circ$              | ٠                    | n                                                  | ß.             |                           |                          | $+ +$        |                               |
| AE.<br>AD.                           | $+ +$<br>*                                                                     | $+ +$<br>O.               | o<br>$+ +$      | ۰<br>o.               | $\Omega$<br>$\circ$    | $\Omega$<br>o | $\circ$<br>$\circ$                                                          | $\bullet$<br>o | $^{\circ}$<br>$\circ$ | $\Omega$<br>$\circ$ | $\bullet$<br>$\circ$ | $^{\circ}$<br>$\circ$ | $^{\circ}$<br>$\circ$ | $\Omega$<br>$\circ$ | $\circ$<br>$\circ$ | $^{\circ}$<br>$\circ$ | $\bullet$<br>$\circ$ | $\Omega$<br>$\circ$ | $\circ$<br>$\circ$ | $\bullet$<br>$\circ$ | $\Omega$<br>G        | $\Omega$<br>$a+$                                   | $a-$<br>O.     | ſā.<br>$+ +$              | $+ +$<br>o.              | $+ +$<br>÷   |                               |
| AC.                                  | $\Omega$                                                                       | $\Omega$                  | o               | $+ +$                 | o                      | $\Omega$      | o                                                                           | ۰              | ۰                     | ۰                   | ۰                    | $\Omega$              | ۰                     | ۰                   | ۰                  | ۰                     | ۰                    | ۰                   | $\circ$            | $\Omega$             | a                    | ß.                                                 | $+ +$          | ß0.                       | o                        | ÷            |                               |
| AB<br>AA.                            | ÷<br>O.                                                                        | ۰<br>$^{\circ}$           | ۰<br>$\circ$    | $\circ$<br>$\circ$    | ÷<br>÷                 | ÷             | ÷                                                                           | o              | o.                    | $\circ$             | ō                    | ö                     | ۰                     | $\circ$             | $\circ$            | $\circ$               | $\bullet$            | $\circ$             | $\circ$            | ÷                    | a.                   | ÷<br>٠                                             | $\circ$<br>O.  | ۰<br>$\circ$              | ۰<br>$^{\circ}$          | ۰<br>٠       |                               |
| Y                                    | $\star$                                                                        | ۰                         | ۰               | $^{\circ}$            | ÷                      |               |                                                                             |                |                       |                     |                      |                       |                       |                     |                    |                       |                      |                     |                    |                      |                      | ÷                                                  | o              | $^{\circ}$                | $^{\circ}$               | $\star$      |                               |
| w                                    | ÷                                                                              | $^{\circ}$                | $\circ$         | $\circ$               | ÷                      |               |                                                                             |                |                       |                     |                      |                       |                       |                     |                    |                       |                      |                     |                    |                      |                      | ÷                                                  | $\circ$        | $\circ$                   | $\circ$                  | ۰            |                               |
| v<br><b>TT</b>                       | 0.<br>${}^+$                                                                   | ۰<br>$\circ$              | o.<br>$\bullet$ | $\Omega$<br>$\bullet$ | $\Omega$<br>$\circ$    |               |                                                                             |                |                       |                     |                      |                       |                       |                     |                    |                       |                      |                     |                    |                      |                      | $\Omega$                                           | o              | $\Omega$                  | $\Omega$                 | ÷<br>÷       |                               |
| T                                    | ÷                                                                              | ۰                         | O.              | $\circ$               | o                      |               |                                                                             |                |                       |                     |                      |                       |                       |                     |                    |                       |                      |                     |                    |                      |                      | $^{\circ}$<br>$^{\circ}$                           | ۰<br>O.        | $\circ$<br>o              | $^{\circ}$<br>$^{\circ}$ | O.           |                               |
| $\mathbb R$                          | $^{\circ}$                                                                     | o.                        | ۰               | $^{\circ}$            | $^{\circ}$             |               |                                                                             |                |                       |                     |                      |                       |                       |                     |                    |                       |                      |                     |                    |                      |                      | $^{\circ}$                                         | ۰              | $^{\circ}$                | ο.                       | $\star$      |                               |
| P                                    | ÷<br>$\star$                                                                   | $^{\circ}$                | $\circ$         | $\circ$               | $\circ$                |               |                                                                             |                |                       |                     |                      |                       |                       |                     |                    |                       |                      |                     |                    |                      |                      | $\circ$                                            | $\circ$        | $\circ$                   | $\circ$                  | ٠            |                               |
| N<br>M                               | g                                                                              | o.<br>q                   | o<br>۰          | $\Omega$<br>$\bullet$ | $\Omega$<br>$^{\circ}$ |               |                                                                             |                |                       |                     |                      |                       |                       |                     |                    |                       |                      |                     |                    |                      |                      | ۰<br>q                                             | q<br>۰         | ۰<br>$\circ$              | ۰<br>$\circ$             | o<br>$\star$ |                               |
| L                                    | ÷                                                                              | O.                        | $\Omega$        | o                     | o                      |               |                                                                             |                |                       |                     |                      |                       |                       |                     |                    |                       |                      |                     |                    |                      |                      | O.                                                 | O.             | o                         | $\Omega$                 | ÷            |                               |
| ĸ                                    | ÷                                                                              | o.                        | o               | $^{\circ}$            | $\Omega$               |               |                                                                             |                |                       |                     |                      |                       |                       |                     |                    |                       |                      |                     |                    |                      |                      | ۰                                                  | ۰              | ۰                         | ۰                        | ۰            |                               |
| J                                    | $\circ$                                                                        | $^{\circ}$<br>$-XEmacs$ : | $\circ$         | $\circ$               | $\Omega$<br>alu, txt   |               |                                                                             |                |                       | $(Text)$ ----       |                      | $1 - -$               |                       |                     |                    |                       |                      |                     |                    |                      |                      | $\circ$                                            | o              | $\circ$                   | $\circ$                  |              |                               |
|                                      |                                                                                |                           |                 |                       |                        |               |                                                                             |                |                       |                     |                      |                       |                       |                     |                    |                       |                      |                     |                    |                      |                      |                                                    |                |                           |                          |              |                               |

*Figure 3-6. Sample Datasheet*

**Timing Annotation**

The timing annotation file contains intrinsic and interconnect post-layout delay information calculated by ASICmaster. This information is written in an SDF format accepted by the static timing analyzer. This file can be used to backannotate post-layout delays to the design environment, a simulator, or a timing analyzer.

# <span id="page-61-0"></span>Viewing the Design Layout

The design layout displays the results of place and route. The results can be used to get information to guide later place and route operations, if necessary. The Viewer creates no new data. It is a tool for identifying problems and providing insights to solve them. Figure 3-7 shows the Viewer window. The design layout shown in the Viewer is symbolic and does not reflect the actual ProASIC device resources. It shows relative placement positions and symbolic routes reflecting the congestion density of the layout. This section describes how to use the Viewer, window descriptions and a summary of menu commands and accelerator keys

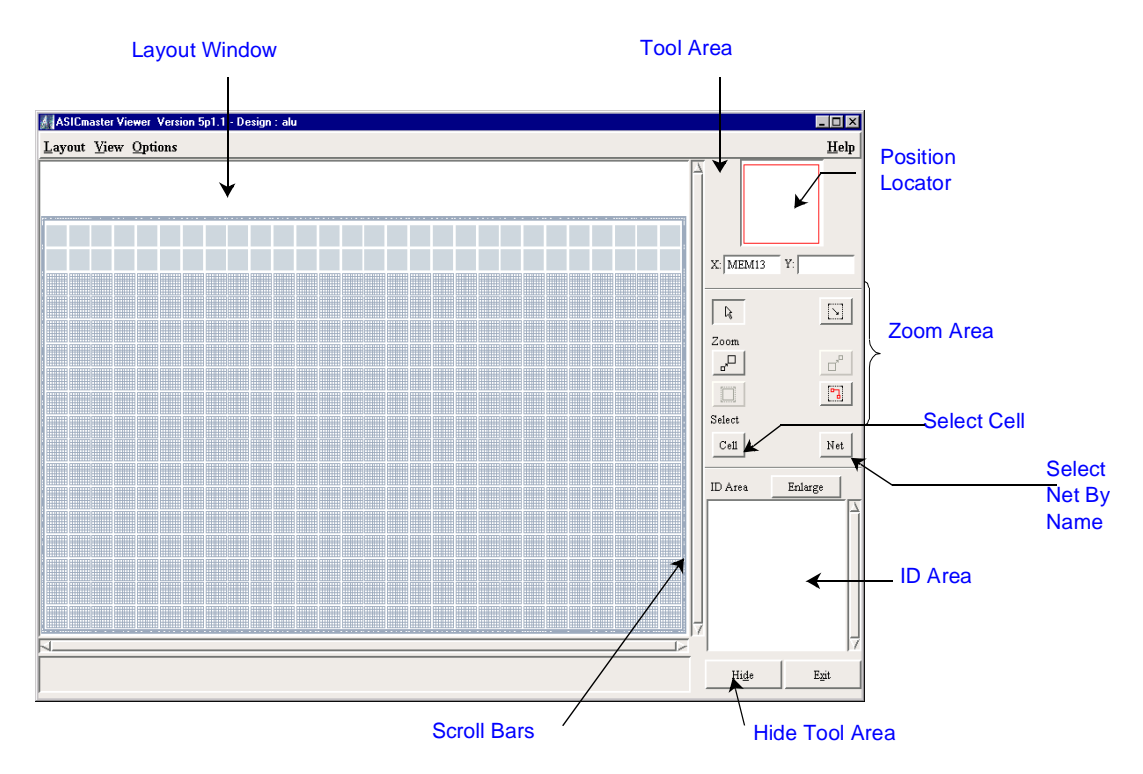

*Figure 3-7. ASICmaster Viewer Window*

## To access the Viewer:

choose the Layout command from the View menu in the Design Executive window. Although the Viewer can be invoked at any time during the layout design process, it is most useful after placement and before routing or after placement and routing.

The Viewer can remain open while performing design tasks such as routing. When the tasks are complete, layout can be updated. In the Viewer's Layout menu, select Update. The Viewer retrieves and displays the most recent design information.

### To display multiple versions of the Viewer:

- **3. choose the Layout command from the View menu in the Design Executive window and leave it open.**
- **4. Make changes to the original design, then rerun place and route.**
- **5. Display a second Viewer by choosing Layout from the View menu in the Design Executive window.**

**Tool Area** The Viewer's Tool area, show[n in Figure 3-7 on p](#page-61-0)age 48, provides buttons for performing the operations described in the following sections.

### **Hide**

To enlarge the available layout display and hide the Tool area, use the Hide button. To redisplay the Tool area, select Show Tool Area from the Options menu.

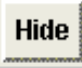

### **Zoom In**

Click this button to magnify the design layout by a factor of 2.

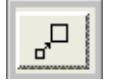

# **Zoom Out**

Click this button to shrink the design layout by a factor of 2.

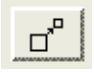

## **Zoom Selected**

Click this button to fit all selected objects into the Layout window.

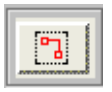

## **Zoom Area**

Click this button to maginfy a specific area in the Layout window by clicking and dragging on the area.

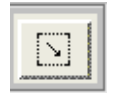

## **Full View**

Click this button to fit the entire design into the Layout window.

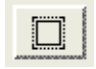

**The Locator** The Locator, on the top right corner of the Tools Area, as shown in Figure 3-8, provides a quick way to move the Layout window to any position in a magnified layout.

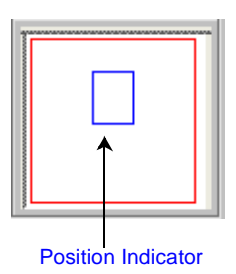

*Figure 3-8. Position Indicator*

**Position Locator** The X and Y coordinate fields of the Position Locator display the current mouse position in the Layout window. These are the X and Y coordinates of the tile where the cursor is placed. Their minimal values (1,1) are indicated in the lower-left corner of the Layout window, and their maximum values, indicated in the top-right corner and depend on the device that is targeted. This is the same coordinate system used in constraint files to define placement locations.

> In the I/O tiles, the X field shows the location. For example, N 5 stands for 5th pin on the North side,while the Y field remains empty.

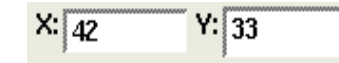

**Pointer** The Pointer is used for object selection and is the default operation in the Viewer. If it is not active, click the Pointer button to turn it on. Information about a selected objects is displayed in the ID area.

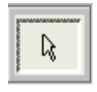

<span id="page-65-0"></span>To select one object, move the pointer over the object and click the left mouse button. To Select all objects in an area, click and drag across the objects to selected.

Information about multiple selected objects is not automatically displayed in the ID area. to display the information, choose the Identify comand from the View menu.

**Net** Click the Net button to display the Select Net by Name window, as shown in Figure 3-9, to search for and select nets by name.

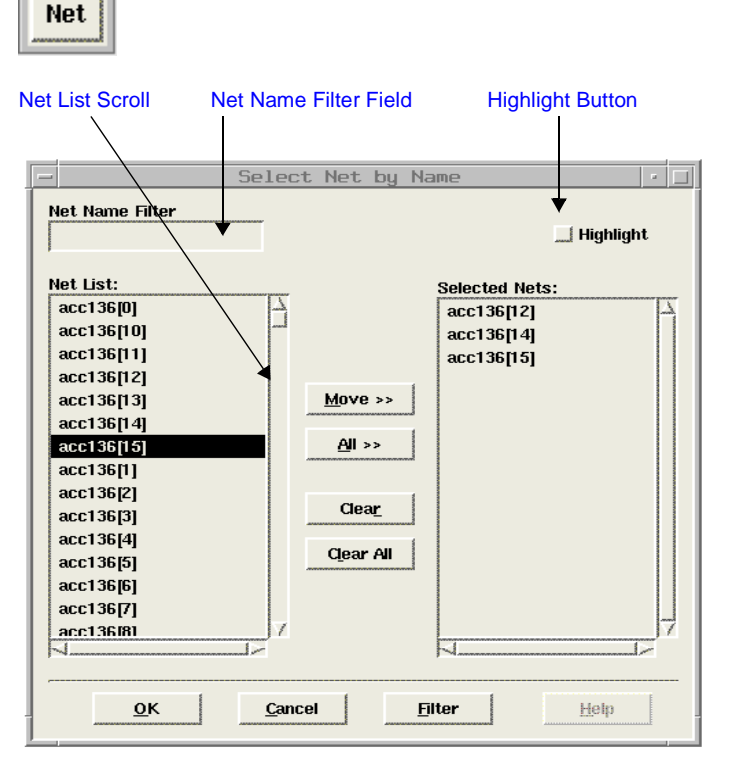

*Figure 3-9. The Select Net By Name Window*

The Select Net by Name window allows yout to add or remove objects in the selected list and provides the following features:

- Net Name Filter text field, which supports the use of wildcard characters to filter out nets.
- Net List, a scroll list in which either all nets are displayed or a subset of the nets are displayed when a filter is defined. Users can select nets they intend to highlight in layout view.
- Selected Nets, a scroll list that contains all entries selected from the Net List area.
- Highlight button to provide a quick way to highlight all nets in the Selected Nets list.

These following buttons are located in the middle area of the Select Net by Name window.

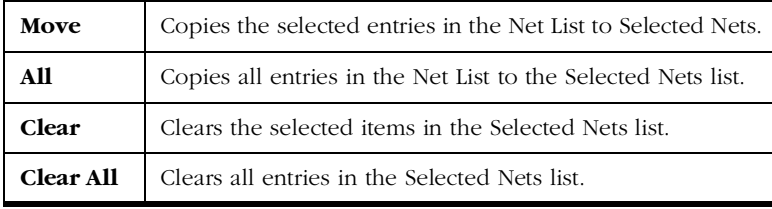

These following buttons are located at the bottom of the Select Net by Name window.

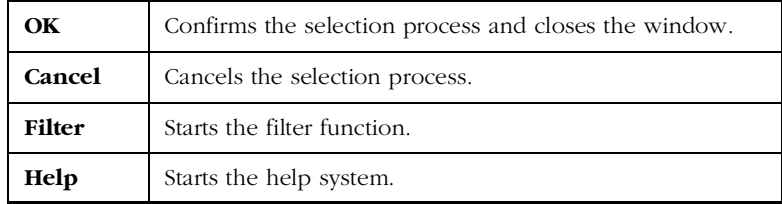

## **Using the Filter Function**

The filter function performs a simple search. To perform the search, users must first specify a pattern. A pattern is a combination of strings and wildcard characters. The filter function accepts two commonly used wildcard characters:

Chapter 3: Viewing Results

- The question mark (?) matches exactly one single character.
- The asterisk (\*) matches zero or more characters in sequence.

For example, if users want to search for all the internal nets of subcircuit L3/addu\_1, enter the following in the Net Name text field:

L3/addu\_1/\*<Return>

**Cell** Click the Cell button to display the Select Cell by Name window, to search for and select cells by name. This is useful if users want to select multiple cells.The Select Cell by Name works the same as the Select Net by Name window. Refer [to "Net" on pag](#page-65-0)e 52 for additional information.

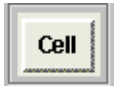

## **Viewing Selected Nets**

In some cases, such as a highly congested area, the number of nets displayed can be limited to only a few nets. Use the following procedure:

- **1. Select the net(s) you intend to examine using the Select Net by Name window or by dragging in the Layout area.**
- **2. Choose Show Only Selected Nets command from the Options menu in the Viewer, as shown in Figure 3-10**. The Viewer displays only the selected nets in the Layout area until the Show Only Selected Nets command is un-selected.

| Options                        |          |
|--------------------------------|----------|
|                                |          |
| $\overline{\mathrm{O}}$ bjects | $A1 + B$ |
| Show Only Selected Nets        | $Ctr1+V$ |
| Show Tool Area                 | $Ctr1+T$ |

*Figure 3-10. Options Window*

**ID Area** The ID area displays information about an object when it is selected. When multiple objects are selected, object information is not automatically displayed. To show information about all selected objects, choose the Identify command from the View menu.

## **Enlarging the ID Area**

To enlarge the ID Area, click the Enlarge button, which opens a separate ID Area window. ID information can then still be displayed if the Tool area is hidden The information displayed in the ID window window is the same as that in the ID Area.

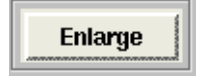

# **Highlighting Objects**

You can highlight and unhighlight objects using the Highlight and Unhighlight commands in the View menu to identify them. For example, t all objects in a subcircuit can be highlighted. The highlight color currently defined in the object setting is used. Different highlight colors can be used for different subcircuits.

## To unhighlight all selected objects:

Choose Unhighlight All command in the View menu.

## **Customizing Viewer Setup**

The design layout in the Viewer window can be customized to assign new colors to objects and to control which objects are displayed using the Objects window. ASICmaster maintains the Viewer's default object setup in the .amrc file, which the Viewer searches for at startup. This secthion contains information about customizing the Viewer setup. The Objects window is shown [in Figure 3-11 on pa](#page-69-0)ge 56.

<span id="page-69-0"></span>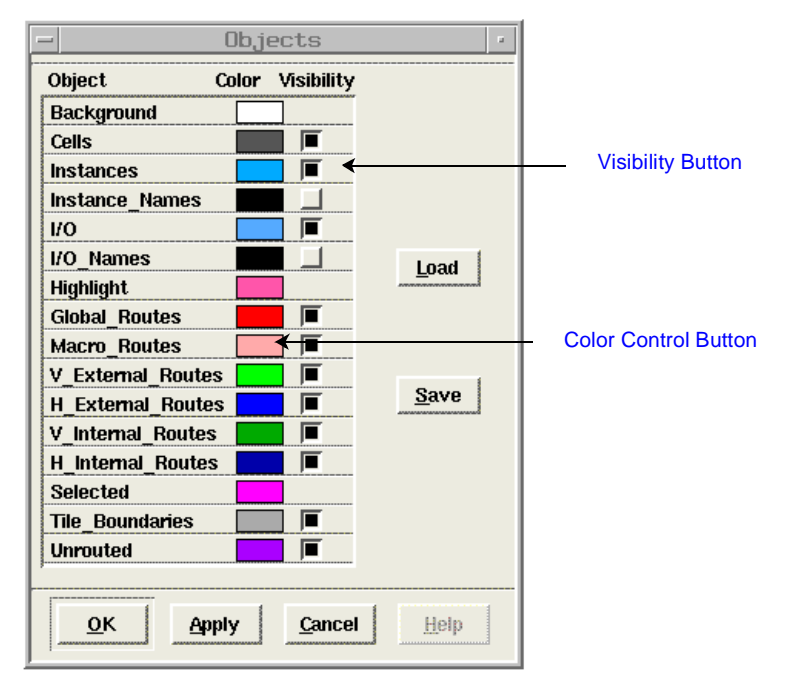

*Figure 3-11. The Objects Window*

The Objects window displays the visibility status and colors of the different types of objects that appear in the Viewer. The window allows you to modify an object's color and determine an object's visibility in the design layout. You can also save your customized object setup for later use. The Background, Highlight, and Selected objects do not have visibility controls because they are always visible.

The following buttons are located in the Objects window.

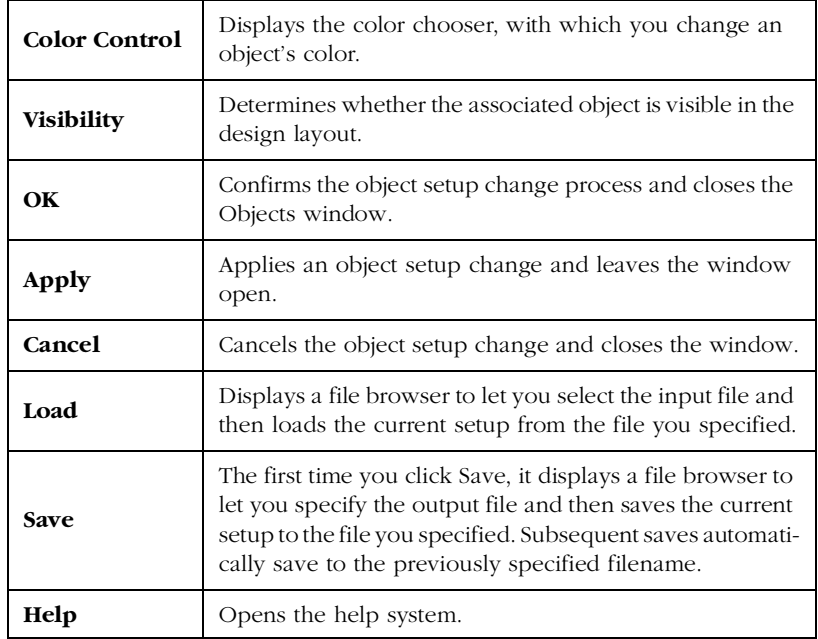

To customize the Viewer setup.

- **1. Choose the Objects command from the Options menu in the Viewer window.** The Objects window is displayed, as shown in [Figure 3-11 on page](#page-69-0) 56.
- **2. Click an object's Color Control button to display the Color Chooser.**
- **3. Pull down the Color Method menu to choose a color method.** The methods are HLS, RGB, CMY, or Gray.
- **4. Change the object's color by using either the color wheel/plane or the color component values.**
- **5. Click OK.**
- **6. Set an object's visibility by toggling its Visibility check box.**

Chapter 3: Viewing Results

- **7. Repeat Steps 4 through 6 until all objects are set.**
- **8. Click Save.**

**Printing the Layout** To print the layout, choose Print from the Layout menu in the Viewer window. The Viewer uses the default printer for all printing. In UNIX, the PRINTER environment variable defines the default printer.

### To change the printer setup:

- **1. Choose the Printer command from the Layout menu in the Viewer window.** The printer window is displayed.
- **2. Specify the name of the printer to use.**
- **3. Click Ok.**

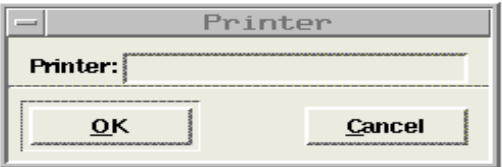

*Figure 3-12. Printer Window*

**Exiting** the **Viewer**

The Viewer window can be exited at any time by choosing Exit from the Layout menu. If the results of a run were save, they can be redisplayed at any time.

# Viewer Menu Commands

The following tables list and describe the commands that are available from the Viewer.
#### **The Layout Menu** The following table describes the commands in the Layout menu.

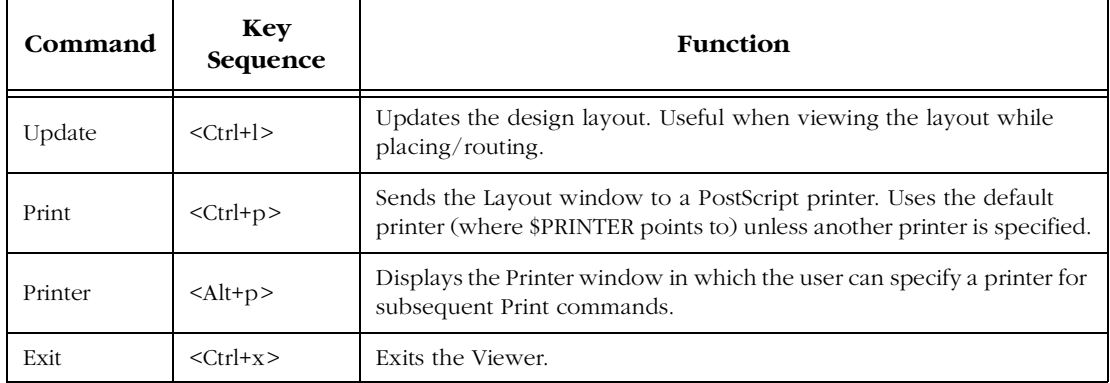

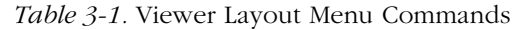

**The View Menu** The following table describes the commands in the View menu.

| <b>Command</b>  | <b>Key Sequence</b>  | <b>Function</b>                                                                                                    |
|-----------------|----------------------|----------------------------------------------------------------------------------------------------|
| Highlight       | $\langle$ Ctrl+h $>$ | Highlights a group of objects in colors other than the object colors<br>defined in the Objects window. Highlighting and Unhighlighting<br>does not alter the current selection. |
| Unhighlight     | $<$ Ctrl+u $>$       | Removes the highlight mark from the selected objects.                                                                                                    |
| Unhighlight All | $<$ Alt+ $n>$        | Removes the highlight mark from all objects.                                                                                                    |
| Identify        | $<$ Ctrl+n $>$       | Displays information about the selected objects in the ID area.                                                                                                    |
| Zoom In         | $\langle$ Ctrl+i $>$ | Magnifies the design layout around the center by a factor of 2.                                                                                                    |
| Zoom Out        | $<$ Ctrl+ $\circ$ >  | Shrinks the design layout around the center by a factor of 2.                                                                                                    |
| Zoom Selected   | $<$ Ctrl+s $>$       | Fits all selected objects into the Layout window                                                                                                    |

*Table 3-2.* Viewer View Menu Commands

#### Chapter 3: Viewing Results

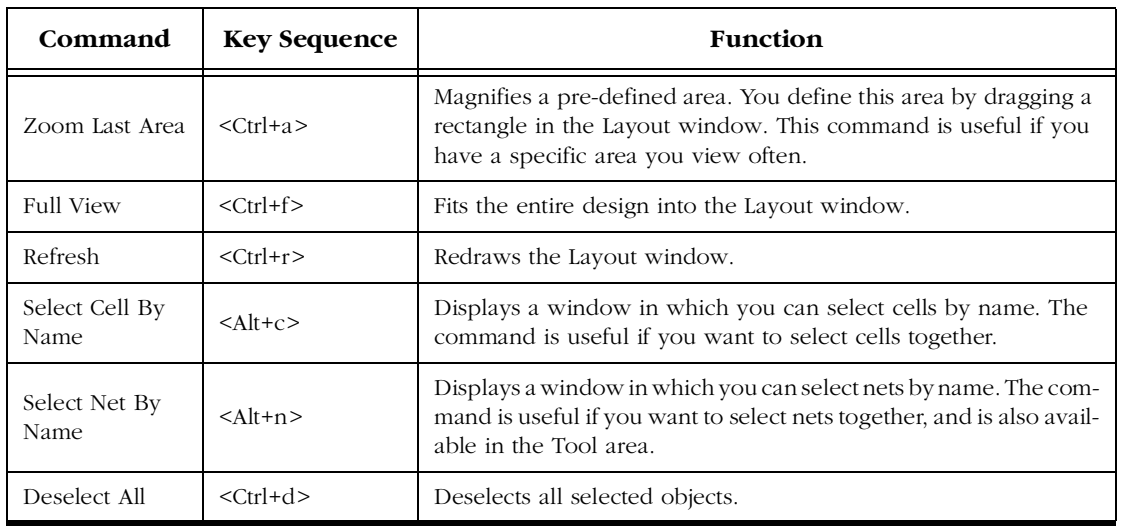

#### *Table 3-2.* Viewer View Menu Commands (Continued)

#### **The Options Menu**

The following table describes the commands on the Options menu.

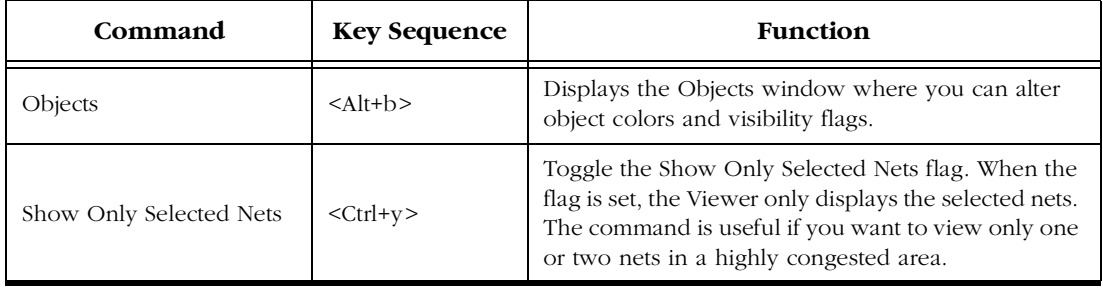

#### *Table 3-3. Viewer Options Menu Commands*

| Command             | <b>Key Sequence</b>  | Function                                                                                                    |
|---------------------|----------------------|----------------------------------------------------------------------------------------------------|
| <b>Point Tools</b>  |                      | Select the appropriate pointer tool.                                                                                                    |
| Select              | $<$ Alt+s $>$        | Changes the current pointer tool to Select, which<br>selects objects in the Layout Window. The Select com-<br>mand is also available in the Tool area.                                                            |
| Zoom Area           | $\langle$ Alt+y>     | Changes the current pointer tool to Zoom Area,<br>which highlights and magnifies an area you define by<br>dragging a rectangle in the Layout window. The Zoom<br>Area command is also available in the Tool area. |
| Hide/Show Tool Area | $\langle$ Ctrl+t $>$ | Hides or shows the Tool area. If you need a larger Lay-<br>out Window, choose Hide Tool Area. A Hide button<br>is also available in the Tool area.                                                                |

*Table 3-3. Viewer Options Menu Commands*

## **Using Constraints**

This chapter describes the constraints that can be used to guide place and route, and to set optimization criteria. These constraints may be the forward timing SDF file generated by the synthesis tool. They may also be relative to the placement, the global resources and the netlist optimization. In this case, these constraints should be included in a file with the .gcf extension.

The Design Executive is used to import constraint files, which must use the language and syntax described in "Constraint File Syntax" on page 173.

### Types of Constraints

Constraints are used to ensure that a design meets timing performance, and required pin assignments. The types of parameters that ASICmaster sets and the types of constraints that can be defined in constraint files include:

- Timing path constraints
- Global resource constraints
- Netlist optimization constraints
- Placement constraints
- JTAG constraints
- I/O constraints

### Timing Constraints

Timing constraints are used to ensure that a design meets the required timing performance. Constraints can be entered using an ASICmaster constraints file or using an SDF path contraints file. SDF files can be written by synthesis tools. The two formats cannot be combined in one file. However, SDF files and with ASICmaster constraints files can be used in the same design.

#### Chapter 4: Using Constraints

Timing constraints must be reasonable. Over constraining a design may result in an increase in place and route run times, while not improving circuit performance.

The placer considers timing constraints and attempts to meet them. After routing, ASICmaster displays messages to identify the constraints that cannot be met.

#### **Guidelines for Creating Timing Constraints**

To understand the complexity of a design and its performance, perform placement and routing with no constraints to see if routing can complete without constraints. If routing completes successfully, create the timing annotation files and backannotate the post-layout delays to see if the physical design meets timing requirements.

If these requirements are not met, you can guide timing driven place and route by forward annotating the SDF generated by the synthesis tool. These nets are identified when analyzing the timing reports.

If you are using a synthesis tool such as Synopsys Design Compiler, Actel recommends that you use it to generate an SDF file containing path constraints.

### Constraint File Syntax

The following section describes Notice, that in the case of duplicated constraints, the last one specified for a specific item overwrites any previous similar constraints already specified for the considered item.

**Statement** An ASIC master constraint consists of a statement and an argument, terminated by a semicolon. Statements are not case sensitive. However, cell instance, net, and port names used as arguments may be quoted and are case sensitive. Except for white spaces, all ASCII characters can be used. Comment are allowed in constraints files and must be preceded by two forward slashes (//). Time values are given in nanoseconds.

#### **net\_critical\_ports**

Use this statement to specify a specific subset of critical ports on a net.

For example, the following statement identifies two inputs of the net "/u1/u2/net1" that are more critical than all other connections on that net. All other connections on the net will be buffered to reduce fanout delay on the specified inputs:

```
net critical ports /u1/u2/net1 nandbk1.A sigproc.C;
```
#### **set\_critical**

Use this statement to specify critical nets and their relative criticality over other critical nets.

```
set_critical criticality_number hier_net_name
       [, hier_net_name ... ];
```
where

The criticality\_number is from 2 to 5 (1 being the default criticality for every net).

hier\_net\_name is the full hierarchical net name.

For example, the statements below sets the timing of "u1/u2/net1" more critical than "u1/u2/net5 and u1/u2/net3":

```
set_critical 2 /u1/u2/net5, u1/u2/net3;
set_critical 5 /u1/u2/net1;
```
#### **set\_critical\_port**

Use this statement to identify device I/O ports that have above-normal criticality. The criticality number scales is the same for the set\_critical statement.

```
set_critical_port criticality_number signal_name
     [ , signal_name ... ];
```
where

The signal\_name is the name of a user-defined signal associated with a specific I/O pin on the part.

For example, the following statement sets all nets associated with device ports IOBus[3] and IOBus[5] to have criticality 3:

```
set_critical_port 3 IOBus[3], IOBus[5];
```
#### **set\_max\_path\_delay**

Use this statement to constrain the maximum delay on paths. The calculate timing task will report a note in the timing log if this delay is not met.

```
set_max_path_delay delay_value
hier inst name .inst port name
[ , hier_inst_name .inst_port_name , ... ] ;
```
where

Delay\_value - is a floating integer.

Delay values - are in nanoseconds.

Hier\_inst\_name - is the hierarchical path to a cell instance.

Inst port name - is a port name of a cell instance.

For example:

```
set_max_path_delay 12.5 "mult4/mult/nand2_2".Y, "mult4/mult/
nand3_1".A,"mult4/mult/nand3_1".Y,"mult4/mult/nor2_2".A;
```
#### **timing\_buffer\_fanout**

Use this statement to control the buffering for net fanout reduction. The value defines the minimum fanout required for optimization. A value of 0 disables timing buffer insertion.

timing\_buffer\_fanout POSNUMBER;

For example, the following statement resets the fanout limit from the default value 8 to the value 12:

timing\_buffer\_fanout 12;

### Global Resource Constraints

Each ProASIC device includes four global networks that have access to every tile. These four global networks provide high speed, low skew performance to signals such as clocks and global reset.

Once the netlist is imported, ASICmaster sets global resource parameters and promotes the highest fanout nets to the remaining global resources unless the "dont\_fix\_globals" statement has been specified in a constraint file . To do this, the checker program demotes appropriate global cell instantiations in the design netlist.

Note: When using the dont fix globals statement, global assignments made in the constraint files and design netlist will be honored (the constraint file entries will take precedence).

These global resource parameters can be supplemented by including global resource constraints in a constraint file. Global resource constraints can define which signals are assigned to global resources and define which signals cannot be promoted to global resources. Global resource constraints can also override the default action that selects high fanout nets for use by the global resources.

If global resources overrides the default action, assignments that do not include any of the four highest fanout nets will generate a warning.

**Priority Order for Global Promotion**

While assigning signals to global resources, ASICmaster considers this information in the given priority:

- 1. Set\_global and Set\_io statements
- 2. Nets with the highest potential fanout above 32 (after removal of all buffers and inverters).
- 3. Global cell instantiation in a netlist
- Note: By default, a net of less than 32 fanout will not be promoted to global automatically, unless the set\_global or set\_io constraint statements is used for this net. Users can override this threshold of 32 by using the set auto global fanout constraint statement.

Chapter 4: Using Constraints

#### **Promotion Scheme**

Figure 4-1 illustrates the promotion scheme for promoting global fanout nets.

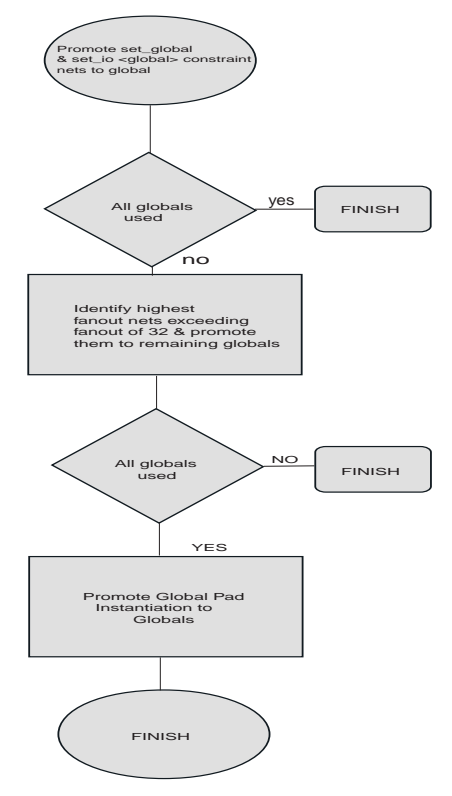

*Figure 4-1. Promotion Scheme*

#### **Global Resources** set.

The following section describes the global resource constraints that can be

#### **set\_auto\_global**

Use this statement to specify the maximum number of global resources to be used. The checker assigns global resources to high fanout signals

automatically. This statement also controls the number of global resources to be used.

If the user specifies a number that exceeds the actual number of global resources available in the device, the checker ignores the statement. If the user specifies 0, no automatic assignment to global resources will take place.

```
set_auto_global number ;
```
For example, the following statement specifies that of the possible four global lines available, the checker program can automatically promote two high fanout nets:

set\_auto\_global 2;

#### **set\_auto\_global\_fanout**

Use this statement to set the minimum fanout a net must have to be considered for automatic promotion to a global. By default this is set to 32.

```
set_auto_global_fanout number ;
```
For example, the following statement determines that a net must have at least 12 fanouts before the checker program will consider it for automatic promotion to a global resource:

set\_auto\_global\_fanout 12;

#### **set\_global**

Use this statement to classify nets as global nets.

```
{ set_global } hier_net_name
       [, hier net name … ];
```
For example:

```
set_global u1/u3/net_clk, u3/u1/net_7;
```
Chapter 4: Using Constraints

#### **set\_noglobal**

Use this statement for classifying nets to avoid automatic promotion to global nets.

```
{ set_noglobal } hier_net_name
[ , hier_net_name ... ];
```
For example:

set\_noglobal u2/u8/net\_14;

If the net was previously assigned to a global resource, this statement will demote it from the global resource.

#### **dont\_fix\_globals**

Use this statement to turn off the default action that automatically corrects the choice of global assignment to use only the highest fanout nets.

The syntax is:

dont\_fix\_globals;

### Netlist Optimization Constraints

Netlist optimization attempts to remove all cells from a netlist that have no affect on the functional behavior of the circuit. This reduces the overall size of a design and produces faster place and route times. This optimization is based on constants and inverters pushing and takes advantage of inverted inputs of the basic logic elements. After optimization, a design may fit into a smaller ProASIC device.

Netlist optimization can be controlled by including netlist optimization constraints in constraint files and then importing the files to ASICmaster.

By default all optimizations will be performed on the netlist. To control the amount of optimization that takes place, netlist optimization constraints can be used.

Netlist optimization constraints can turn off all optimizations or disable the default action that allows all optimizations to limit the type of optimizations performed.

The constraints can also define a maximum fanout to be allowed after optimizations are performed and isolate particular instances and hierarchical blocks from the effect of optimization.

After completion of netlist optimization, the design is a functionally identical representation of the design produced internally for use by ASICmaster. However, ASICmaster does not write out a modified netlist. View the design's layout after successful placement and routing. After optimization, a number of instances that do not contribute to the functionality of the design may have been removed. To keep the SDF file consistent with the original input netlist, deleted cells are written with zero delay so that backannotation is performed transparently.

**Netlist Optimization Constraint Syntax**

The following types of netlist optimizations are available for all netlist optimization constraints:

**buffer** removes all buffers in the design provided that the maximum fanout is not exceeded.

**clocktree** removes all back-traceable inverters and buffers that exist in nets connected to clock inputs on all flip-flop cell types.

**const** replaces all logical elements with one or more inputs connected to a constant (logical "1" or "0") by the appropriate logic function. If the replacement logic function is identified as an inverter or buffer, that element is removed.

**dangling** recursively removes all cells driving unconnected nets.

**inverter** removes all inverters in the design provided that the maximum fanout is not exceeded.

The following sections describe the netlist optimization constraints that are available.

#### **dont\_optimize**

This statement turns off all netlist optimizations. When followed by one or more of the netlist optimization types, this statement turns off the named optimization(s).

```
dont_optimize [{ inverter buffer clocktree resettree const
dangling}];
```
#### **optimize**

This statement turns on all netlist optimizations (the default mode). When followed by one or more of the netlist optimization types, this statement enables only the named optimization(s).

```
optimize [{ inverter buffer clocktree resettree const
dangling} ];
```
#### **set\_max\_fanout**

Use this statement to avoid removing the buffers instantiated during synthesis. ASICmaster does not insert buffers for nets that have a fanout higher than the specified value. It only removes buffers if this statement is not used. For instance, set\_max\_fanout 8; will remove all buffers and inverters that are driving a load of less than 8.

set\_max\_fanout

#### **dont\_touch**

This statement allows the user to selectively disable optimization of named hierarchical instances. The wildcard "\*" can be used to isolate all sub-blocks under the named block.

dont touch hier net name [, hier\_net\_name ... ];

For example:

optimize buffer inverter; set\_max\_fanout 16; dont\_touch /U1/myblock/\*;

The statement in this example will enable only the buffer and inverter optimization types and optimization will be done on all instances except those contained in the block called /U1/myblock.

### Placement Contraints

This section describes placement constraints. It is possible to use placement constraints to specify block-instance and macro placement.

Users can specify initial, fixed, region, and macro placements. Also, placement obstructions (locations that are not to be used and thus to be keep empty during placement instances) can be specified.

For example, a constraint that places two connected blocks close together usually improves the timing performance for those blocks. Similarly, a constraint that assigns an I/O pin to a particular net forces the router to make the connection between the driving or receiving cell and the I/O itself.

Like all constraints, placement constraints limit ASICmaster's freedom when processing the design. For instance, assigning a fixed location makes that location unavailable during placement optimization. Such removal usually limits the program's ability to produce a chip-wide solution.

#### **Creating the I/O Allocation Pin Map**

If the printed circuit board (PCB) has been designed that will include the ProASIC part, there may be a need to fix the pin assignments for the physical design. The easiest way to do this is to include an ASICmaster I/ O pin map in the Design Executive's list of constraint files. The pin map allocates the design's I/O signals to available package pins.

Creating a file of constraints to map I/O signals and package pins can performed two ways:

• Automatically using ASICmaster with the generate pin map task. ASICmaster also provides a pin map editor. If the user generates the map automatically, ASICmaster uses the constraints syntax.

For example, when used as an input constraint file, a file containing

set io N14 OUT2; set\_io R15 A;

forces signals OUT2 and A to pins N14 and R15 respectively on the selected package.

• Manually using a text editor.

#### **Package Pin and Pad Location**

Generally, users will be concerned with the mapping of signals (ports) to the pins of the selected package. However, there may be cases where users wants to control the allocation of signals to particular pads. This is accomplished by assigning ports to the pad location rather than to the package pin. Because all pads are pre-bonded to package pins, the effect is to assign ports to package pins, with the emphasis on pad location rather than package pin.

Pad location is described by the letters N (North), S (South), E (East) or W (West) followed by a space and a number. This location code determines the direction and offset of the pad with respect to the die and is consistent with the position of the I/O pads displayed on the layout viewer. The top edge of the viewer contains the North pads and the right edge contains the East pads. The number refers to the pad position along its edge. For example, N 48 corresponds to the 48th pad along the North edge of the die. [Figure 4-](#page-88-0)2 shows the numbering system used for pad location.

<span id="page-88-0"></span>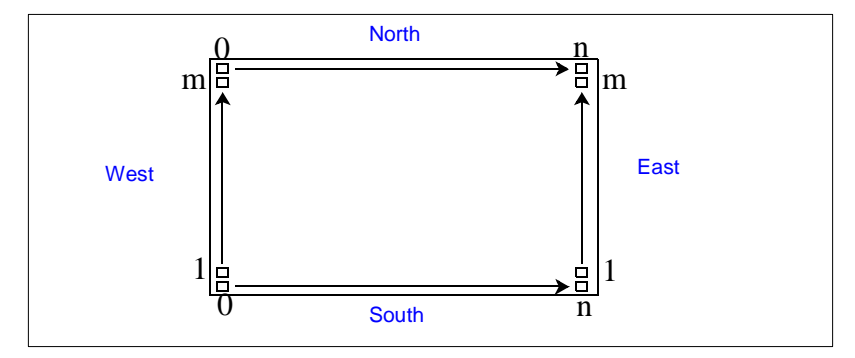

*Figure 4-2. Pad Locations*

Note: The first pads shown on the layout viewer are pad 0 for the West and East directions. However, they are not physically available.

#### **Individual Placement Constraint Syntax**

This section describes the types of individual placement constraints that are available. Individual placement constraints can be useful if users want to force certain critical blocks to be fixed locations, or guide the placement program for the initial location of blocks.

#### **set\_empty\_location**

Use this statement to specify a location in which no cell should be placed.

```
set_empty_location ( x , y ) ;
set_empty_location (x_{b1}, y_{b1} x_{tr}, y_{tr}) ;
```
where

 $x, y$  - (required) are the  $(x, y)$  tile coordinates that specify the empty cell location.

 $x_{bl}$ ,  $y_{bl}$   $x_{tr}$ ,  $y_{tr}$  **-** (required) are the x, y tile coordinates for the bottom left and top right corner of the region.

For example, the following statement informs the placement program that location (3, 7) is unavailable for cell placement:

Chapter 4: Using Constraints

```
set_empty_location (3,7);
```
#### **set\_empty\_io**

Use this statement to specify a location in which no I/O pin should be placed. The location can be specified by side and offset or by name.

```
set_empty_io { package_pin | pad location};
```
For example, the following statement forces pin B5 and the pin associated with the fourth tile on the North side to be empty:

```
set_empty_io B5, (N,4);
```
#### **set\_initial\_io**

Use this statement to initially assign package pins to I/O ports or locate I/O ports at a specified side of a device. The placer can reassign or relocate the cells during placement and routing.

```
set initial io { package pin | pad location} io port name
       [, io_port_name, ...];
```
where

*package\_pin* - is a package pin number for a specified I/O cell. If you use *package\_pin*, only one *io\_port\_name* argument is allowed. (required if no pin location is given)

pad location - is one of N, S, E, or W, followed by a pad location number on the chip; constrains the pin location of a specified I/O cell to a specific pad location on the chip. Only one *io\_port\_name* argument is allowed. (required if no package pin or side is given)

*io\_port\_name* - (required) is the name of an I/O port to be assigned to a package pin or located at a specified edge of a package.

The following example statement initially places the I/O associated with net in3 to package pin A11:

set\_initial\_io A11 in3;

The following example statement initially places the I/O associated with net in4 on the fourth tile on the North side:

```
set_initial_io (N,4) in4;
```
#### **set\_initial\_location**

Use this statement to initially locate a cell instance at specified x,y coordinates. The placer can relocate the cell instance during place and route.

```
set_initial_location ( x, y ) hier_inst_name;
```
#### where

 $x, y$  - (required) are the x, y tile coordinates for the location of a specified cell instance.

*hier\_inst\_name* - (required) is the hierarchical path to a cell instance.

For example:

set\_initial\_location (43,105) bk3/fp5/nand3\_4;

#### **set\_io**

Use this statement to either assign package pins to I/O ports or locate I/ O ports at a specified side or location of a device. The placer cannot reassign or relocate the cells during place and route.

For example:

set io A9 in1; set\_io (S,22) in2;

#### **set\_location**

Use this statement to locate a cell instance at specified x,y coordinates. The placer cannot relocate the cell instance during place and route.

set\_location ( x, y ) hier\_inst\_name ;

where

x, y - (required) are the x, y tile coordinates for the location of a specified cell.

hier\_inst\_name - (required) is the hierarchical path to a cell instance.

Chapter 4: Using Constraints

For example:

```
set_location (1,15) u4/u3/nand3_4;
```
#### **set\_initial\_location**

Use this statement to initially locate a cell instance at specified x, y coordinates. The placer can relocate the cell instance during place and route.

```
set\_initial\_location ( x, y ) hier_inst_name;
```
where

x , y *-* (required) are the x, y tile coordinates for the location of a specified cell instance.

hier\_inst\_name - (required) is the hierarchical path to a cell instance.

For example:

set initial location (43,105) bk3/fp5/nand3 4;

This statement has been extended to allow you to initially place a subdesign instance by calling its macro and then applying a translation and rotation.

```
set_initial_location (x, y) hier_subdesgin_inst_name
         macro_name [transformations];
```
where

hier subdesign inst name - is the hierarchical name of the instance of the sub-design.

x, y - is the final location of the lower left corner of the macro after all transformations have been completed.

macro\_name - is the name of previously defined macro.

transformations - are optional and any of the following in any order:

flip lr flip cell from left to right flip ud flip cell from up to down rotate 90 cw rotate 90 ° clockwise rotate 180 cw rotate 180 ° clockwise

```
rotate 270 cw rotate 270 ° clockwise
rotate 90 ccw rotate 90 ° counter-clockwise
rotate 180 ccw rotate 180 ° counter-clockwise
rotate 270 ccw rotate 270 ° counter-clockwise
```
The transformations are processed in the order in which they are defined in the statement.

For example:

set\_initial\_location (3,3) a/b mult flip lr;

This section describes the type of region placement constraints that are available

#### **set\_location**

Use this statement to locate a complete sub-circuit, identified by a wildcard, within a specified region. The placer will keep all cell instances specified in the wildcard within the coordinates of the placement region. The set\_location statement can only be used for cells in the core array. No I/O pad can have a set location. For I/O pads, use the set io statement.

set\_location (  $x$  bl,  $y$  bl  $x$  tr,  $y$  tr ) hier\_name\_wildcard ;

where

 $x_{\rm bl}$ ,  $y_{\rm bl}$   $x_{\rm tr}$ ,  $y_{\rm tr}$  - (required) are the x, y tile coordinates for the bottom left and top right corner of the region.

hier\_name\_wildcard - (required) is the hierarchical path wildcard to cell instances. Only simple wild card characters are supported: "?" stands for one character and "\*" stands for zero to many characters.

For example:

set\_location (2,2 20,10) /u5/u4/\*;

**Region Placement Constraint Syntax**

Chapter 4: Using Constraints

#### **set\_empty\_location**

Users can also specify a region (4,7 20,11) which is unavailable for cell placement:

```
set_empty_location ( x, y);
set_empty_location (x_{bl}, y_{bl} - x_{tr}, y_{tr});
```
where

x , y *-* (required) are the x, y tile coordinates that specify the empty cell location.

 $x_{\rm bb}$ ,  $y_{\rm bl}$   $x_{\rm tr}$ ,  $y_{\rm tr}$  - (required) are the x, y tile coordinates for the bottom left and top right corner of the region.

For example:

set empty location  $(4,7, 20,11);$ 

This section describes the types of macro placement constraints that are available.

Macro placement constraints can be useful if users want to reuse a previously produced placement for a subcircuit of a design or if the design is using a predefined core.

```
macro name (x1, y1 x2, y2)macro_statements
```
}

where

*name -* is the macro name identifier

x1, y1- is the lower left coordinate of the macro

x2, y2 - is the upper right coordinate of the macro

Use this statement to define the locations of a sub-design as a macro so that users are able to reuse this placement in different instantiations of the subdesign. The macro is defined in terms of individual core placements. The

#### **Macro Placement Constraint Syntax**

hierarchical instance names, appearing in these constraints, are considering the macro as the top of the design.

For example:

```
macro mult (1, 1, 6, 6) {
    }
```
#### **Macro placement and set\_location and set\_initial\_location**

These statements have been extended to allow user to place or initially place a sub-design instance by calling its macro and then applying a translation and rotation.

For example:

set\_location (3,3) a/b mult flip lr;

### JTAG Constraints

These statements control whether the user intends to perform JTAG operations on the device. This restricts the use of 4 package pins to JTAG functions (TDI, TDO, TMS and TCK). In extended mode an extra package pin gets reserved for a reset operation (TRST). By default these package pins are configured as regular IO signal pins.

Use one of these statements to reserve the JTAG pins.

use\_JTAG;

use\_extended\_JTAG;

# **Back Annotating Timing Information**

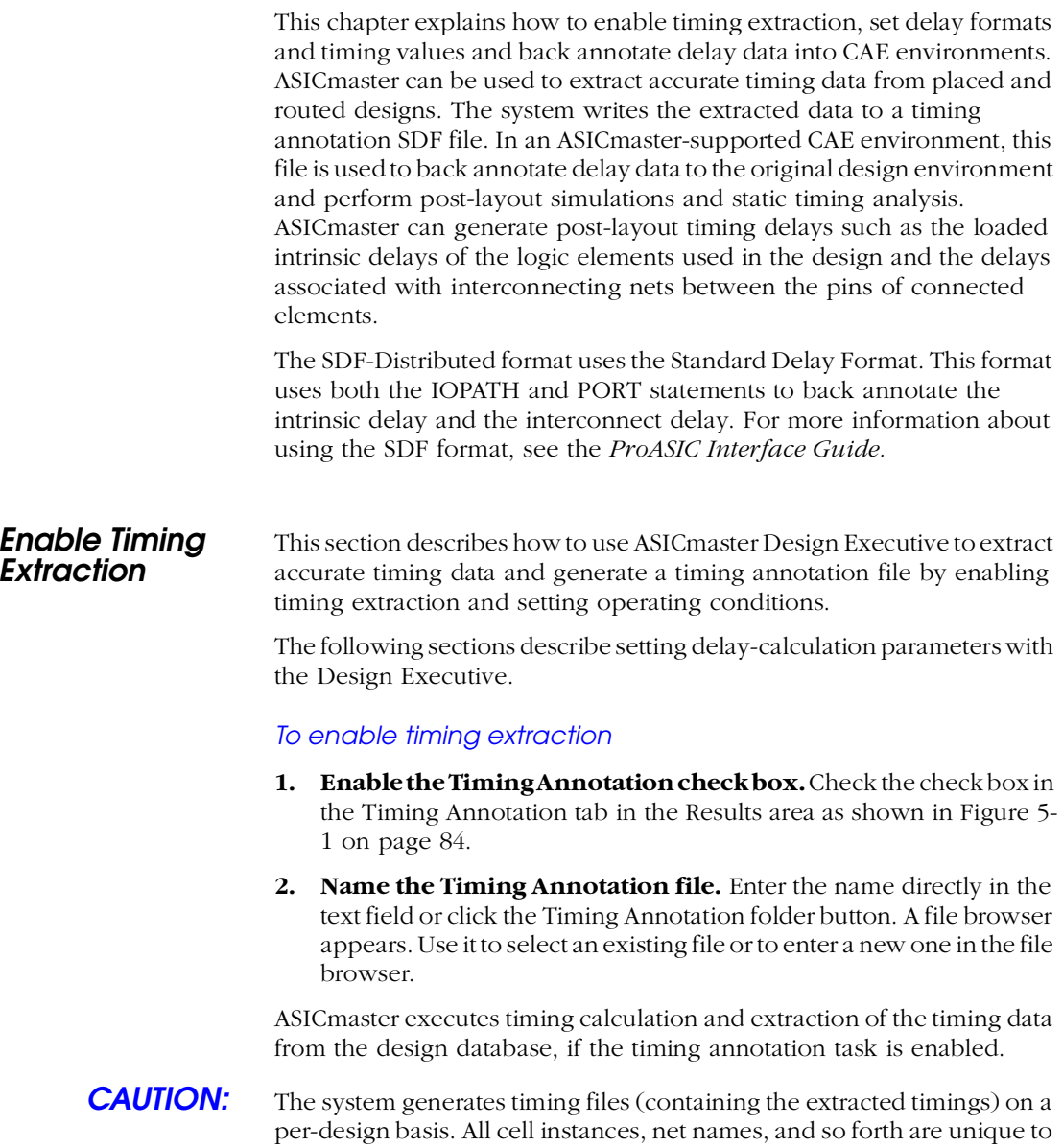

#### <span id="page-97-0"></span>Chapter 5: Back Annotating Timing Information

the design that ASICmaster is currently processing. The entries in the timing file must match entries in the design's netlist.

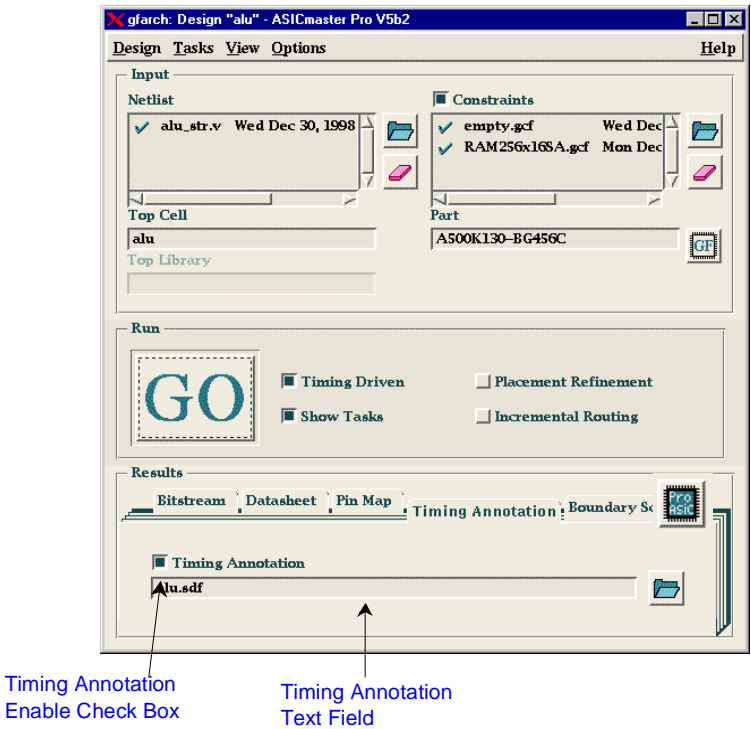

*Figure 5-1. Design Executive Window*

### Generating <sup>a</sup> Timing File

If Timing Annotation is enabled, a file is automatically generated. Otherwise, select the Generate Timing task in the Tasks selection window (se[e Figure 5-](#page-98-0)2). In this case, ASICmaster uses defaults for all delaycalculation parameters and assigns the design name .sdf as a default

<span id="page-98-0"></span>SDF back annotation file name. The timing file is created only when the routing program completes successfully.

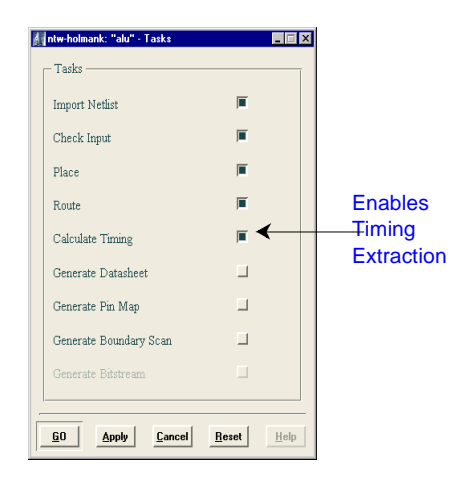

*Figure 5-2. Tasks Selection Window*

ASICmaster uses timing delay extraction to calculate the interconnection delays and the loaded pin-to-pin delays. It uses the intrinsic timing values and other technology-dependent data to determine the post-layout timing delays in a design.

For each extracted timing data point, the calculating program determines three numbers covering a range of values. The range is (min:typ:max) from the minimum expected delay to the maximum expected delay. The default is the typical value. The range of timing delays allows the user to simulate and analyze a design with either typical values or those at the edges of the design space. Designs can be simulated using maximum delay values to verify its operation given the worst-case combination of conditions and timing analysis can be run in min-max mode to determine the timing margin exhibited by a design.

### **Setting Operating Conditions**

#### Chapter 5: Back Annotating Timing Information

#### **Default Pad Load**

By default ASICmaster assumes a pad load of 35 pF for all IO's. The user can overrule this assumption by setting a different default pad load. This load is taken into account when calculating the intrinsic delay for IO's. If the user wants to specify specific pad loads for specific IO's, the best strategy is to set the default pad load to 0 pF and to specify these loads in the synthesis environment. The synthesis libraries have drive impedances specified for every IO primitive.

### Back Annotating Post-Layout Delays in the CAE *<u>Environment</u>*

After successful place and route tasks, the exact timing of the cells and their interconnections are available. Actel recommends using them to perform simulation or timing analysis to determine the maximum speed at which the design will run, based on the selected ProASIC device. It is also possible to use these operations to verify that the functionality of the design has not been affected by the place and route operations or by any other ASICmaster process.

After creating the timing file, the user can reference it (back annotate the timings) to a supported CAE environment. ASICmaster currently supports timing back annotation for PrimeTime, Synopsys Design Compiler, Verilog, and VHDL systems. Refer to the *ProASIC Interface Guide* for more information.

**6**

## **Using ASICmaster in TTY and Batch Modes**

This chapter describes using ASICmaster in TTY (interactive commandline) mode<sup>1</sup>and in batch mode. Users can use TTY or batch mode to automatically repeat ASICmaster design cycles or to speed up work. In batch mode, ASICmaster responds to requirements not met by exiting the script and returning to either the ASICmaster prompt or the UNIX prompt.

In TTY and batch modes, the set of available commands is limited and does not support commands that involve a GUI. Therefore, View commands are not available. However, output files can be viewed with a text editor.

To view TTY or batch layout results, enter the graphics command on the command line or start the ASICmaster graphic user interface and use the Viewer in the Design Executive.

## Command Line Options

This section describe the command-line options for using ASICmaster in TTY and Batch mode. Table 6-1.describes command-line options.

| <b>Command-line Option</b> | <b>Function</b>                                                                                                    |
|----------------------------|----------------------------------------------------------------------------------------------------|
| -batch <i>batch_file</i>   | Runs the commands contained in the batch file specified. If ASIC-<br>master encounters an exit command, it exits batch mode immedi-<br>ately.                                                  |
| $-80$                      | Starts ASIC master as if there were a script with the initialize and<br>go commands. Runs as a batch script and directs all messages to the<br>screen. Does <i>not</i> require a command file. |
| -graphics                  | Enables graphic display. When used in conjunction with the -batch<br>or -go option, it allows batch execution to display ASIC master<br>graphics.                                              |

*Table 6-1. ASICmaster Command-line Options*

*<sup>1.</sup> Available on UNIX only.*

Chapter 6: Using ASICmaster in TTY and Batch Modes

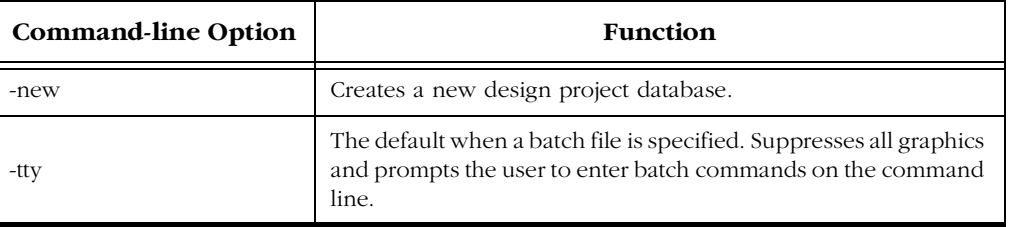

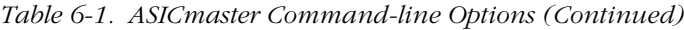

### Using TTY Mode<sup>1</sup>

To start ASICmaster in TTY mode, enter the following command:

asicmaster design\_name [-new][-tty|-graphics] [-batch batch\_file |-go]

The command must include a design name or the -new option. If the name of the design entered does not exist, and the -new option is not used, ASICmaster displays messages to alert the user.

Once initialized ASICmaster displays the prompt, indicating that it is ready to accept interactive commands from the command line. Enter any of the TTY commands described [in "TTY and Batch Commands" on page](#page-106-0)  [93](#page-106-0).

### Using Batch Mode

ASICmaster can be started in batch mode from the command line or in the Design Executive. When ASICmaster starts in batch mode, it immediately runs the batch commands in the file specified. If the file includes a command that ASICmaster does not support in batch mode or cannot successfully execute, the system displays an error message and terminates the batch script.

*<sup>1.</sup> Available on UNIX only.*

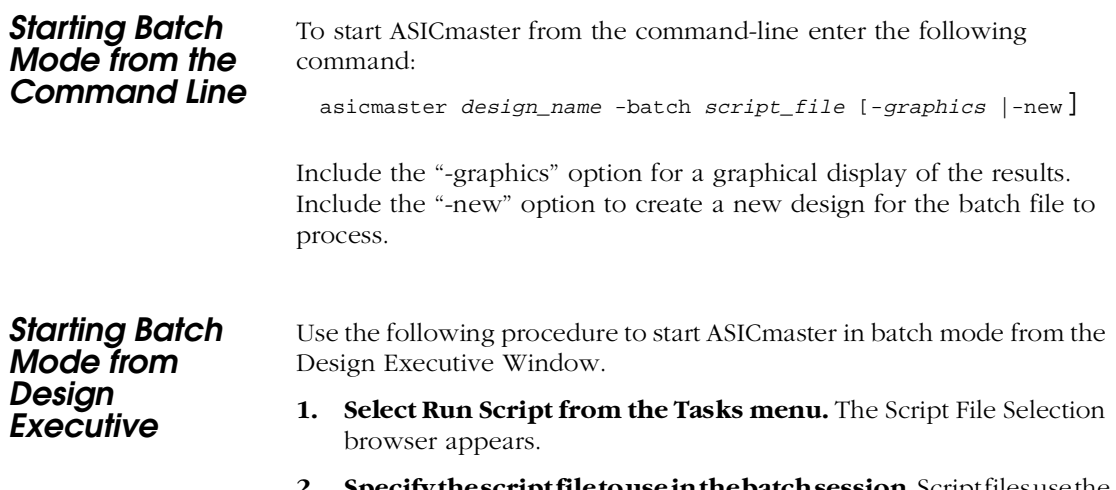

**2. Specify the script file to use in the batch session.** Script files use the .scr extension ASICmaster immediately reads in the file and runs the commands it contains.

## Creating <sup>a</sup> Batch Script File

Batch script files can be created using the batch language in any editor to create a new script or by capturing ASICmaster activities and converting them to a correctly formatted batch script file using the Command Report in Design Executive

Note: For convenience and accuracy, Actel recommends using ASICmaster to create batch scripts, as described in the following section.

**Creating <sup>a</sup> Batch Script File Using ASICmaster**

Use the following procedure to create a batch script file the Design Executive.

- **1. Invoke ASICmaster.**
- **2. Use the Design Executive to enter commands, specify inputs and outputs, and enable tasks.**

Chapter 6: Using ASICmaster in TTY and Batch Modes

- **3. Enter the commands and run the tasks that you want the batch script to contain.**
- **4. From the Design Executive's View menu, click Command Log.**  The Command Log Window appears as show[n in Figure 6-1 on page](#page-104-0)  [91](#page-104-0).
- **5. Click Save or Save As.** The Script File Selection browser appears.
- **6.** In the browser, specify a filename for the batch file. Append the .scr or .log extension to the filename.
- Note: The first time the Save command is used to save a design project's command log, a filename must be specified. Subsequent Save executions use the last name specified until the user changes it.

#### **7. Click OK at the bottom of the Script File Selection browser to save the Command Log data to the file specified.**

This action caused ASICmaster to add the new netlist to the Design Executive's Netlist list and empty the Design Executive's Constraints file list.

The Command report window contains a history of all of the run's operations that were activated by commands supported in batch mode. Each time ASICmaster executes a command it tracks it in the Command Log Window.

The command history illustrated [in Figure](#page-104-0) 6-1 shows that a new netlist file named alu.str.v for a new design was specified.

Creating <sup>a</sup> Batch Script File

<span id="page-104-0"></span>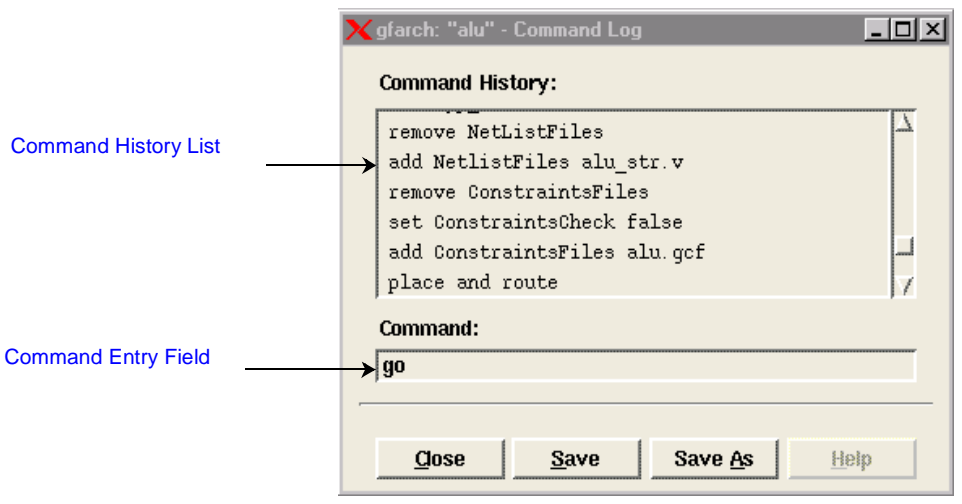

*Figure 6-1. Command Log Window*

**Creating <sup>a</sup> Batch Script File with a Text Editor**

A text editor can be used to manually create or edit a batch script file using the commands described [in "TTY and Batch Commands" on p](#page-106-0)age 93. [Figure 6-2](#page-105-0) shows an example batch script file.

<span id="page-105-0"></span>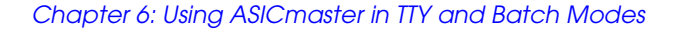

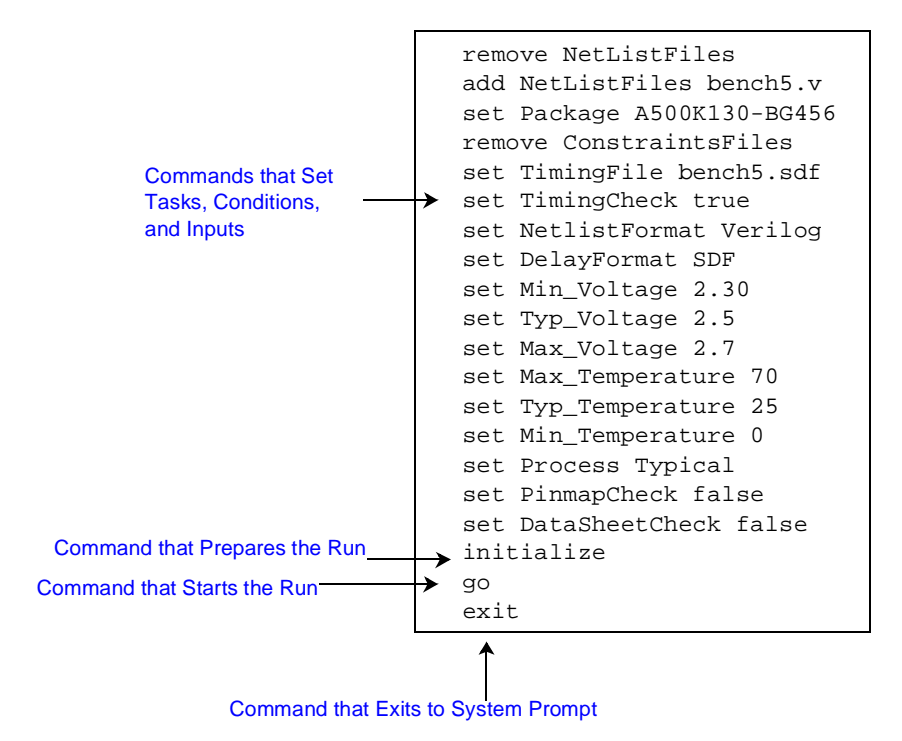

*Figure 6-2. Batch Script Sample*

This script manually imports the netlist "bench5.v," sets the targeted package, and design conditions. It also specifies the timing SDF file, commands the program to run the design and after this process to quit.

### <span id="page-106-0"></span>TTY and Batch Commands

Commands in a batch file are used to specify functions to be performed. The function should be performed in the following order:

- 1. Specify the tasks ASICmaster is to perform.
- 2. Specify the inputs to ASICmaster, and their formats and other characteristics.
- 3. Specify the design's target device.
- 4. Specify the operating conditions for timing calculations.
- 5. Specify the place and route conditions.
- 6. Specify ASICmaster outputs and their formats.
- 7. Execute the task run.

In addition, general operations such as displaying design-state parameter values and changing from TTY mode to graphics mode can be performed.

The following sections describe the different types of commands that can be used and presents the individual commands.

### Specifying Tasks

There are two types of commands that can be performed, flow-limiting, and flow-redefinition commands. Flow-limiting commands define how far ASICmaster goes in executing the standard task flow by defining the last task in the sequence ASICmaster performs, limiting ASICmaster to performing all other tasks required to successfully perform the last task for the current design state, and immediately executing tasks.

When performing a limited task sequence, ASICmaster tracks the current design state and its requirements. ASICmaster either automatically performs tasks or in TTY mode it prompts the user to perform tasks that the current design state requires. In batch mode, ASICmaster exits the script with an error message so that the user can perform the tasks.

For information about design-state parameter[s, see "The Design \(\\*.dtf\)](#page-150-0)  [Directory" on page 1](#page-150-0)37.

#### Chapter 6: Using ASICmaster in TTY and Batch Modes

Using the TTY and batch flow-limiting commands is equivalent to using the Design Executive's Task menu. The Tasks menu commands include Check Input. The flow-limiting commands include Check.

Using either command causes ASICmaster to perform all required actions to check the design's netlist and other inputs or prevents the system from performing any tasks that come later in the design flow (for example, placement and routing).

#### **Flow-Limiting Commands**

This following section describes each flow-limiting command.

#### **initialize**

This command defines the task flow as the unlimited task flow. ASICmaster selects all tasks that are compatible with the design state and executes them. The function of the initialize command is similar to that of the reset command except that the reset command retains any task limit set. The initialize command drops the limit and defines the task flow as all tasks that are consistent with the current design state.

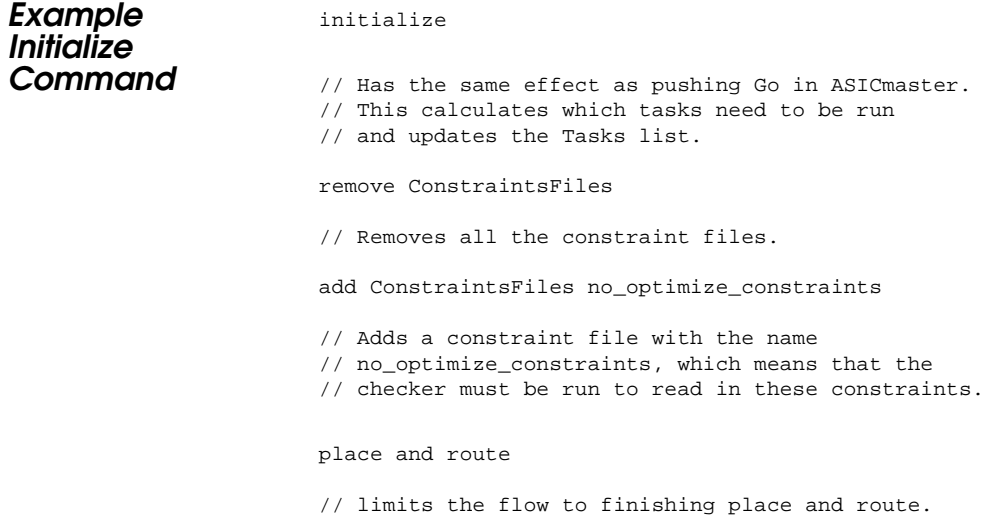
#### reset

```
// After making any change, you must use reset to
// recalculate the tasks to be run. This command does
// not change the task flow limit.If we would use the
// initialize command instead, it would reevaluate
// all tasks that need to be run.
set RouteTask false // on or off after reset
set CheckTask true // and before go.
go // starts the run.
```
#### **Import Netlist**

This command limits the task flow to importing an up-to-date netlist and performs all required tasks.

### **Check**

This command limits the task flow to performing all tasks required for checking the netlist, constraints, and other input, and performs all required tasks.

### **Place and Route**

This command limits the task flow to performing all tasks required to produce an up-to-date physical layout, and performs all required tasks.

#### **Timing**

This command limits the task flow to performing all tasks required to provide up-to-date post-layout timing data, and performs all required tasks.

### **Bitstream**

This command limits the task flow to performing all tasks required to provide an up-to-date bitstream device-programming file, and performs all required tasks.

### **Datasheet**

This command limits the task flow to performing all tasks required to provide an up-to-date datasheet, and performs all required tasks.

### **Boundaryscan**

This command limits the task flow to performing all tasks required to provide an up-to-date boundary scan description file, and performs all required tasks.

### **Pinmap**

This command limits the task flow to performing all tasks required to provide an up-to-date pin map, and performs all required tasks.

### **Flow-Redefinition Commands**

It is possible to overrule ASICmaster's default task flow for the current design state to force the system to perform or omit specific tasks. Use the flow-redefinition commands to allow ASICmaster to perform a set of tasks that would, by default, be incompatible with the current design state or reset the task set to conform to ASICmaster's default task flow and the current design state.

Using the TTY and batch flow-redefinition commands is equivalent to using the Tasks selection list. For information about the Tasks selection list, se[e "Using ASICmaster" on pag](#page-22-0)e 9.

The sections that follow describe each flow-redefinition command. Most sections include a table of command parameters.

#### **set task**

Each flow-redefinition command (except the reset command) is a version of the set command.

```
set task { true | false }
```
Table 6-2 defines the flow-redefinition command's task parameters and values.

| Parameter: task | Value Type <sup>1</sup> | <b>Value Definition</b>                           |
|-----------------|-------------------------|---------------------------------------------------|
| NetlistTask     | <b>Boolean</b>          | Overrules the default for the import netlist task |
| CheckTask       | Boolean                 | Overrules the default for the check input task    |

*Table 6-2. Set Task Parameters*

| Parameter: task      | Value Type <sup>1</sup> | <b>Value Definition</b>                                                     |
|----------------------|-------------------------|-----------------------------------------------------------------------------|
| PlaceTask            | <b>Boolean</b>          | Overrules the default for the place task                                    |
| RouteTask            | <b>Boolean</b>          | Overrules the default for the route task                                    |
| TimingTask           | <b>Boolean</b>          | Overrules the default for the generate<br>timing annotation task            |
| <b>DatasheetTask</b> | <b>Boolean</b>          | Overrules the default for the generate datasheet task                       |
| BoundaryscanTask     | <b>Boolean</b>          | Overrules the default for the generate boundary scan task                   |
| PinmapTask           | <b>Boolean</b>          | Overrules the default for the generate pin map task                         |
| <b>BitstreamTask</b> | <b>Boolean</b>          | Overrules the default for the generate device-programming<br>bitstream task |

*Table 6-2. Set Task Parameters (Continued)*

#### **reset**

The reset command is used to return to an earlier design state after specifying flow-redefinition set task commands. The initialize command can also be used for this purpose as descri[bed in "Flow-Limiting](#page-107-0)  [Commands" on page](#page-107-0) 94.

If the set command has been used to make any changes, the reset command must be used to re-calibrate the tasks that are to be run.

The reset command can be used to reinstate the default ASICmaster task requirements and retain the current task-flow limit.

The reset command retains any task-flow limits the user has set, but the initialize command drops the limit and defines the task flow as all tasks that are consistent with the current design state.

**Specifying Netlist and Constraint Files**

Use the remove and add commands to set up appropriately ordered lists of netlist and constraint files.

Chapter 6: Using ASICmaster in TTY and Batch Modes

#### **remove and add**

The remove command deletes all filenames from the netlist or constraints input-file list. Typically, use remove before adding netlists or constraints to ensure that the list was empty.

```
remove file_type
```
For example:

remove ConstraintsFiles

remove NetListFiles

The add command appends filenames to the netlist or constraints inputfile list. Typically, use the add command after the remove command that cleared the list.

add file\_type file

For example**:**

add ConstraintsFiles mydesign.sdf

| Parameter: file_type | Parameter: <i>file</i> |
|----------------------|------------------------|
| <b>NetListFiles</b>  | Single filename        |
| ConstraintsFiles     | Single filename        |

*Table 6-3. NetListFiles and ConstraintsFiles Parameters*

A separate line is needed to add multiple files

. For example:

add ConstraintsFiles mydesign1.sdf add ConstraintsFiles mydesign2.sdf

### **set ConstraintsCheck**

This command controls whether ASICmaster will take the constraints files into account or not.

set ConstraintsCheck { TRUE | FALSE }

For example:

set ConstraintsCheck TRUE

### **Specify Netlist File Format**

### **set NetlistFormat**

This command sets the default filter for the Netlist Selection file browser.

set NetlistFormat netlist\_format

For example:

set NetlistFormat Verilog

*Table 6-4. The NetlistFormat Parameter*

| Parameter     | Value Type:<br>netlist_format | <b>Valid Values</b> |
|---------------|-------------------------------|---------------------|
| NetlistFormat | String                        | Verilog, VHDL, EDIF |

For more information about specifying the netlist format[, see "Specifying](#page-34-0)  [Netlist Formats" on page](#page-34-0) 21.

Chapter 6: Using ASICmaster in TTY and Batch Modes

### **Specify Netlist Top Cell and Top Library**

### **set TopCell and set TopLib**

These set command parameters specify the netlist top cell and top library.

set { TopCell | TopLib } *name*

For example:

```
set TopCell alu
```

| <b>Parameter</b> | <b>Value Type:</b><br>name | <b>Valid Value</b>                                                      |
|------------------|----------------------------|-------------------------------------------------------------------------|
| TopCell          | String                     | Name of the selected top cell<br>in a netlist                           |
| TopLib           | String                     | Name of the library of the top<br>cell (Applicable to EDIF and<br>VHDL) |

*Table 6-5. Netlist TopCell and TopLib Parameters*

### **set Package**

The set command Package parameter specifies the design's device.

set Package name

For example:

set Package A500K130-BG456

*Table 6-6. Package and Part Parameters*

| <b>Parameter</b> | <b>Value Type</b> | Valid Value                |
|------------------|-------------------|----------------------------|
| Package          | String            | The ProASIC device<br>name |

**Set Commands for Placement Refinement and Incremental Routing**

The set command parameters listed in Table 6-7 specify the place and route conditions.

set PlacementRefinement true

### *Table 6-7. Place and Route Parameters*

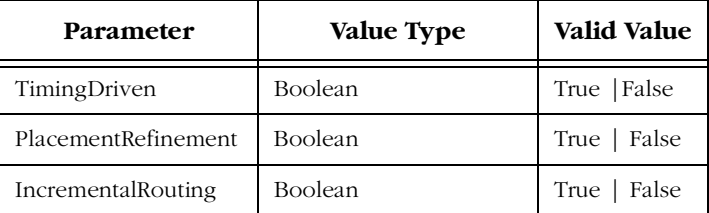

### **Set Commands for Specifying Output Filenames**

The set command parameters defined in Table 6-8 on page 101

set { BitstreamFile | BoundaryscanFile | DatasheetFile | PinmapFile | TimingFile } filename

For example:

set BitstreamFile alu.bit

*Table 6-8. Output Filename Parameters*

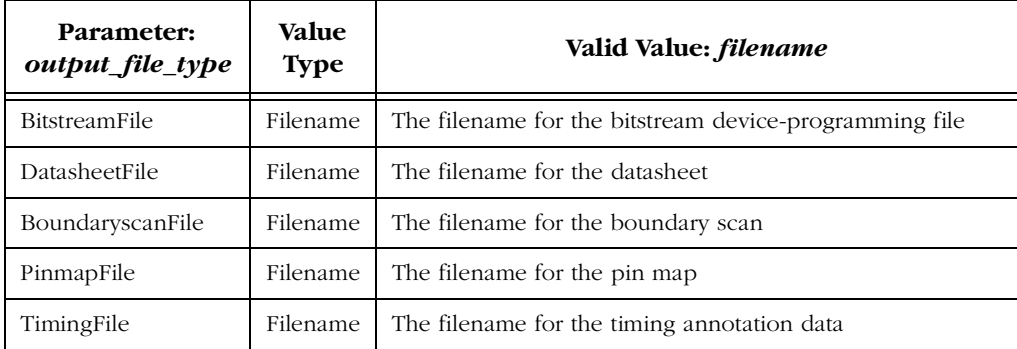

### Chapter 6: Using ASICmaster in TTY and Batch Modes

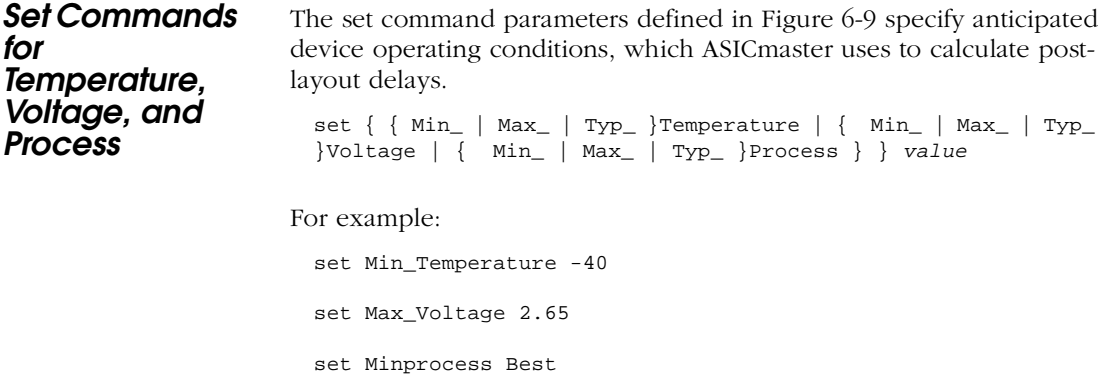

set Report Fastest

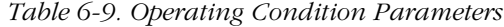

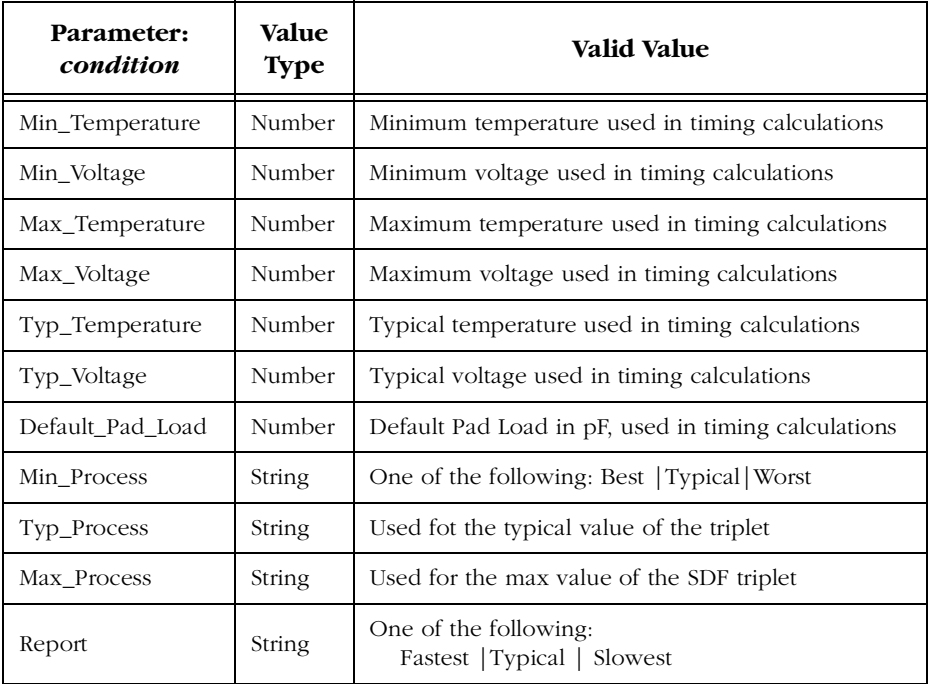

### **Set Commands for Output Files**

The set command parameters defined in Figure 6-10 on page 103 generate output files.

set { BitstreamCheck | PinmapCheck | DataSheetCheck | BoundaryScanCheck | TimingCheck } { TRUE | FALSE }

For example:

set TimingCheck TRUE

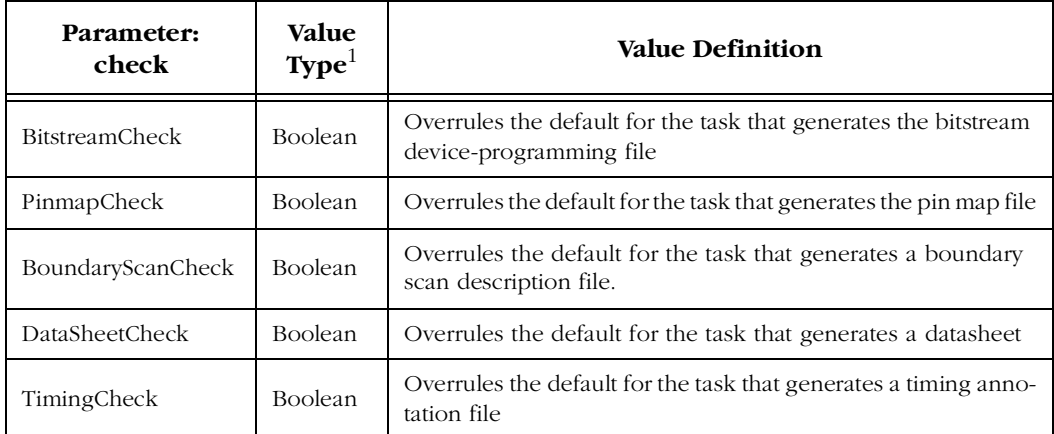

#### *Table 6-10. Set Check Parameters*

1: Boolean values are true or false.

#### **show**

The show command allows the user to view design state parameter values in TTY mode. If the command parameter is not specified, all parameter values are listed [in Figure 6-11 on pag](#page-118-0)e 105.

show parameter

### **help**

This command, typically used only in TTY mode, displays the syntax of all commands and parameters available in TTY mode.

help

### **graphics**

This command is available only in TTY mode, and changes the ASICmaster operating mode from TTY to the graphic mode.

graphics

#### **go**

In TTY or batch mode, the go command executes either the tasks selected with the flow-limiting and flow-redefinition commands, or ASICmaster's default task flow and uses the data specified with the other general function commands previously described. The go command is the only batch command that executes tasks. All other commands set up the system for execution.

Also, the go command updates place and route results only if needed and perform additional tasks only if the tasks create data that is needed to produce an up-to-date layout.

The following command sequence forces ASICmaster to run import netlist, check the input, and place and route.

```
place and route
set NetlistTask true
set RouteTask true
go
```
### **exit and quit**

These commands are used to exit ASICmaster. They also automatically terminate an ASICmaster batch mode session.

exit

# <span id="page-118-0"></span>The Set Command

Table 6-11 presents the set command in reference format.

| Parameter: task       | Value<br>Type <sup>1</sup> | <b>Value Definition</b>                                                                    |  |
|-----------------------|----------------------------|--------------------------------------------------------------------------------------------|--|
| <b>Set Task</b>       |                            |                                                                                            |  |
| <b>BitstreamTask</b>  | <b>Boolean</b>             | Overrules the default for the generate device-pro-<br>gramming bitstream task              |  |
| BoundaryscanTask      | <b>Boolean</b>             | Overrules the default for the generate boundary-<br>scantask                               |  |
| CheckTask             | <b>Boolean</b>             | Overrules the default for the check design task                                            |  |
| <b>DatasheetTask</b>  | <b>Boolean</b>             | Overrules the default for the generate datasheet task                                      |  |
| <b>NetlistTask</b>    | <b>Boolean</b>             | Overrules the default for the import netlist task                                          |  |
| PinmapTask            | <b>Boolean</b>             | Overrules the default for the generate pin map task                                        |  |
| PlaceTask             | <b>Boolean</b>             | Overrules the default for the place task                                                   |  |
| RouteTask             | <b>Boolean</b>             | Overrules the default for the route task                                                   |  |
| TimingTask            | <b>Boolean</b>             | Overrules the default for the generate timing annota-<br>tion task                         |  |
| Set Check             |                            |                                                                                            |  |
| <b>BitstreamCheck</b> | <b>Boolean</b>             | Overrules the default for the task that generates the<br>bitstream device-programming file |  |
| BoundaryscanCheck     | <b>Boolean</b>             | Overrules the default for the task that generates the<br>boundary scan description file    |  |
| PinmapCheck           | <b>Boolean</b>             | Overrules the default for the task that generates the<br>pinmap file                       |  |

*Table 6-11. Set Operations*

Chapter 6: Using ASICmaster in TTY and Batch Modes

| Parameter: task       | <b>Value</b><br>Type <sup>1</sup> | <b>Value Definition</b>                                                         |
|-----------------------|-----------------------------------|---------------------------------------------------------------------------------|
| <b>DataSheetCheck</b> | <b>Boolean</b>                    | Overrules the default for the task that generates a<br>datasheet                |
| TimingCheck           | Boolean                           | Overrules the default for the task that generates a tim-<br>ing annotation file |
| Netlist               |                                   |                                                                                 |
| NetlistFormat         | String                            | Verilog<br>VHDL<br><b>EDIF</b>                                                  |
| TopCell               | String                            | Name of the selected top cell in the netlist                                    |
| TopLib                | String                            | Name of the Library of the top cell (applicable in<br>EDIF)                     |
| Constraints           |                                   |                                                                                 |
| ConstraintsCheck      | Boolean                           | Define whether Constraints files should be taken into<br>account                |
| File Names            |                                   |                                                                                 |
| <b>BitstreamFile</b>  | Filename                          | The filename for the bitstream device-programming<br>file                       |
| BoundaryScanFile      | Filename                          | The filename for the boundary scan                                              |
| DataSheetFile         | Filename                          | The filename for the datasheet                                                  |
| PinmapFile            | Filename                          | The filename for the pin map                                                    |
| TimingFile            | Filename                          | The filename for the timing annotation                                          |
| Physical Parameters   |                                   |                                                                                 |
| IncrementalRouting    | <b>Boolean</b>                    | Define whether the router will pickup the routes it<br>generated last time      |

*Table 6-11. Set Operations (Continued)*

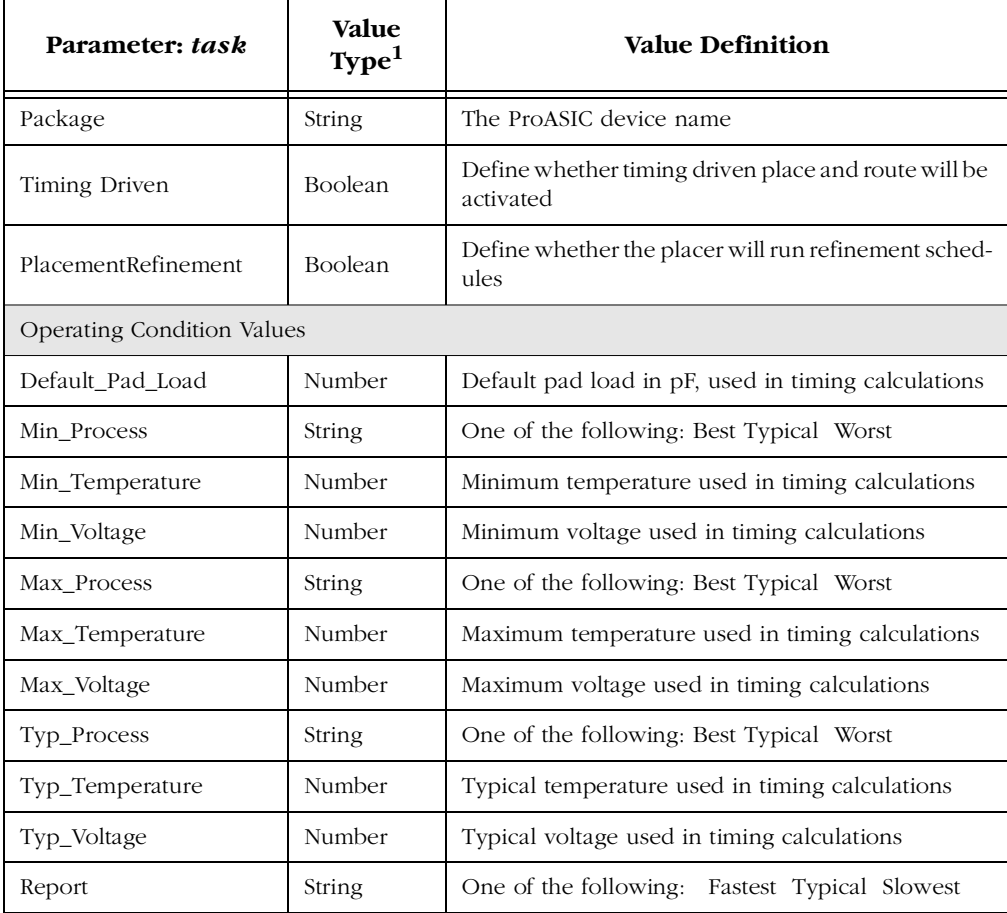

### *Table 6-11. Set Operations (Continued)*

# **Troubleshooting**

This chapter explains how to correct netlist and design problems, place and route problems, back annotation problems, and how to get additional help. During iterative design work, users optimize and troubleshoot designs and device-programming processes. ASICmaster automatically avoids a number of potential problems by alerting users early in an ASICmaster task flow to netlist problems, and to gate and I/O incompatibilities between the design and the device selected.

ASICmaster also identifies any semantic, syntactic, and electrical rule violations, and determines for each task whether all required inputs are available and current. Otherwise, ASICmaster automatically generates the required inputs or prompts the user to generate them.

When the system alerts the user of problems, examine the relevant ASICmaster log files and apply the appropriate changes.

# General Optimization and Troubleshooting Guidelines

Before addressing the current situation, be sure that all preceding ASICmaster tasks have completed successfully. Examine all report files to understand warnings and problems reported by ASICmaster.

When addressing a given problem, make the least changes possible. For example, if the place and route tasks do not give the expected results, make sure that the constraints file is correct. Next, check for the input checker in the log files to see whether ASICmaster correctly interpreted the constraints file or rejected them.

## Correcting Netlist and Design Problems

ASICmaster automatically avoids a number of potential netlist and design problems by identifying and alerting users of electrical rule violations, as well as gate and I/O incompatibilities between the design and the device selected.

For each syntax error, ASICmaster immediately displays error messages the provide the following information: The file name, line number, problem item and a description of the error and the required correction.

### Appendix A:

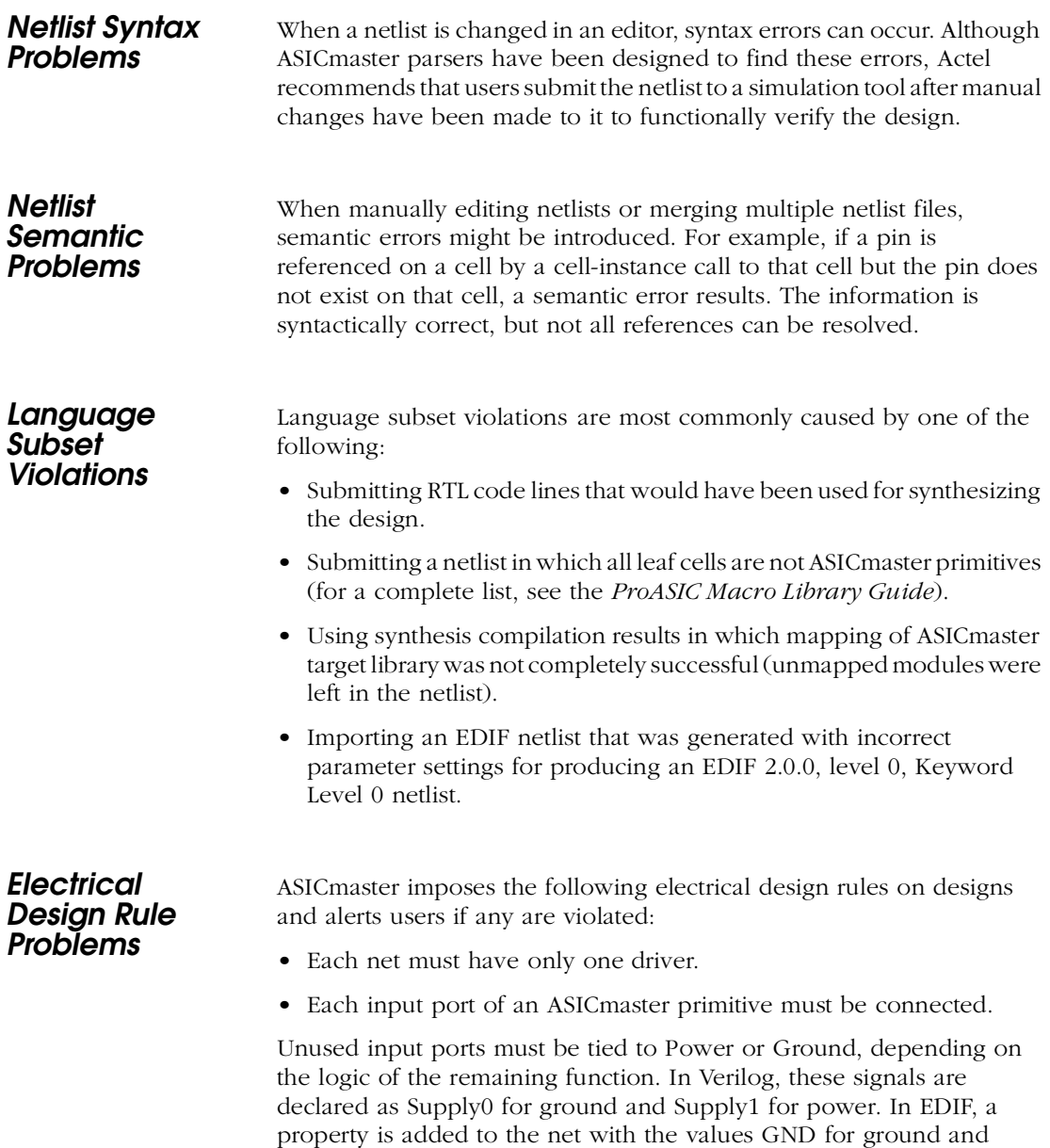

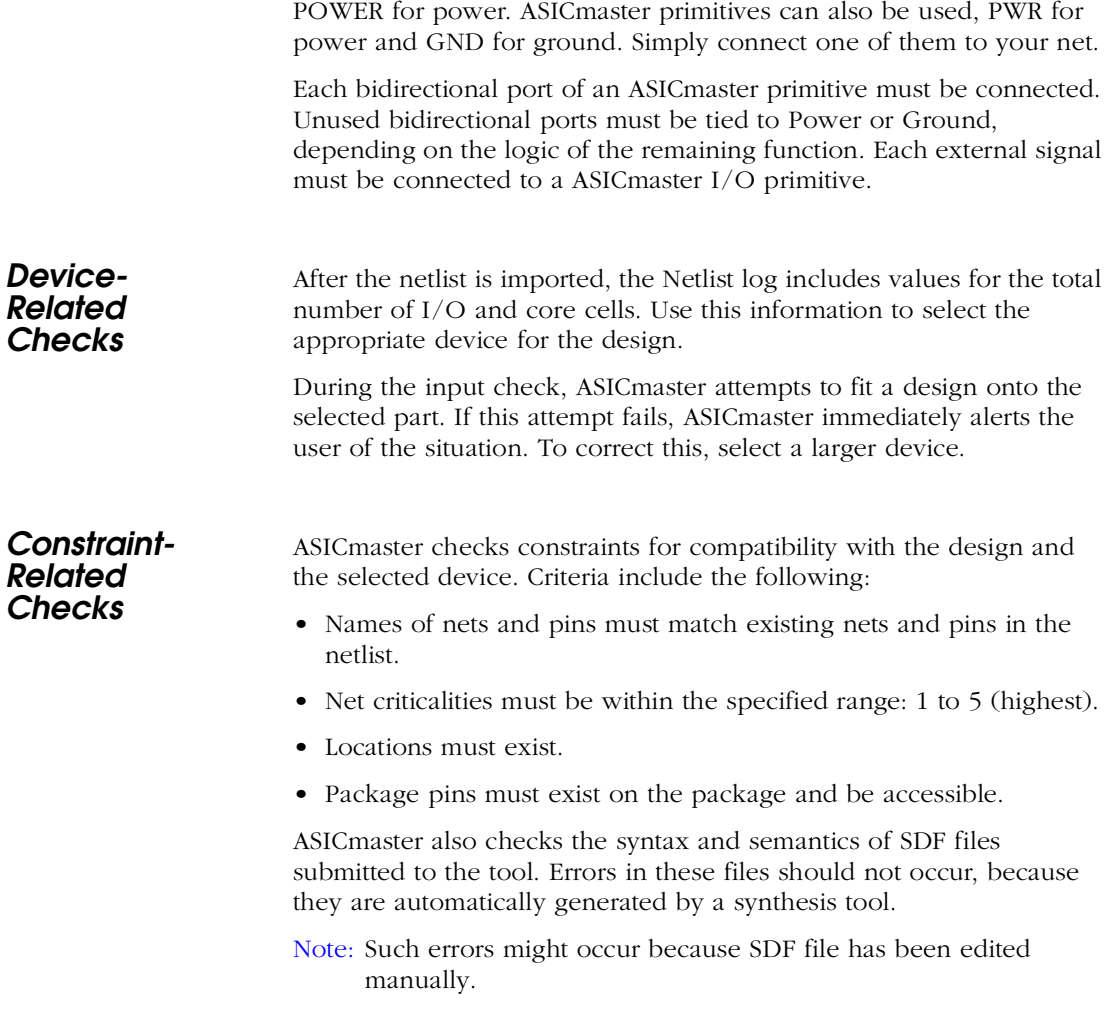

# Common Problems and Solutions

This section provides information about common problems that users may encounter while using ASICmaster and the solutions to those problems.

### Appendix A:

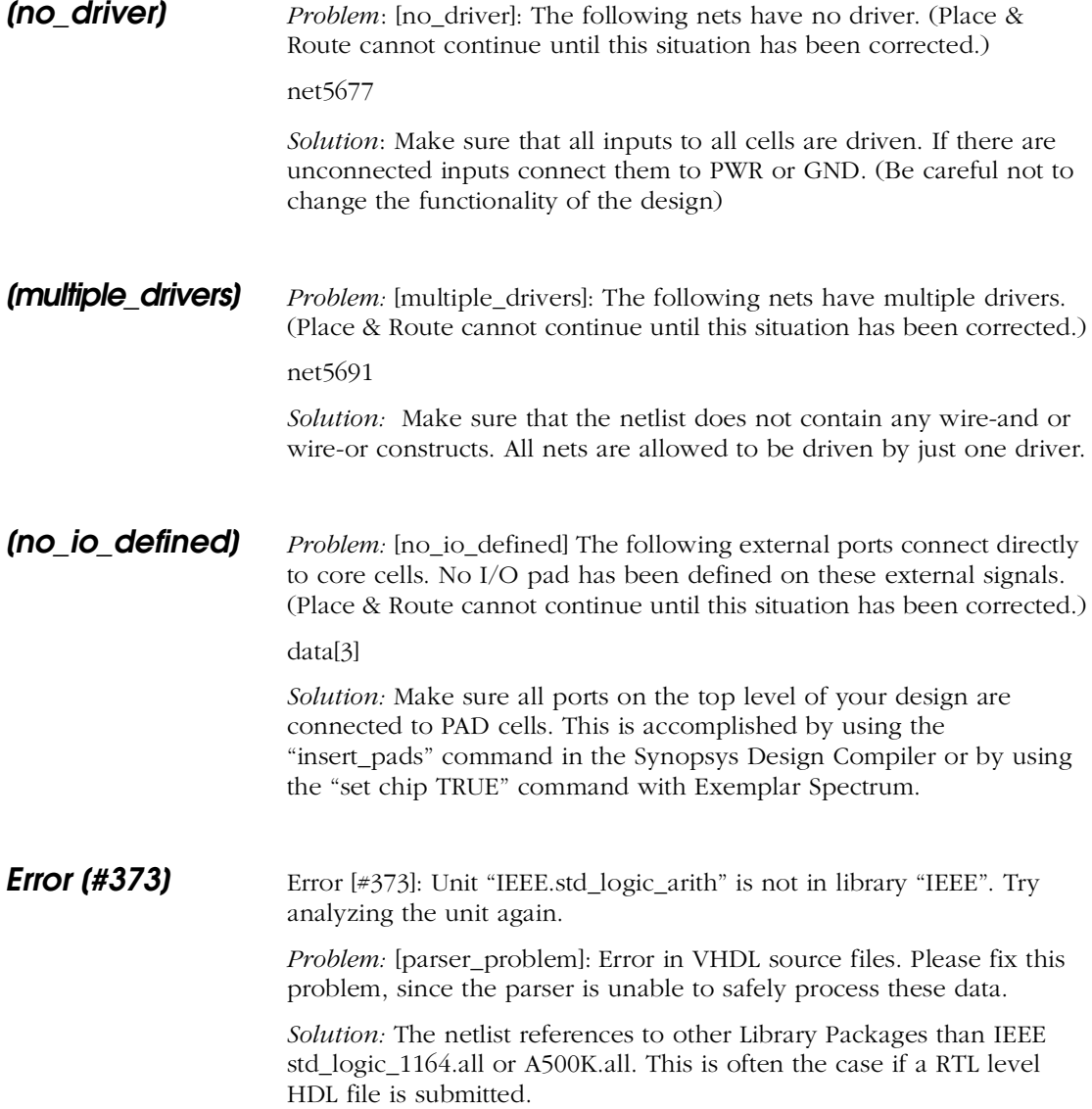

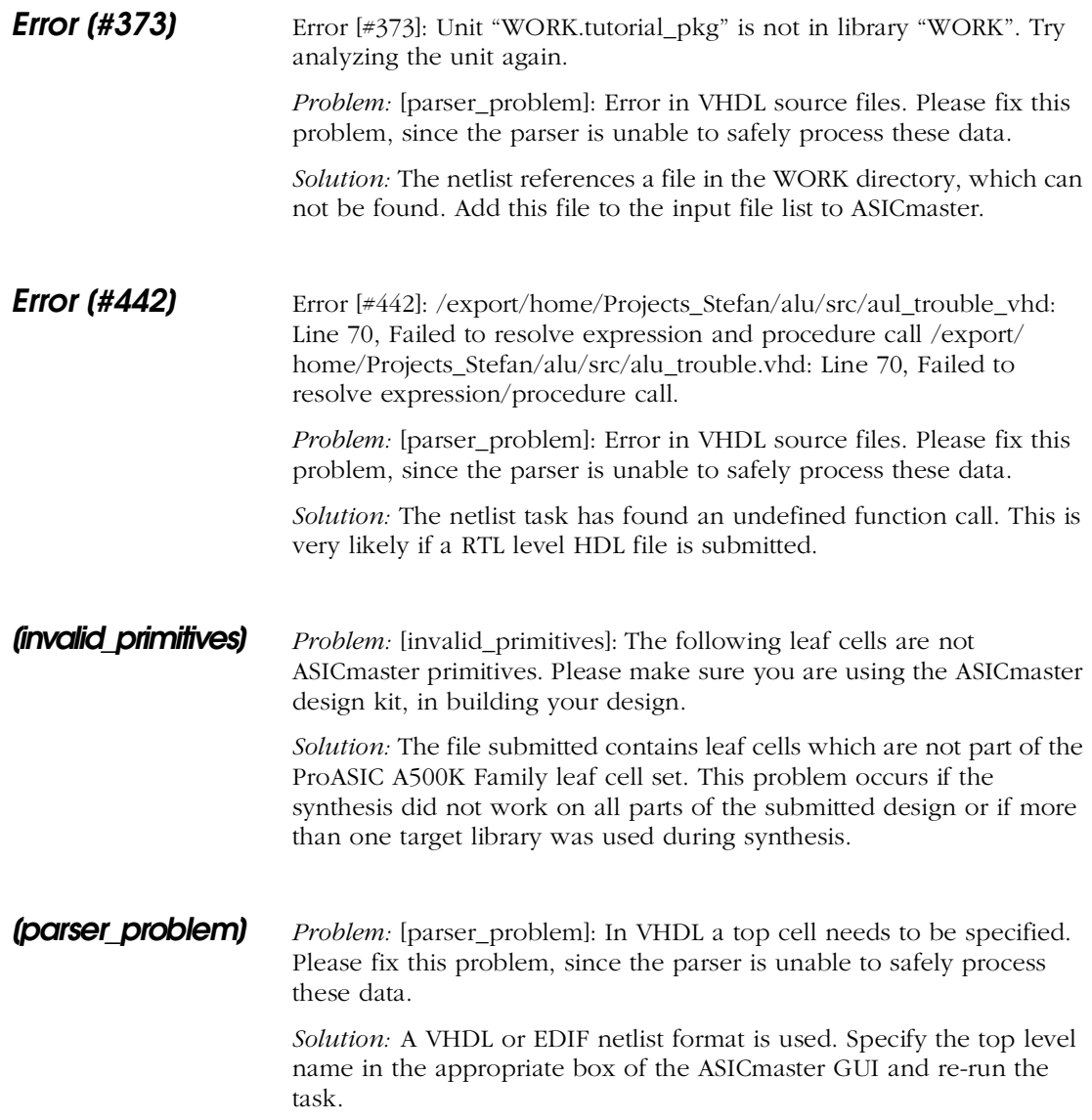

### Appendix A:

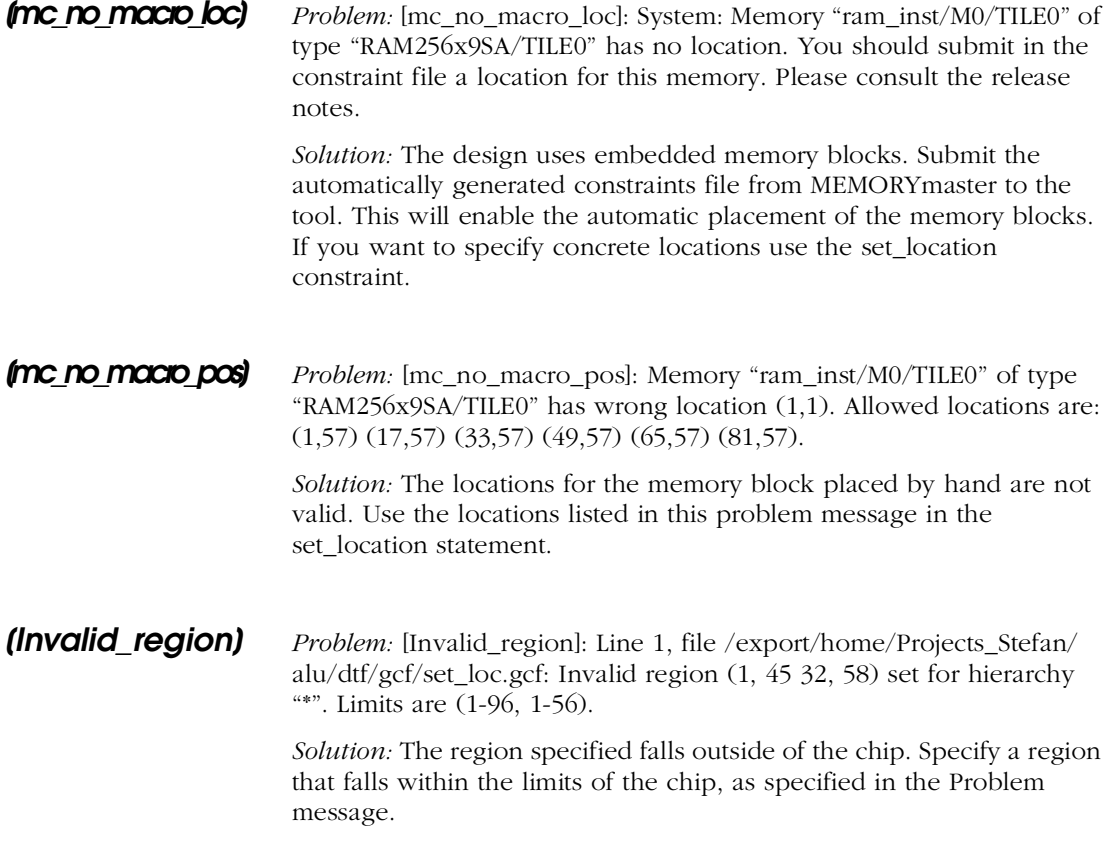

# Common Simulation Problems and Solutions

This section provides information about common simulation problems and the solutions to those problems.

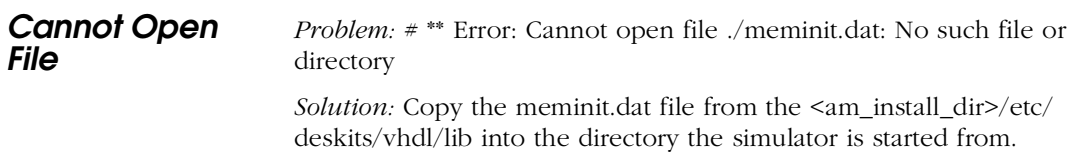

### **WARNING [1]** *Problem:* WARNING [1]: ../src/RAM256x16SSA.vhd(38): No default binding for component: "ram256x9sa". (No entity named "ram256x9sa" was found)

*Solution:* Make sure all entities using A500K library primitives have the following line included in their library setup:

Library A500K;  $Use A500K. a11:$ 

### Correcting Place and Route Problems

The netlist and check tasks in ASICmaster are designed in such a way that no errors should occur when the place and route task is run. Normally, place and route fails when a design is over constrained. To solve this problem, run design with relaxed constraints or perform incremental routing.

System errors should not occur during normal operations and usually indicate that ASICmaster is not correctly installed or one or more files associated with ASICmaster has been manually modified. To correct this, reinstall the software or the internal design-associated manually modified file(s). Then reimport the netlist and rerun all tasks.

**WARNING:** Actel does not guarantee the results of using the tools in this manner. If problems persist, please refer to "Product Support" on page 223 for information getting technical support. Before placing the call have the system available for execution and be prepared to provide the exact text of the error message received.

Appendix A:

## Common Error Messages

This section describes common error messages and how correct them.

#### **AMHOME not set**

Indicates that the AMHOME environment variable is not set to point to the ASICmaster installation directory.

Set the variable to the appropriate value and rerun the task cycle. For information about AMHOME, see the *ASICmaster Installation and Licensing Guide*.

#### **out of memory**

Indicates that the placer's memory requirements exceed the virtual memory available on your system.

Make additional memory available by increasing the amount of swap space on the machine or by eliminating other processes that are using virtual memory.

### **invalid blocks or nets file**

Indicates the usage of a version of ASICmaster that is newer than the version used for the most recent design run.

Reimport the netlist and rerun all other tasks.

### Back Annotation Problems

This section describes back annotation problems and proposes solutions for them. For more information about back annotating postlayout delays, s[ee "Back Annotating Timing Information" on p](#page-96-0)age 83.

#### **Simulation Problems or Timing Analysis after Back Annotation**

The most common problem is that the SDF file does not match with the design being simulated or analyzed for timing. Check whether the SDF file is overlaid with the netlist it generated for and whether it is applied to the right hierarchy of the simulation files.

# <span id="page-130-0"></span>**File and Command Selection**

This chapter explains how to use file browsers and keyboard accelerators for traversing directories, viewing and selecting files and entering commands. It also includes sections on using file extensions and tearoff menus for keeping frequently used menus displayed on the screen.

### Using File Extensions

The names of all ASICmaster design directories have the .dtf extension. ASICmaster expects other types of files to have the default extensions listed in Table B-1. When creating files for ASICmaster, use these default extensions whenever possible.

| Extension | <b>File Type</b>                                         |  |  |
|-----------|----------------------------------------------------------|--|--|
| .bit      | Bitstream device-programming file                        |  |  |
| .bsd      | Boundary scan file in BSDL format                        |  |  |
| .dtf      | ASIC master design directory (always enforced)           |  |  |
| .edif     | EDIF netlist                                             |  |  |
| .gcf      | constraints or pin maps in ASIC master's format          |  |  |
| .log      | Task log, session log, command log                       |  |  |
| .scr      | Batch script                                             |  |  |
| .sdf      | Timing annotation data or constraints in SDF for-<br>mat |  |  |
| .txt      | Datasheet                                                |  |  |
| $\cdot$ v | Verilog netlist                                          |  |  |
| .vhd      | VHDL netlist                                             |  |  |

*Table B-1. ASICmaster File Extensions*

### Appendix B: File and Command Selection

The design directory extension (.dtf) is always enforced; A directory without the .dtf extension cannot be recognized as the design directory.

When files are generated, the default extensions are applied automatically, unless a filename is specified with a different extension. For example, if ASICmaster is used to generate a datasheet file without specifying a name or extension, ASICmaster automatically adds the design name to the filename and appends the .txt extension.

When opening a file browser for one of the types of files listed in [Table B-1 on page 1](#page-130-0)17, ASICmaster lists all files with appropriate extensions. For example, when the Constraints File Selection Browser is opened to select constraint files for an ASICmaster run, the browser lists .gcf and .sdf files. Similarly, the Constraints file browser's Filters command offers the .gcf and .sdf extensions as options.

### Restricting the Types of Files Listed

To restrict the types of files listed in a file browser, use the Filters command. Each type of file browser offers different filters.

For example, the Design Selection browser allows users to either display all files in the current directory or restrict the display to only EDIF, VHDL or Verilog file[s \(Figure B](#page-132-0)-1). By default, a filter remains in effect for all work sessions for the design. To remove a filter, select the All Files option.

<span id="page-132-0"></span>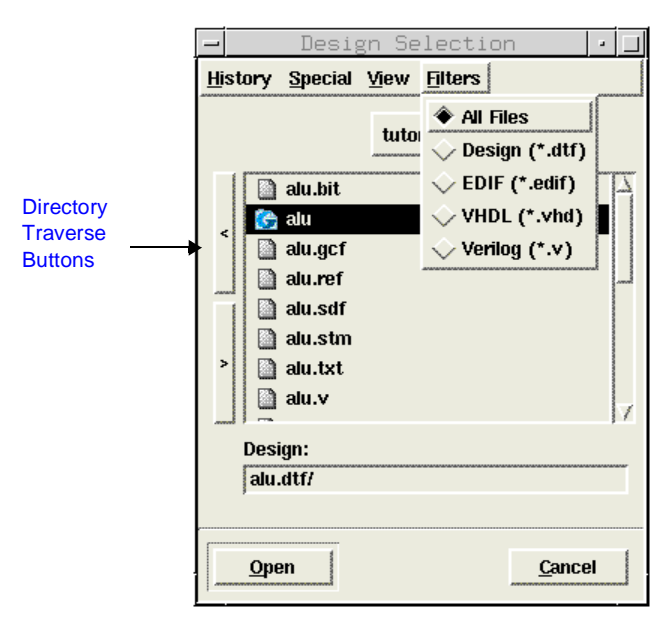

*Figure B-1. Filter Menu on Design Selection File Browsers*

# Traversing Directories

Directories can be traversed one at a time or using directory hierarchy. To traverse directories one at a time, double click a directory in the list or select a directory and click one of the Directory traverse buttons. [Figure B-2](#page-133-0) illustrates how to traverse directories.

<span id="page-133-0"></span>Appendix B: File and Command Selection

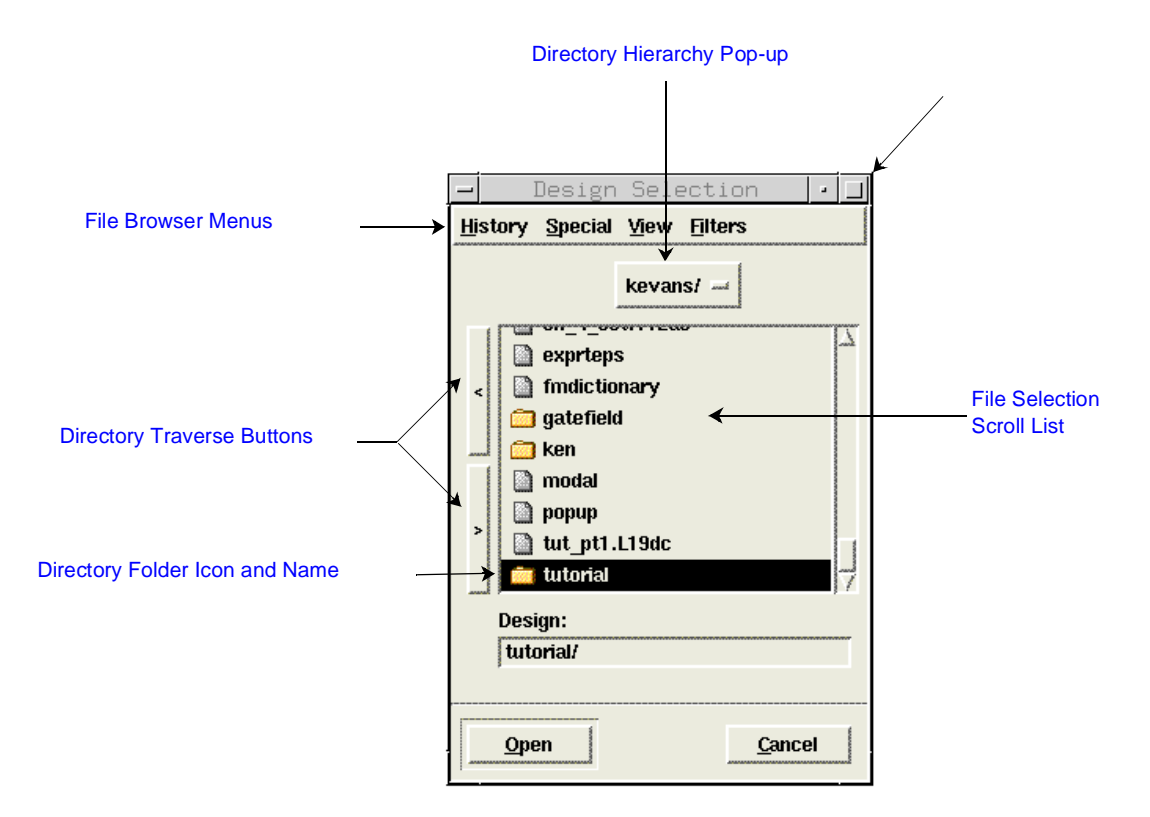

*Figure B-2. Tools for Traversing Directories*

To see the entire directory hierarchy above the current directory, click the directory hierarchy pull-down menu sho[wn in Figure B-3 on p](#page-134-0)age 121. The directory hierarchy menu is displayed and show the hierarchy of the root directory.

Select the name of any directory listed to display that directory's files in the file browser.

<span id="page-134-0"></span>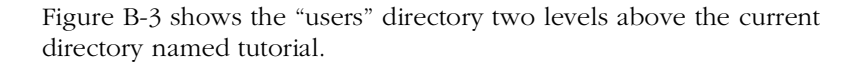

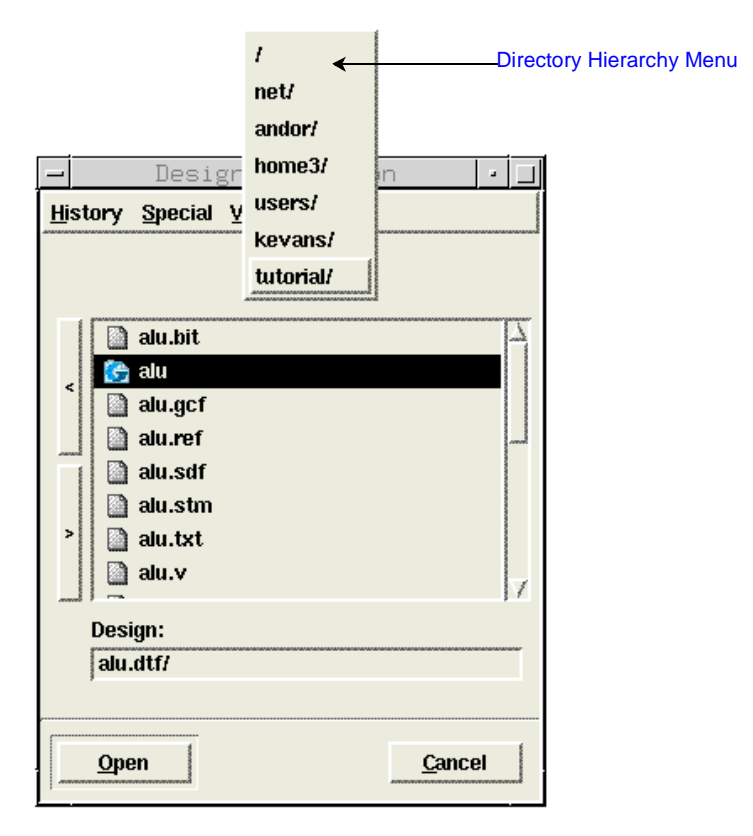

*Figure B-3. Directory Hierarchy Pop-up Menu Selection*

**Viewing Contents of Multiple Directories**

The file browser window can be expanded to view multiple file hierarchy levels. To view multiple directories, select a directory name, then horizontally drag the top-right corner or the bottom-right corner of the browser window. A maximum of five directory levels can be displaye[d. Figure B](#page-135-0)-4 shows the file browser expanded to three levels. <span id="page-135-0"></span>Appendix B: File and Command Selection

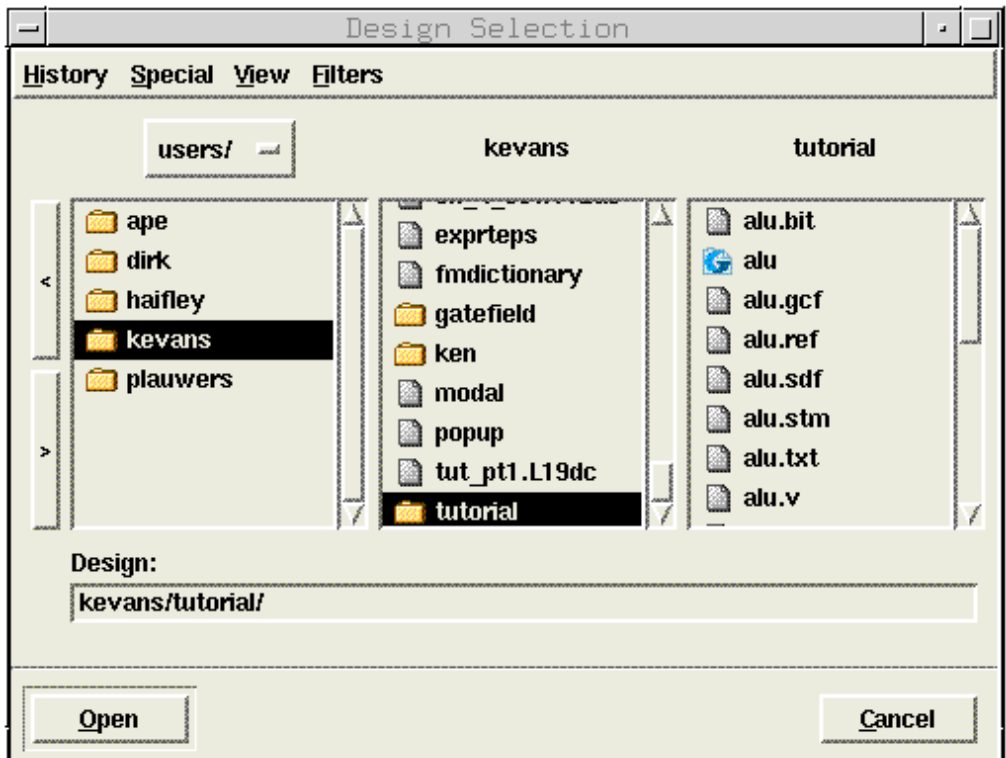

*Figure B-4. Expanded Design Selection File Browser*

**Viewing the Directory History and Displaying Earlier Views**

The History menu tracks the directories have been displayed in the file browser in reverse order of the actions taken. Click a directory name on the History menu to display that directory's contents in the current file browser.

Using Mnemonics and Keyboard Accelerators

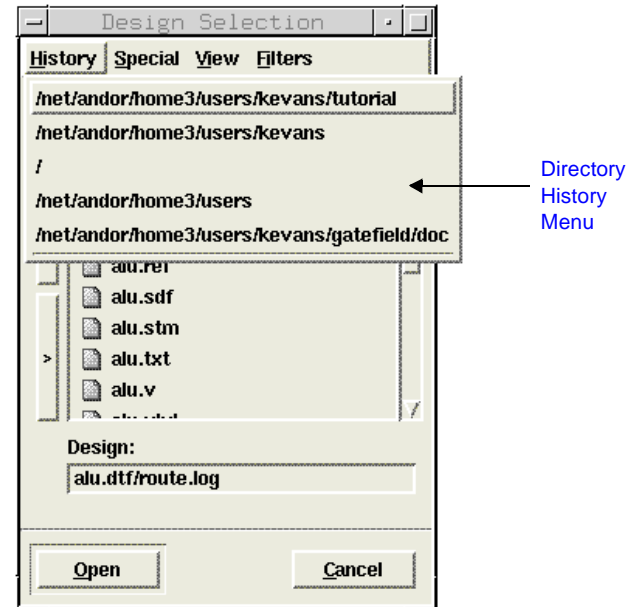

*Figure B-5. History Menu on the Design Selection File Browser*

### Using Mnemonics and Keyboard Accelerators

A mnemonic is a keystroke or sequence of keystrokes assigned to execute a command. Mnemonics are used by combining the <Alt> key with the underlined letter to open a menu. Once opened, the commands in a menu can executed without pressing the <Alt> key. Keyboard accelerators key strokes are always combined with the <CTRL> or <Alt> key. Keyboard accelerators are displayed to the right of the mnemonic in pull-down menus, as sh[own in Fig](#page-137-0)ure B-6. Different windows in ASICmaster can assign the same accelerator keys to different functions.

Note: Although the mnemonic and accelerator keys appear in uppercase letters on menus, do not use the <Shift> key unless it is explicitly specified in the mnemonic or accelerator key sequence.

<span id="page-137-0"></span>Appendix B: File and Command Selection

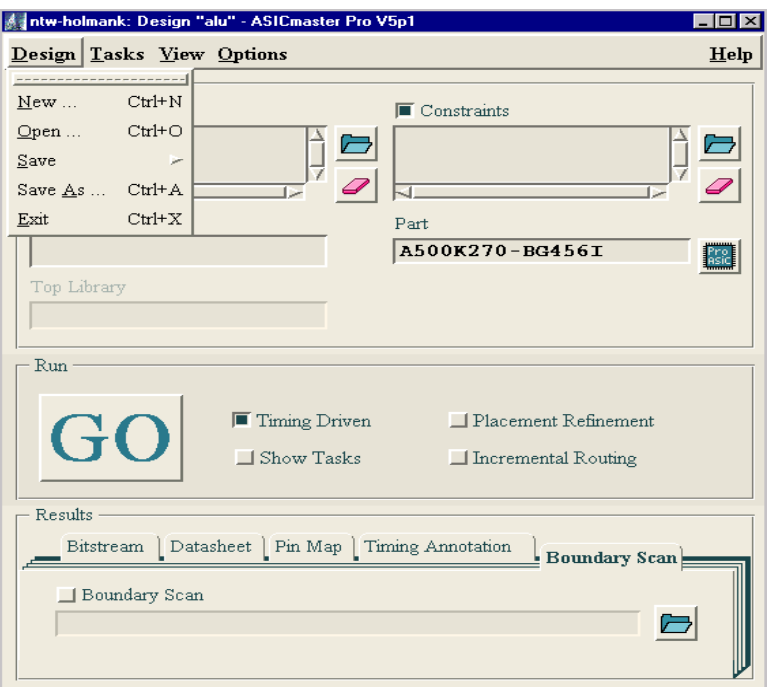

*Figure B-6. Identifying Mnemonics and Keyboard Accelerators*

Table B-2 lists the mnemonics and accelerator keys available in ASICmaster.

| Menu and<br>Mnemonic | Command<br>and<br>Mnemonic | Accelerator<br><b>Keys</b> | <b>Function</b>                                                                            |
|----------------------|----------------------------|----------------------------|--------------------------------------------------------------------------------------------|
| Design               |                            | $\langle$ Alt+d>           | Performs design-file administrative functions such as<br>opening and closing design files. |
|                      | New                        | $<$ Ctrl+n $>$             | Opens the Design Selection file browser (configured for<br>creating a new design project). |

*Table B-2. Menu Mnemonics and Accelerator Keys*

| <b>Menu</b> and<br>Mnemonic | Command<br>and<br>Mnemonic      | Accelerator<br><b>Keys</b>    | <b>Function</b>                                                                                                    |
|-----------------------------|---------------------------------|-------------------------------|----------------------------------------------------------------------------------------------------|
|                             | $O$ <sub>pen</sub>              | $<$ Ctrl+o>                   | Opens the Design Selection file browser (configured for<br>opening an existing design project).                                                                           |
|                             | Save                            | $<$ Ctrl+s $>$                | Saves the design state and associated settings.                                                                                                    |
|                             | Save As                         | $<$ Ctrl+a>                   | Opens the Save As Design Selection file browser (con-<br>figured for specifying a new design name into which a<br>copy of the current design and its settings is placed). |
|                             | Exit                            | $<$ Ctrl+x>                   | Exits the Design Executive.                                                                                                    |
| <b>Tasks</b>                |                                 | <alt+t></alt+t>               | Limits the task flow to the selected task and those tasks<br>it requires; executes the tasks.                                                                             |
|                             | Place & Route                   | $<$ Ctrl+p>                   | Placement and routing.                                                                                                    |
|                             | <b>R</b> un Script              | $<$ Ctrl+r $>$                | Runs a batch script.                                                                                                    |
|                             | Import Netlist                  | $<$ Ctrl+i $>$                | Imports the netlist and other data.                                                                                                    |
|                             | Select Part                     | $<$ Ctrl+e $>$                | Selects a device.                                                                                                    |
|                             | Check Input                     | $<$ Ctrl+c>                   | Checks the input and generates parameter settings.                                                                                                    |
|                             | Calculate $\tt{I}$ im-<br>ing   | $<$ Ctrl+t $>$                | Calculates post-layout delays.                                                                                                    |
|                             | Generate Bit-<br>stream         | $<$ Ctrl+b>                   | Generates the bitstream device-programming file.                                                                                                    |
|                             | Generate<br><b>D</b> atasheet   | <ctrl+d></ctrl+d>             | Generates the datasheet                                                                                                    |
|                             | Generate<br>Boundry Scan        | <ctrl+shift+b></ctrl+shift+b> | Generates the boundry scan description                                                                                                    |
|                             | Generate Pin<br>$\mathbf{M}$ ap | <ctrl+m></ctrl+m>             | Generates the pin map.                                                                                                    |
|                             | Edit Pin Map                    | <ctrl+shift+e></ctrl+shift+e> | Starts the pin map editor.                                                                                                    |
|                             | Estimate<br>Power               | <ctrl+shift+p></ctrl+shift+p> | Starts the power estimation tool.                                                                                                    |

*Table B-2. Menu Mnemonics and Accelerator Keys (Continued)*

### Appendix B: File and Command Selection

| Menu and<br>Mnemonic | Command<br>and<br>Mnemonic | Accelerator<br><b>Keys</b> | <b>Function</b>                                                                                                    |
|----------------------|----------------------------|----------------------------|----------------------------------------------------------------------------------------------------|
| View                 |                            | $\langle$ Alt+v>           | Displays the Layout Viewer, logs, and output data files.                                                                                                    |
|                      | $\mathsf{L}$ ayout         | $<$ Alt+l>                 | Displays the physical layout in the Viewer.                                                                                                    |
|                      | Command<br>Log             | $<$ Alt+c>                 | Displays the Command Report.                                                                                                    |
|                      | Session Log                | $<$ Alt+s>                 | Displays the Session Report.                                                                                                    |
|                      | Netlist Log                | $\langle$ Alt+n>           | Displays the Netlist Report.                                                                                                    |
|                      | Check Log                  | $\langle$ Alt+e>           | Displays the Check Report.                                                                                                    |
|                      | Place Log                  | $\langle$ Alt+p>           | Displays the Place Report.                                                                                                    |
|                      | Route Log                  | $<$ Alt+r>                 | Displays the Route Report.                                                                                                    |
|                      | Viewer Log                 | $<$ Ctrl+w $>$             | Displays the Viewer Report.                                                                                                    |
|                      | Timing Log                 | $\langle$ Alt+i>           | Displays the Timing Report.                                                                                                    |
|                      | Bitgen Log                 | $\langle$ Alt+b>           | Displays the Bitstream Report.                                                                                                    |
|                      | Files                      | $\langle$ Alt+f>           | Displays Netlist, Constraints, pin map, boundary scan,<br>datasheet, and timing annotation files.                                                                                                    |
| Options              |                            | $\leq$ Alt+o>              | Defines a set of potential device operating conditions<br>and sets the default text editor.                                                                                                    |
|                      | Design                     | $<$ Alt+d>                 | Displays the Design Options window in which the<br>default netlist and timing file format, and the tempera-<br>ture, voltage, and process operating conditions for post-<br>layout timing calculation can be specified. |
|                      | User                       | $\langle$ Alt+h>           | Displays the User Options window in which you spec-<br>ify the default text editor.                                                                                                    |

*Table B-2. Menu Mnemonics and Accelerator Keys (Continued)*

# Keeping Pull-Down Menus Displayed

If a pull-down menu is used frequently, it can be moved to remain on the screen instead of disappearing after a command is chosen. A menu can only be moved if it has tear-off perforations at the top, as shown in Figure B-7 on page 127.

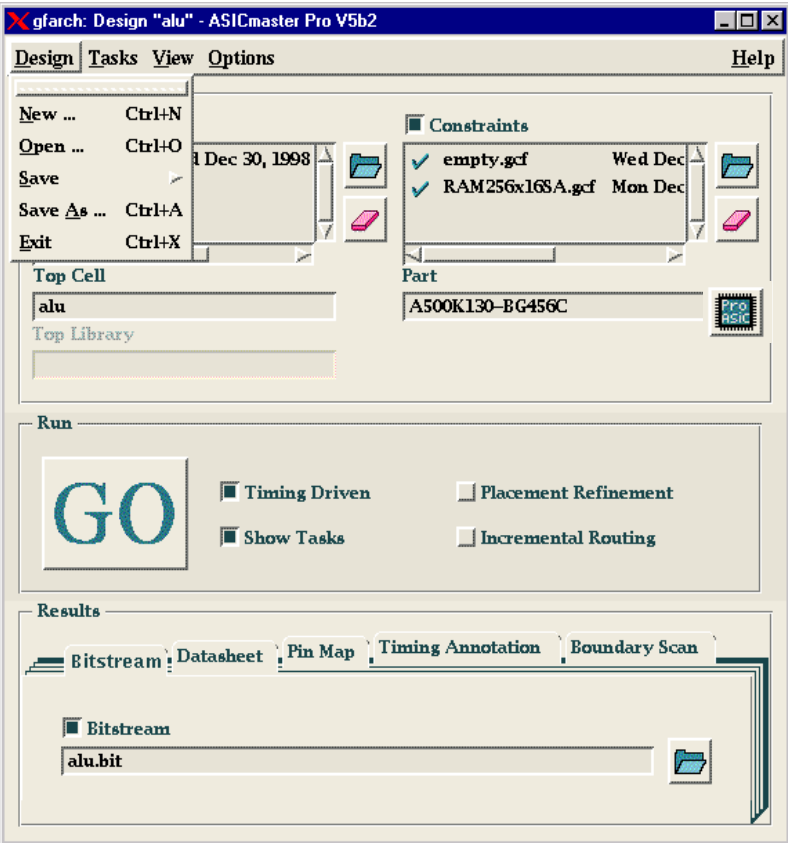

*Figure B-7. A Tear-Off Menu*

Appendix B: File and Command Selection

### To tear off a menu:

- **1. Click the perforation line.**
- **2. Drag the menu to a new location.** The torn-off menu becomes a window. Figure B-8 shows a torn-off menu in the MOTIF environment.

| Click here to activate  | Design          |          |
|-------------------------|-----------------|----------|
| window operations menu. | New             | $Curl+N$ |
|                         | Ореп            | $Curl+O$ |
|                         | Save            | $Curl+S$ |
|                         | Save <u>A</u> s | $Curl+A$ |
|                         | Exit            | $Curl+X$ |

*Figure B-8. A Torn-Off Menu* 

To close a torn-off menu:

Choose Close from the window operations menu. Tearing off a menu does not prevent it from being pulled down from the menu bar.

### Using the Escape Key to Cancel Displays

The Escape key <Esc> closes the active window or subwindow. It does not backtrack through previous tasks. It works only in terms of the open windows. The <Esc> key can be pressed successively to work backwards through display actions. The <Esc> key does not close the Design Executive window.

# **C Supported Netlist Formats and Constructs**

This appendix provides information on the netlist formats and constructs that ASICmaster supports.

# Netlist Formats Accepted by ASICmaster

ASICmaster accepts netlists in Verilog, VHDL and EDIF 2.0.0 formats. If importing multiple netlists for a design, all must have the same format. Full descriptions of Verilog, VHDL and EDIF 2.0.0 formats can be found in the reference manuals for these languages.

Because ASICmaster converts netlists to physical designs and maps them to ProASIC devices, ASICmaster accepts only structural entities instead of higher-level, more abstract entities. Each netlist input to ASICmaster must be entirely structural (with the lowest level of the structure being the leaf cells supported by ASICmaster). The netlist itself can be hierarchical, but the lowest hierarchical level must contain the basic design objects that ASICmaster recognizes.

Although behavioral statements have no meaning to ASICmaster, it fully supports the use of Synopsys and Exemplar synthesis tools. Users can describe a design in HDL and then synthesize down to the structural level, using the Synopsys Design Compiler or FPGA Compiler and the Design Kit for the Synopsys Synthesis Environment. Likewise it's possible to use Exemplar's Leonardo and the Design Kit for the Exemplar synthesis environment. The resulting output can have either the Verilog, the VHDL or the EDIF 2.0.0 format accepted by ASICmaster.

Before design layout, ASICmaster performs a detailed syntax and structure check of the imported netlist and reports errors.

Whenever possible (even for small designs), simulate the structural netlist as well as the HDL description to check for accuracy. For this purpose, ASICmaster offers Verilog and VHDL simulation models and timing models for use with Static Timing Analyzers.

Appendix C: Supported Netlist Formats and Constructs

# Netlist Constructs Supported

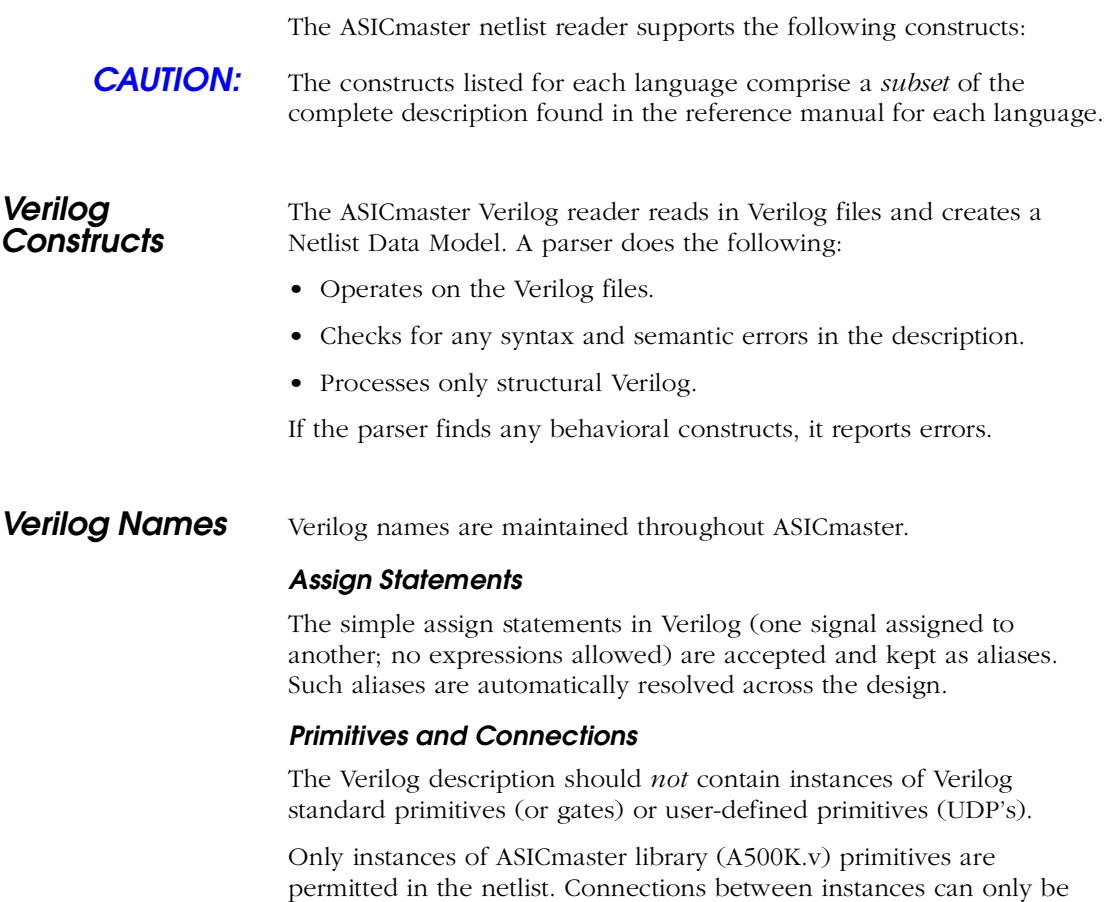

previous three. Expressions are not permitted.

net, bit-select of a net, part-select of a net, or a concatenation of the
<span id="page-144-0"></span>**EDIF 2.0.0** The EDIF netlist reader creates a data model for EDIF 2.0.0 NETLIST views only and ignores all other EDIF view types. The reader handles the constructs listed in Table C-1.

| Construct       | <b>Used In</b>                                                |  |  |
|-----------------|---------------------------------------------------------------|--|--|
| array           | netNameDef, portNameDef                                       |  |  |
| cell            | external, library -> cellNameDef                              |  |  |
| cellRef         | design, viewRef -> cellNameRef                                |  |  |
| cellType        | Generic $\vert$ Tie $\vert$ Ripper (No support for tie cells) |  |  |
| contents        | view                                                          |  |  |
| design          | edif -> designNameDef                                         |  |  |
| direction       | port                                                          |  |  |
| edif            | the top - > edifFileNameDef, edifLevel, edifVersion           |  |  |
| external        | edif -> libraryNameDef, edifLevel, technology                 |  |  |
| instance        | contents, net -> instanceNameRef                              |  |  |
| instanceNameRef | instanceRef, netRef, portRef -> instanceNameRef               |  |  |
| interface       | view                                                          |  |  |
| joined          | interface, net                                                |  |  |
| library         | edif -> libraryNameDef, edifLevel, technology                 |  |  |
| libraryRef      | cellRef -> libraryNameRef                                     |  |  |
| listOfNets      | netBundle                                                     |  |  |
| listOfPorts     | portBundle                                                    |  |  |
| member          | netNameRef, portNameRef                                       |  |  |
| net             | contents, listOfNets, net -> netNameDef                       |  |  |

*Table C-1. EDIF Constructs Recognized by ASICmaster*

# Appendix C: Supported Netlist Formats and Constructs

| <b>Construct</b> | <b>Used In</b>                                                                      |  |
|------------------|-------------------------------------------------------------------------------------|--|
| netBundle        | contents —> netNameDef<br>(Support for only one level of hierarchy)                 |  |
| port             | interface, listOfPorts -> portNameDef                                               |  |
| portBundle       | interface, listOfPorts --> portNameDef<br>(Support for only one level of hierarchy) |  |
| portList         | joined                                                                              |  |
| portRef          | joined, portList - portRef, portNameRef                                             |  |
| property         | cell, design, instance, net, port, view -> proper-<br>tyNameDef                     |  |
| rename           | nameDef                                                                             |  |
| view             | cell —> viewNameDef                                                                 |  |
| viewRef          | instance, instanceRef, netRef, portRef viewList                                     |  |
| viewType         | view                                                                                |  |

*Table C-1. EDIF Constructs Recognized by ASICmaster (Continued)*

The following constructs are understood but ignored:

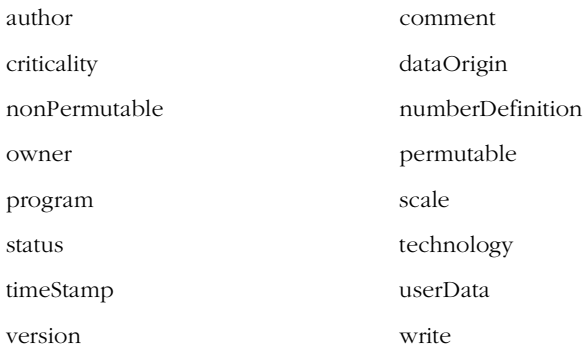

Netlist Constructs Supported

<span id="page-146-0"></span>**EDIF Names** The EDIF rename string, if present, is used for identifier names instead of EDIF names.

## **Port and Net Arrays**

Only one-dimensional port and net arrays are supported.

## **Instance Arrays**

Only one-dimensional instance arrays are supported. It is also assumed that all the member elements refer to the same cellView, so that the viewList construct is not needed.

## **Port and Net Bundles**

Port and net bundles are supported by flattening them.

For example, all of a port bundle's member ports are treated as if they occurred inside the interface form. In addition, all of a net bundle's member nets are treated as if they occurred inside the contents form. It is also assumed that a bundle does not contain additional bundles.

## **Ripper Cells**

Instances of ripper cells are supported. It is assumed that all the ripper cells have only two ports that are fully connected to each other. The size of the ports can be 1 or greater.

## **Tie Cells**

Tie cells usually do not occur in netlist views and are not supported.

## **Properties**

EDIF properties are attached to the owner object. All types of values (whether integer, real, or string) are converted to string. If the integer and real values have min:typ:max values, these become part of the converted string.

## **Leaf Cells**

In EDIF, leaf cells are described by omitting the contents form from their description. Therefore, any cell that does not have a contents form is considered a leaf cell.

## Appendix C: Supported Netlist Formats and Constructs

**VHDL** The ASICmaster VHDL reader conforms to the IEEE standard 1076-1987 VHDL. The reader accepts VHDL files, analyzes them, and creates a Netlist Data Model. It also checks the description for any syntax and semantic errors and processes only structural VHDL.

> A built-in IEEE 1164 standard logic package "std\_logic\_1164" in library "IEEE" is available, which the VHDL netlist can refer to in a Use clause: "USE IEEE.std\_logic\_1164.ALL;".

> If the parser finds any behavioral constructs, it gives errors. Also configuration statements are not supported. Table C-2 lists supported VHDL constructs[. Table C-3 on page 1](#page-148-0)35 lists VHDL constructs that are understood but not used.

| Construct                | <b>Relies On</b>                                                                                          |
|--------------------------|----------------------------------------------------------------------------------------------------|
| Design units             | Entity declaration, Architecture declaration                                                              |
| Entity declaration       | Generic clause, Port clause, Use clause                                                                   |
| Architecture declaration | Component declaration, Signal declaration, Use<br>clause for library and package, Concurrent<br>statement |
| Concurrent statement     | Concurrent signal assignment statement, Com-<br>ponent instantiation statement                            |
| Expression               | Indexed names, Slice names, Selected names,<br>Literals $(0)$ and $(1)$ , Aggregates                      |

*Table C-2. Supported VHDL Constructs*

<span id="page-148-0"></span>

| Construct               | Relies On                                                                                                    |
|-------------------------|----------------------------------------------------------------------------------------------------|
| Design units            | Package declaration                                                                                                    |
| Package declaration     | Type declaration, Subtype declaration, Constant<br>declaration, Component declaration, Use clause,<br>Function declaration      |
| Type declaration        | Predefined enumeration type, Enumeration type<br>declaration, Constrained array definition, Uncon-<br>strained array definition |
| Attribute declaration   |                                                                                                    |
| Attribute specification |                                                                                                    |
| Predefined attributes   |                                                                                                    |
| Resolution functions    |                                                                                                    |
| Expression              | Type conversions                                                                                                    |

*Table C-3. Understood but Not Used VHDL Constructs*

**VHDL Names** VHDL is a case-insensitive language. All names are retained by ASICmaster.

## **Assignment Statements**

Concurrent signal assignment statements involving simple names (scalar or array), indexed names, slice names, aggregates and literals ('0' and '1') are supported. No operators are supported. Signals occurring on the LHS are made into aliases of the corresponding signals on the RHS. Such aliases are automatically resolved across the design.

# **Leaf Cells**

All component instantiations statements which are not finally bound to any entity-architecture pair are treated as instantiations of leaf cells.

# <span id="page-150-0"></span>**The Design (\*.dtf) Directory**

The database for a specific design resides in an ASICmaster design directory, which contains information ASICmaster uses for processing. The directory name always has the suffix .dtf, which stands for design tasks filing.

The design database contains several files, which are described in the sections that follow. All file formats are internal and can be changed by ASICmaster.

**CAUTION:** Do not edit, move, rename, or otherwise change the .dtf directory or the files it contains. These files form a consistent set of data that reflects the state of the design. Never merge two design directories or try to "repair" design directory files by editing their contents. Instead, use ASICmaster to regenerate the data from the input source.

# Files Created by ASICmaster

The following files are created by ASICmaster as part of its normal operation.

| File           | Contains                        | <b>Created</b><br>by | Used by                |
|----------------|---------------------------------|----------------------|------------------------|
| abs_placement  | Placement data                  | Placer               | Router                 |
| blocks.in      | Cell instances                  | Netlister            | Checker                |
| blocks         | Cell instances                  | Checker              | Placer                 |
| constraints    | Physical and timing constraints | Checker              | Placer, Router, Viewer |
| deleted blocks | Deleted cell instances          | Checker              | Timing generator       |
| designState    | Design state parameters         | Design<br>Executive  | Design Executive       |
| hier.in        | Cell hierarchy                  | Netlister            | Checker                |

*Table D-1. Internal ASICmaster Design Files*

## <span id="page-151-0"></span>Appendix D: The Design (\*.dtf) Directory

| File               | Contains                                                       | <b>Created</b><br>by | Used by                                                          |
|--------------------|----------------------------------------------------------------|----------------------|------------------------------------------------------------------|
| inverted_ports     | List of inverted ports per net                                 | Checker              | Router                                                           |
| last_placement.gcf | Data for placement refinement                                  | Placer               | Checker                                                          |
| mem_plmt.gcf       | Memory placement constraints                                   | Checker              | Checker                                                          |
| nets.in            | <b>Nets</b>                                                    | Netlister            | Checker                                                          |
| nets               | <b>Nets</b>                                                    | Checker              | Placer, Router, Viewer, Timing<br>generator, Bitstream generator |
| placement          | Placement data                                                 | Placer               | Viewer, Timing generator, Bit-<br>stream generator               |
| portrefs           | Cross-reference between port<br>names and $I/O$ instance names | Netlister            | Checker, Viewer, Datasheet<br>generator                          |
| routes             | Geometric routing data                                         | Router               | Viewer                                                           |
| swloc              | Switch locations                                               | Router               | Timing generator, Bitstream<br>generator                         |
| tera*              | Internal placer files                                          | Placer               | Placer                                                           |

*Table D-1. Internal ASICmaster Design Files*

# designState File Contents

The designState file contains parameters, associated values, and lastmodification timestamp data. All contribute to the intelligent behavior of the Design Executive as it tracks design status and task requirements. The design state parameters cannot be directly edited, but are influenced by changes made when the graphical user interface is used or batch mode is run. The designState file contains the parameters described in Table D-2, as well as additional parameters, which are internal to the system.

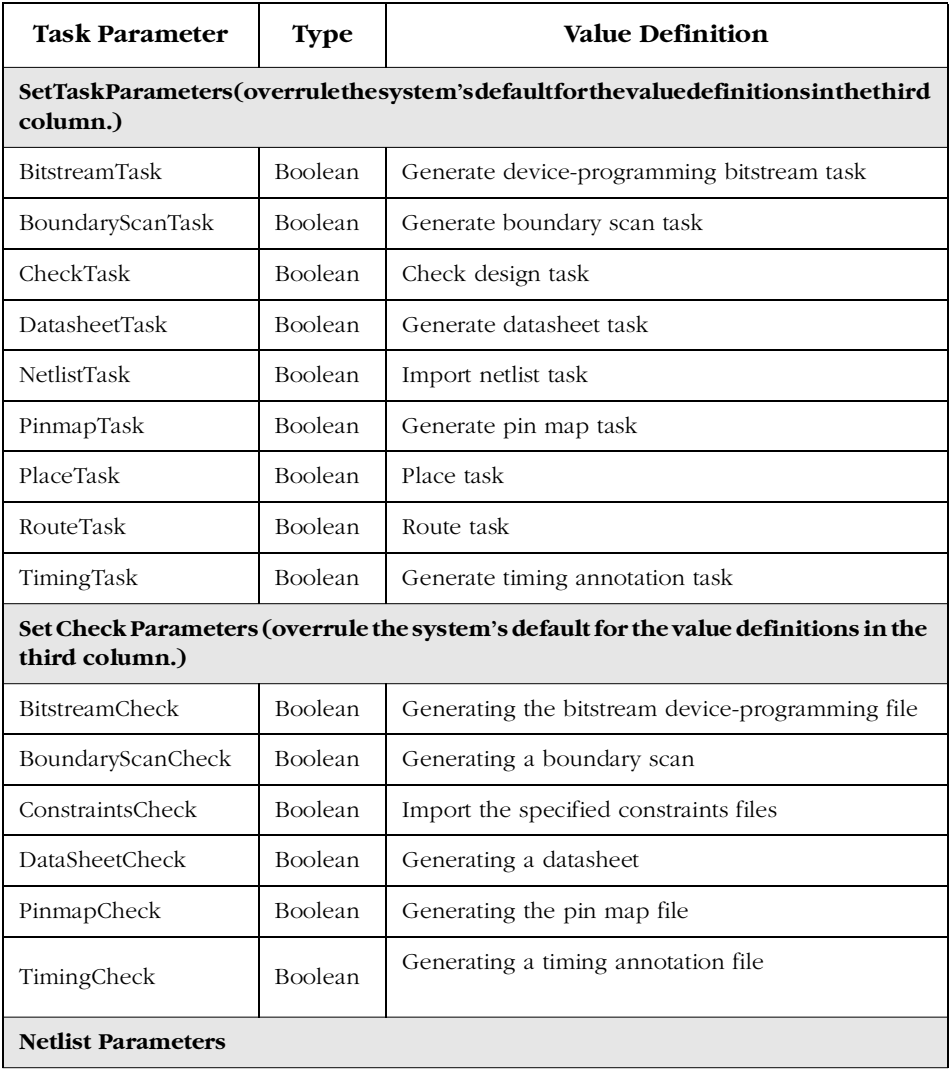

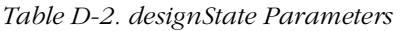

Appendix D: The Design (\*.dtf) Directory

| <b>Task Parameter</b>                 | <b>Type</b>    | <b>Value Definition</b>                                             |  |
|---------------------------------------|----------------|---------------------------------------------------------------------|--|
| NetlistFormat                         | String         | One of: "Verilog"   "VHDL"   "EDIF"                                 |  |
| TopCell                               | String         | Name of the selected top cell in the netlist (required<br>for VHDL) |  |
| TopLib                                | String         | Name of the top cell's library (applicable in EDIF)                 |  |
| <b>Filename Parameters</b>            |                |                                                                     |  |
| <b>BitstreamFile</b>                  | Filename       | The filename for the bitstream device-programming<br>file           |  |
| BoundaryScanFile                      | Filename       | The filename for the boundary scan                                  |  |
| DataSheetFile                         | Filename       | The filename for the datasheet                                      |  |
| PinmapFile                            | Filename       | The filename for the pin map                                        |  |
| TimingFile                            | Filename       | The filename for the timing annotation file                         |  |
| <b>Physical Parameters</b>            |                |                                                                     |  |
| Package                               | String         | The Programmable ASIC part name                                     |  |
| PlacementRefinement                   | Boolean        | Placement Refinement                                                |  |
| IncrementalRouting                    | <b>Boolean</b> | Incremental Routing.                                                |  |
| TimingDriven                          | Boolean        | Timing Driven Place and Route                                       |  |
| <b>Operating Condition Parameters</b> |                |                                                                     |  |
| Default_Pad_Load                      | Number         | Default pad load used in timing calculations, in pF                 |  |
| Min_Temperature                       | Number         | Minimum junction temperature used in timing calcu-<br>lations       |  |
| Typ_Temperature                       | Number         | Typical junction temperature used in timing calcula-<br>tions       |  |

*Table D-2. designState Parameters (Continued)*

| Task Parameter  | <b>Type</b>         | <b>Value Definition</b>                                       |
|-----------------|---------------------|---------------------------------------------------------------|
| Max_Temperature | Number              | Maximum junction temperature used in timing calcu-<br>lations |
| Min_Voltage     | Number              | Minimum voltage used in timing calculations                   |
| Typ_Voltage     | Number              | Typical voltage used in timing calculations                   |
| Max_Voltage     | Number              | Maximum voltage used in timing calculations                   |
| Min_Process     | String <sup>a</sup> | Minimum process used in timing calculations                   |
| Typ_Process     | <b>String</b>       | Typical process used in timing calculations                   |
| Max_Process     | String              | Maximum process used in timing calculations                   |
| Report          | String <sup>b</sup> | Values reported in the timing log.                            |

*Table D-2. designState Parameters (Continued)*

a. One of: "Best" | "Typical" | "Worst"

b. One of: "Fastest" | "Typical" | "Slowest"

# <span id="page-156-0"></span>**Batch Script Syntax**

A batch script file consists of commands, written one per line. Users specify the batch script file when starting the ASICmaster in batch mode. At that time, commands from the batch script file are executed in sequence.

The language of the batch script file is identical to the language used in interactive TTY mode at the ASICmaster prompt and in the Command Log window's command text field. Re[fer to "Using](#page-100-0)  [ASICmaster in TTY and Batch Modes" on pag](#page-100-0)e 87 for information about creating a batch file and an example of a batch script file.

A batch script can be executed in two ways:

- Include the batch option on the command line.
- Choose the Run Script command from the Tasks menu in the Design Executive window.

The syntax for a batch script file is as follows:

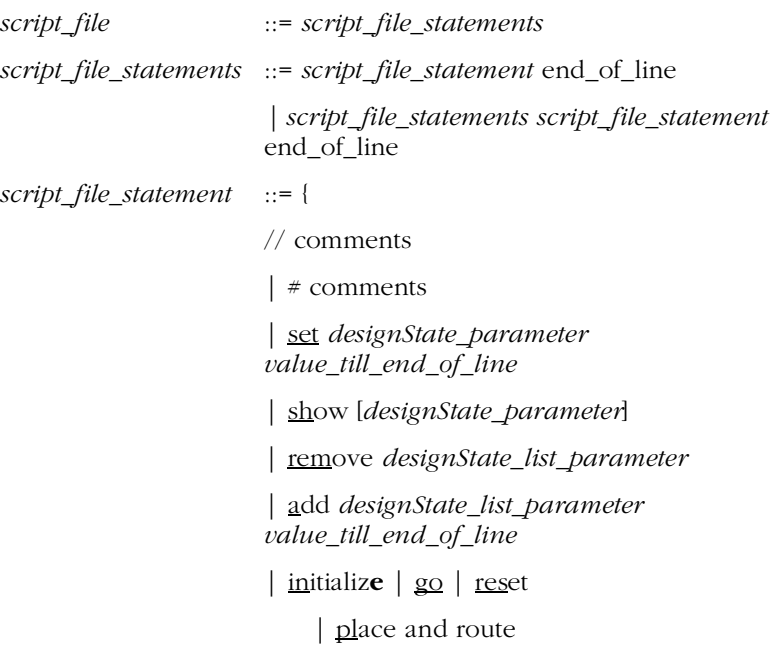

Appendix E: Batch Script Syntax

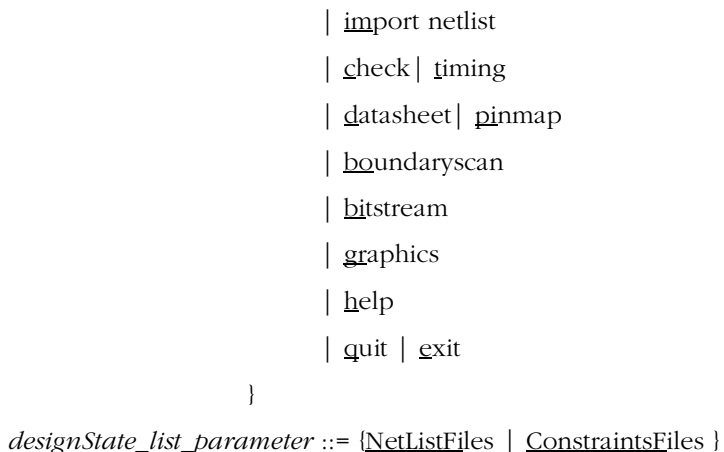

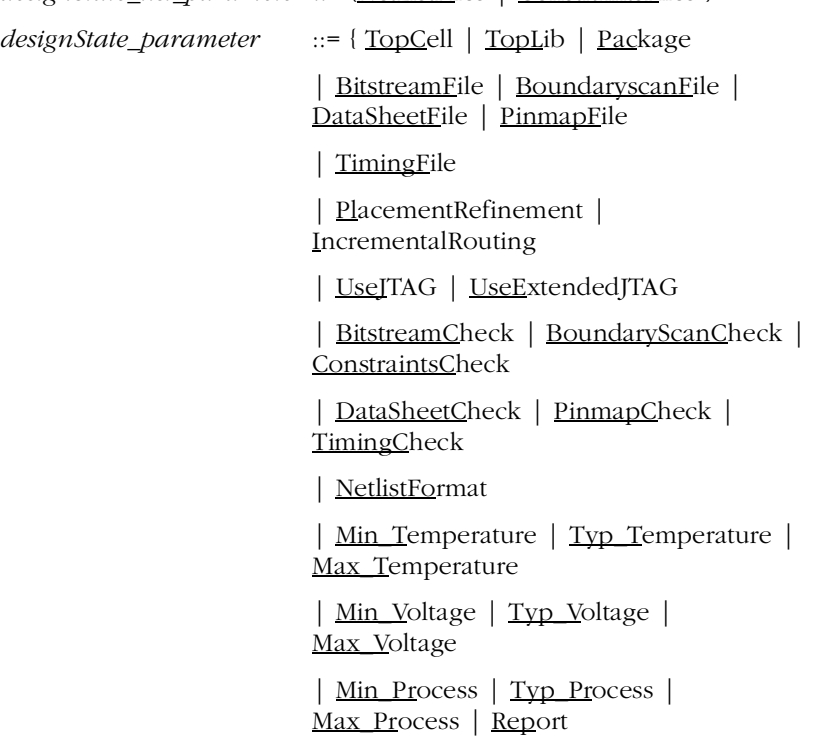

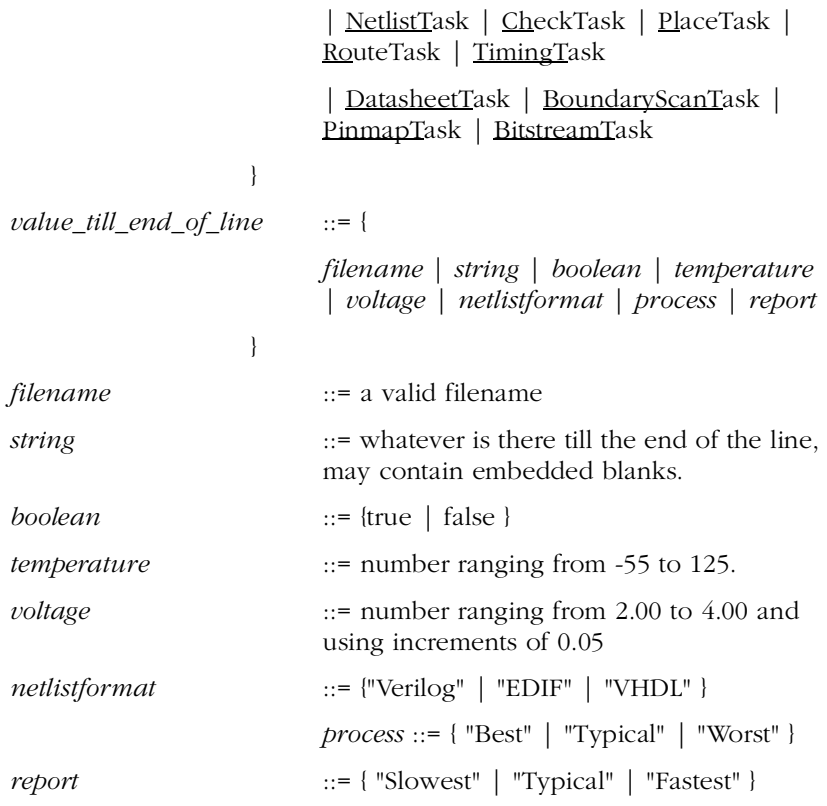

# <span id="page-160-0"></span>**The .amrc Startup File**

At system startup, the .amrc file initializes ASICmaster configuration. When ASICmaster is launched, the Design Executive, Netlist Importer, and Viewer read the .amrc file from the home directory and initialize variables:

By entering or editing parameters in the file, users can tailor settings to suit their design project. Settings in the ASICmaster user interfaces override settings in the .amrc file.

Users can also reset some of these parameters through ASICmaster's graphic user interface. When users exit the Design Executive window or click OK in the User Options window, ASICmaster updates the .amrc file to match new settings made in ASICmaster windows.

Each parameter in the .amrc file consists of a name, followed by a colon, followed by a parameter value. For example:

gfexec.editor: vi

where gfexec.editor: is the parameter name and vi is the value.

The file with the pathname \$AMHOME/etc/gfdata/amrc contains a template copy of the .amrc file. Users can copy this .amrc file to \$HOME/.amrc. [Figure F-1 on page 14](#page-161-0)8 shows the parameters and settings contained in the .amrc startup file.

<span id="page-161-0"></span>

| Design Executive Reads        | qfexec.editor: vi<br>gfexec.show_tasks: FALSE<br>qfexec.nl format: Veriloq<br>gfexec.Verilog_extension: v<br>gfexec. VHDL_extension: vhd<br>gfexec.edif_extension: edif                                                                                                    |  |  |
|-------------------------------|----------------------------------------------------------------------------------------------------|--|--|
| <b>Netlist Importer Reads</b> | gfnetlister.fanout_threshold: 8                                                                                                    |  |  |
| Viewer Reads                  | gfviewer.color: Background 65535 65535 65535 1<br>gfviewer.color: Cells 12106 53427 52744 1<br>gfviewer.color: Instances 6772 1697 63836 1<br>gfviewer.color: Instance_Names 0 0 0 0<br>gfviewer.color: I/O 65535 0 0 0<br>qfviewer.color: I/O Names 0 0 0 0<br>gfviewer.color: Highlight 65535 0 0 1<br>gfviewer.color: Global_Routes 5549 54533 59982 1<br>gfviewer.color: Macro_Routes 0 65535 0 1<br>gfviewer.color: V_External_Routes 0 65535 0 1<br>gfviewer.color: H_External_Routes 0 0 65535 1<br>gfviewer.color: V Internal Routes 0 65535 0 1<br>gfviewer.color: H_Internal_Routes 0 0 65535 1<br>gfviewer.color: Selected 65534 42011 0 0<br>gfviewer.color: Tile_Boundaries 18654 46879 24747 1<br>gfviewer.color: Unrouted 65535 0<br>$\Omega$<br>$\overline{1}$<br>qfviewer.printer: hpcolor |  |  |

*Figure F-1. Default .amrc File*

# Parameters for the Design Executive

The Design Executive reads the .amrc file to set the following interface parameters:

- The default text editor.
- The show\_tasks setting.
- The default netlist format ASIC master uses for imported netlist files.
- Extensions for EDIF, VHDL and Verilog files.

# **Setting the Default Text Editor**

When ASICmaster requires a text editor, it uses the editor set using the editor parameter in the .amrc startup file. Valid file editor settings are:

- vi
- emacs
- A string that is an executable command in the path.
- A string that performs a file viewing function that supports editing.

The system default text editor is the vi (UNIX) or Notepad (PC). Users can change the default either by editing the .amrc file or by changing the setting in the Design Executive's User Options window.

Example parameter:

gfexec.editor: textedit

**Enabling Display of the Tasks Selection List**

The show\_tasks setting determines whether or not the Tasks selection list appears when clicking the GO button in the Design Executive window. The system default value is FALSE. Users can change this setting either by editing the .amrc file or by checking the Show Tasks check box in the Design Executive window.

Example parameter:

gfexec.show\_tasks: FALSE

# **Setting the Default Netlist Format**

ASICmaster uses the nl\_format parameter in the .amrc file as the default filter for the Netlist Selection file browser when creating a new design. Valid settings for the netlist format are:

- edif
- vhdl
- verilog

## <span id="page-163-0"></span>Appendix F: The .amrc Startup File

Users can set the netlist format either by editing the .amrc file or by using the Design command in the Options menu in the Design Executive Window.

Example parameter:

gfexec.nl\_format: EDIF

**Identifying Extensions for EDIF, VHDL and Verilog Files**

ASICmaster uses the edif\_extension parameter in the .amrc file to identify file extensions to appended to netlist files. When the Filters command on file browsers is used ASICmaster can restrict the file listing to those files with the specified extensions.

When editing the extension parameter value, do not include the period (.) that precedes actual file extensions.

Example parameters:

gfexec.edif\_extension: edif2 gfexec.vhdl\_extension: vhdl gfexec.Verilog\_extension: v

# Parameters for the Netlist Importer

The netlist importer reads the fanout\_threshold parameter in the .amrc file to set the default fanout threshold per net. When users set a default maximum net fanout in the .amrc file, the netlist importer reports all nets in a design that include a fanout higher than the threshold. The information is available in the Netlist report.

Example parameter:

gfnetlister.fanout\_threshold: 8

# <span id="page-164-0"></span>Parameters for the Viewer

The Viewer reads the .amrc startup file to set parameters for colors assigned to layout objects such as cells, global nets, and unrouted nets. It also registers your last printer setting.

Parameters can be changed by editing them in the .amrc file or by using the Viewer in the ASICmaster graphic user interface. Actel recommends using the graphical user interface. Ref[er to "Customizing Viewer Setup"](#page-68-0)  [on page 5](#page-68-0)5 for additional information

Example parameters:

```
gfviewer.color: Background 65535 65535 65535 1
gfviewer.color: Cells 12106 53427 52744 1
gfviewer.color: Instances 6772 1697 63836 1
gfviewer.color: Instance_Names 0 0 0 0
gfviewer.color: I/O 65535000
gfviewer.color: I/O_Names 0 0 0 0
gfviewer.color: Highlight 65535001
gfviewer.color: Global_Routes 5549 54533 59982 1
gfviewer.color: Macro_Routes 0 65535 0 1
gfviewer.color: V_External_Routes 0 65535 0 1
gfviewer.color: H_External_Routes 0 0 65535 1
gfviewer.color: V_Internal_Routes 0 65535 0 1
gfviewer.color: H_Internal_Routes 0 0 65535 1
gfviewer.color: Selected 65534 42011 0 0
gfviewer.color: Tile_Boundaries 18654 46879 24747 1
gfviewer.color: Unrouted 65535001
```
The numbers in the parameter values represent RGB colors. The number 1 at the end of a parameter indicates "ON," and the number 0 indicates "OFF."

# <span id="page-166-0"></span>**Product Support**

Actel backs its products with various support services including Customer Service, a Customer Applications Center, a Web and FTP site, electronic mail, and worldwide sales offices. This appendix contains information about using these services and contacting Actel for service and support.

# Actel U.S. Toll-Free Line

Use the Actel toll-free line to contact Actel for sales information, technical support, requests for literature about Actel and Actel products, Customer Service, investor information, and using the Action Facts service.

The Actel Toll-Free Line is (888) 99-ACTEL.

# Customer Service

Contact Customer Service for non-technical product support, such as product pricing, product upgrades, update information, order status, and authorization.

From Northeast and North Central U.S.A., call (408) 522-4480. From Southeast and Southwest U.S.A., call (408) 522-4480. From South Central U.S.A., call (408) 522-4434. From Northwest U.S.A., call (408) 522-4434. From Canada, call (408) 522-4480. From Europe, call (408) 522-4252 or +44 (0) 1256 305600. From Japan, call (408) 522-4743. From the rest of the world, call (408) 522-4743. Fax, from anywhere in the world (408) 522-8044.

# <span id="page-167-0"></span>Customer Applications Center

The Customer Applications Center is staffed by applications engineers who can answer your hardware, software, and design questions.

All calls are answered by our Technical Message Center. The center retrieves information, such as your name, company name, phone number and your question, and then issues a case number. The Center then forwards the information to a queue where the first available application engineer receives the data and returns your call. The phone hours are from 7:30 a.m. to 5 p.m., Pacific Standard Time, Monday through Friday.

The Customer Applications Center number is (800) 262-1060.

European customers can call +44 (0) 1256 305600.

# Guru Automated Technical Support

Guru is a Web based automated technical support system accessible through the Actel home page (**http://www.actel.com/guru/**). Guru provides answers to technical questions about Actel products. Many answers include diagrams, illustrations and links to other resources on the Actel Web site. Guru is available 24 hours a day, seven days a week.

# Web Site

Actel has a World Wide Web home page where you can browse a variety of technical and non-technical information. Use a Net browser (Netscape recommended) to access Actel's home page.

The URL is **http://www.actel.com**. You are welcome to share the resources we have provided on the net.

Be sure to visit the "Actel User Area" on our Web site, which contains information regarding: products, technical services, current manuals, and release notes.

# <span id="page-168-0"></span>FTP Site

Actel has an anonymous FTP site located at **ftp://ftp.actel.com**. You can directly obtain library updates, software patches, design files, and data sheets.

# Electronic Mail

You can communicate your technical questions to our e-mail address and receive answers back by e-mail, fax, or phone. Also, if you have design problems, you can e-mail your design files to receive assistance. The e-mail account is monitored several times per day.

The technical support e-mail address is **tech@actel.com**.

# <span id="page-169-0"></span>Worldwide Sales Offices

# **Headquarters**

Actel Corporation 955 East Arques Avenue Sunnyvale, California 94086 Toll Free: 888.99.ACTEL

Tel: 408.739.1010 Fax: 408.739.1540

## **US Sales Offices**

### **California**

Bay Area Tel: 408.328.2200 Fax: 408.328.2358

Irvine Tel: 949.727.0470 Fax: 949.727.0476

San Diego Tel: 619.938.9860 Fax: 619.938.9887

Thousand Oaks Tel: 805.375.5769 Fax: 805.375.5749

### **Colorado**

Tel: 303.420.4335 Fax: 303.420.4336

### **Florida**

Tel: 407.677.6661 Fax: 407.677.1030

### **Georgia**

Tel: 770.831.9090 Fax: 770.831.0055

### **Illinois**

Tel: 847.259.1501 Fax: 847.259.1572

### **Maryland**

Tel: 410.381.3289 Fax: 410.290.3291

> **Massachusetts** Tel: 978.244.3800 Fax: 978.244.3820

### **Minnesota**

Tel: 612.854.8162 Fax: 612.854.8120

### **North Carolina**

Tel: 919.376.5419 Fax: 919.376.5421

### **Pennsylvania**

Tel: 215.830.1458 Fax: 215.706.0680

### **Texas**

Tel: 972.235.8944 Fax: 972.235.965

## **International Sales Offices**

## **Canada**

Suite 203 135 Michael Cowpland Dr, Kanata, Ontario K2M 2E9

Tel: 613.591.2074 Fax: 613.591.0348

### **France**

361 Avenue General de Gaulle 92147 Clamart Cedex

Tel: +33 (0)1.40.83.11.00 Fax: +33 (0)1.40.94.11.04

### **Germany**

Bahnhofstrasse 15 85375 Neufahrn

Tel: +49 (0)8165.9584.0 Fax: +49 (0)8165.9584.1

### **Hong Kong**

Suite 2206, Parkside Pacific Place, 88 Queensway

Tel: +011.852.2877.6226 Fax: +011.852.2918.9693

### **Italy**

Via Giovanni da Udine No. 34 20156 Milano

Tel: +39 (0)2.3809.3259 Fax: +39 (0)2.3809.3260

### **Japan**

EXOS Ebisu Building 4F 1-24-14 Ebisu Shibuya-ku Tokyo 150

Tel: +81 (0)3.3445.7671 Fax: +81 (0)3.3445.7668

### **Korea**

135-090, 18th Floor, Kyoung Am Building 157-27 Samsung-dong Kangnam-ku, Seoul

Tel: +82 (0)2.555.7425 Fax: +82 (0)2.555.5779

### **Taiwan**

4F-3, No. 75, Sec. 1, Hsin-Tai-Wu Road, Hsi-chih, Taipei, 221

Tel: +886 (0)2.698.2525 Fax: +886 (0)2.698.2548

### **United Kingdom**

Daneshill House, Lutyens Close Basingstoke, Hampshire RG24 8AG

Tel: +44 (0)1256.305600 Fax: +44 (0)1256.355420

# **Index**

.amrc startup f[ile](#page-46-0) 3[3, 14](#page-160-0)[7–151](#page-164-0) .bit file extension [117](#page-130-0) .bsd file extension [117](#page-130-0) .dtf file extension [117](#page-130-0) .dtf suffix [137](#page-150-0) .edif file extension [117](#page-130-0) .gcf file extension [117](#page-130-0) .log file extension [117](#page-130-0) .scr file extension [117](#page-130-0) .sdf file extension [117](#page-130-0) .txt file extension [117](#page-130-0) .v file extension [117](#page-130-0) .vhd file extension [117](#page-130-0)

# A

Actel FTP Site [155](#page-168-0) Web Based Technical Sup[port](#page-167-0) 154 Web Site [154](#page-167-0) add command [98](#page-111-0) All Files option [118](#page-131-0) allocating signals to p[ads](#page-87-0) 74 AMHOME [116](#page-129-0) arrays instance [133](#page-146-0) net [133](#page-146-0) port [133](#page-146-0) arrow marker [24](#page-37-0) ASICmaster command-line opti[ons](#page-100-0) 87 constraint-related checks [111](#page-124-0) device-related checks [111](#page-124-0) electrical rule checks [110](#page-123-0) exiting [104](#page-117-0) initializing [147](#page-160-0) primitives [110](#page-123-0)

asicmaster command [88](#page-101-0) assign statements, Verilog [130](#page-143-0) assigning ports [74](#page-87-0) asynchronous desi[gns](#page-19-0) 6 automatic mappi[ng](#page-17-0) [4, 6](#page-19-0) automatic promotion, to global res[ource](#page-82-0) 69

# B

back annotating post-layout d[elays](#page-60-0) [47, 86](#page-99-0) back annotation, correcting prob[lems](#page-129-0) 116 batch file creating [41](#page-54-0)[, 89](#page-102-0) executing [42](#page-55-0) batch mode go command [104](#page-117-0) starting from command l[ine](#page-102-0) 89 starting from graphic interf[ace](#page-102-0) 89 using [88](#page-101-0)[–107](#page-120-0) batch script file creating [89](#page-102-0)[, 91](#page-104-0) description [143](#page-156-0) syntax [143](#page-156-0) behavioral statements [129](#page-142-0) bidirectional ports [111](#page-124-0) Bitstream command [95](#page-108-0) bitstream device programmin[g file](#page-59-0) 46 bitstream file generating [29](#page-42-0) blocks file [137](#page-150-0) blocks.in file [137](#page-150-0) buffer netlist optimization const[raint](#page-84-0) 71 buffering [7](#page-20-0) buffers, multiple out[put](#page-17-0) 4 bundles net [133](#page-146-0) port [133](#page-146-0)

### Index

buttons dimmed [37](#page-50-0)

# $\overline{C}$

CAE environments back annotating to [86](#page-99-0) cancelling with Escape [key](#page-141-0) 128 capacity checki[ng](#page-38-0) 25 cell instance hierarchical path [to](#page-90-0) 77 locating [78](#page-91-0) cells leaf [133](#page-146-0) ripper [133](#page-146-0) selecting [54](#page-67-0) tie [133](#page-146-0) check box, ena[ble](#page-43-0) 30 Check comma[nd](#page-107-0) 9[4, 95](#page-108-0) Check Input command [94](#page-107-0) Check Input task [17](#page-30-0) check log [44](#page-57-0) check mark constraint file [27](#page-40-0) netlist [24](#page-37-0) checker [68](#page-81-0) checker l[og](#page-20-0) 7 chip-wide optimum solu[tion](#page-86-0) 73 clocktree netlist optimiza[tion](#page-84-0) 71 Color Chooser customizing viewer se[tup](#page-68-0) 55 in Viewer [57](#page-70-0) Color Control button in Objects win[dow](#page-70-0) 57 color method, for customizing object se[ttings](#page-70-0) [57](#page-70-0) colors, assigning to obj[ects](#page-68-0) 55 Command Log wind[ow](#page-103-0) 90

executing command[s in](#page-54-0) 41 command log, sav[ing](#page-103-0) 90 command-line opti[ons](#page-100-0) 87 commands choosing [117](#page-130-0) entering from keyboard [123](#page-136-0) congestion density [48](#page-61-0) connections between insta[nces](#page-143-0) 130 const netlist optimization constr[aint](#page-85-0) 72 constraint definitions [28](#page-41-0) constraint files defining constraints [in](#page-76-0) 63 specifying [26](#page-39-0) constraint statements dont\_fix\_globals [70](#page-83-0) net\_critical\_ports [64](#page-77-0) set\_auto\_global [68](#page-81-0) set\_auto\_global\_fanout [69](#page-82-0) set\_critical [65](#page-78-0) set\_critical\_port [65](#page-78-0) set\_global [69](#page-82-0) set\_max\_path\_delay [66](#page-79-0) set\_noglobal [70](#page-83-0) timing\_buffer\_fanout [66](#page-79-0) constraints defining [63](#page-76-0) excessi[ve](#page-17-0) 4 global resource [67](#page-80-0) global resource constraint state[ments](#page-81-0) 68 JTAG [81](#page-94-0) netlist optimization [71](#page-84-0) placement [73](#page-86-0) set\_empty\_io statement [76](#page-89-0) set\_empty\_location region state[ment](#page-93-0) 80 set\_empty\_location statem[ent](#page-88-0) 75 set\_initi[al\\_io statement](#page-146-0) [76](#page-89-0)

set\_initial\_location statem[ent](#page-90-0) 77 set io statement [77](#page-90-0) set\_location region state[ment](#page-92-0) 79 set\_location statement [77](#page-90-0) statement [64](#page-77-0) types of [63](#page-76-0) constraints file [137](#page-150-0) Constraints folder button [27](#page-40-0) constraints, Macros [80](#page-93-0) constructs, Verilog [130](#page-143-0) Contacting Actel Customer Service [153](#page-166-0) Electronic Mail [155](#page-168-0) Technical Support [154](#page-167-0) Toll-Free [153](#page-166-0) Web Based Technical Sup[port](#page-167-0) 154 conventions documentation [xiii](#page-12-0) keyboard [xiii](#page-12-0) correcting back annotation problems [116](#page-129-0) design problems [109](#page-122-0) licensing problems [109](#page-122-0) netlist problems [109](#page-122-0) place and route problems [115](#page-128-0) Customer Service [153](#page-166-0) customizing layout [55](#page-68-0) object settings [57](#page-70-0)

# $\Gamma$

dangling netlist optimization const[raint](#page-85-0) 72 Datasheet comma[nd](#page-108-0) 9[5, 96](#page-109-0) datasheet file [47](#page-60-0) default pad load [86](#page-99-0) Default\_Pad\_Load command [102](#page-115-0)

definitions, constraint [28](#page-41-0) delay calculati[on](#page-42-0) 29 delays post layout [64](#page-77-0) post-layout timing [85](#page-98-0) post-layout, calculating [102](#page-115-0) density, congestion [48](#page-61-0) design database [137](#page-150-0) layout, viewing [48](#page-61-0) netlist [6](#page-19-0) practices [6](#page-19-0) problems, correcting [109](#page-122-0) design directory [137](#page-150-0) Design Executive check mark, in scroll [list](#page-37-0) [24, 27](#page-40-0) Design command [21](#page-34-0) GO button [15](#page-28-0) Input area [15](#page-28-0) Options menu [21](#page-34-0) Output area [29](#page-42-0) parameter settings [29](#page-42-0) Part area [26](#page-39-0) Results area [16](#page-29-0)[, 30](#page-43-0) Run area [15](#page-28-0) Show Tasks button [20](#page-33-0) Tasks menu [19](#page-32-0) window, illustration [of](#page-27-0) 14 Design Options wind[ow](#page-45-0) 32 design state [17](#page-30-0)[, 36](#page-49-0) viewing data [103](#page-116-0) Design, project prefere[nces](#page-29-0) 16 design-flow rules [36](#page-49-0) designState [137](#page-150-0) file contents [138](#page-151-0) device

### Index

capacity check [25](#page-38-0) ProASIC, specifying [25](#page-38-0) specifying [100](#page-113-0) directory hierarchy traversing [120](#page-133-0) viewing [120](#page-133-0) displaying menus [127](#page-140-0) Viewer Tool area [49](#page-62-0)

# E

EDIF 2 0 0 [131](#page-144-0) 2 0 0 netlist format [21](#page-34-0) designs [25](#page-38-0) properties [133](#page-146-0) Electronic Mail [155](#page-168-0) embedded memor[ies](#page-20-0) 7 enable check b[ox](#page-43-0) 30 enabling results functi[ons](#page-43-0) 30 Enlarge button in Vie[wer](#page-68-0) 55 error messages AMHOME not set [116](#page-129-0) invalid blocks or nets file [116](#page-129-0) netlist syntax [110](#page-123-0) out of memory [116](#page-129-0) errors, system [115](#page-128-0) escape key, to cancel win[dows](#page-141-0) 128 exiting ASICmaster [104](#page-117-0)

# F

file browsers Constraint File Selecti[on](#page-40-0) 27 expanding [121](#page-134-0) Filters command [118](#page-131-0) Netlist File Selection [23](#page-36-0)

Part Selection [26](#page-39-0) restricting file types in [118](#page-131-0) Script File Selection [89](#page-102-0) specifying files in [117](#page-130-0) traversing directories [119](#page-132-0) file extensions appending for EDIF [150](#page-163-0) appending for Verilog [150](#page-163-0) appending for VHDL [150](#page-163-0) file formats, setting [21](#page-34-0) filename extensions .bit [30,](#page-43-0) [117](#page-130-0) .bsd [30,](#page-43-0) [117](#page-130-0) .dtf [117](#page-130-0) .edif [117](#page-130-0) .gcf [30,](#page-43-0) [117](#page-130-0) .log [117](#page-130-0) .scr [117](#page-130-0) .sdf [30,](#page-43-0) [117](#page-130-0) .txt [30,](#page-43-0) [117](#page-130-0) .v [117](#page-130-0) .vhd [117](#page-130-0) default [118](#page-131-0) using [117](#page-130-0) filenames adding [23](#page-36-0)[, 27](#page-40-0) deleting [24](#page-37-0)[, 27](#page-40-0) extensions [30](#page-43-0) moving [24](#page-37-0) ordering [15](#page-28-0) files .gfrc [147](#page-160-0) .gfrc startup [33](#page-46-0) batch script [143](#page-156-0) bitstream [46](#page-59-0) blocks [137](#page-150-0)

blocks.in [137](#page-150-0) constraint, specifyi[ng](#page-39-0) 26 constraints [137](#page-150-0) created by ASICmaster [137](#page-150-0) deleted\_blocks [137](#page-150-0) deselecting [23](#page-36-0)[, 27](#page-40-0) designState [137](#page-150-0) displaying [46](#page-59-0) file extensions, using [117](#page-130-0) filtering [118](#page-131-0) generating [29](#page-42-0) locating [119](#page-132-0) log [34](#page-47-0) modified\_blocks [138](#page-151-0) nets [138](#page-151-0) nets.in [138](#page-151-0) ordering [24](#page-37-0)[, 28](#page-41-0) output data [45](#page-58-0) output, generating [103](#page-116-0) placement [137](#page-150-0)[, 138](#page-151-0) portrefs [138](#page-151-0) restricting [23](#page-36-0)[, 27](#page-40-0) restricting listings of [118](#page-131-0) routes [138](#page-151-0) selecting [23](#page-36-0)[, 27](#page-40-0)[, 117](#page-130-0) swloc (switch locations) [138](#page-151-0) timing annotation [64](#page-77-0) filters changing [118](#page-131-0) function [53](#page-66-0) Filters command, in file bro[wsers](#page-131-0) 118 fitting design into Layout win[dow](#page-63-0) 50 flow-limiting comma[nds](#page-106-0) 93 flow-redefinition comma[nds](#page-109-0) 96 footprint information [47](#page-60-0) Full View button [50](#page-63-0)

# G

gating cloc[ks](#page-19-0) 6 general function comma[nds](#page-116-0) 1[03–104](#page-117-0) Generate Timing check [box](#page-97-0) 84 generating output files [103](#page-116-0) global resources constraint statements creating [67](#page-80-0) dont fix globals [70](#page-83-0) set auto global [68](#page-81-0) set auto global fanout [69](#page-82-0) set\_global [69](#page-82-0) set\_noglobal [70](#page-83-0) GO button in Tasks Selection [list](#page-33-0) 20 to start task run [35](#page-48-0) go command [104](#page-117-0) graphics command, TTY mode [104](#page-117-0)

# H

help command, TTY mode [104](#page-117-0) hexadecimal memory [map](#page-59-0) 46 hiding Viewer Tool a[rea](#page-62-0) 49 hierarchical blo[cks](#page-19-0) 6 high fanout sign[als](#page-20-0) 7 Highlight button, Select Net by Name win[dow](#page-66-0) [53](#page-66-0) highlighting obje[cts](#page-68-0) 55

# I

 $I/O$ definition [27](#page-40-0) signals [27](#page-40-0) signals, mapping [74](#page-87-0) ID [Area, Viewer, enlarg](#page-150-0)[ing](#page-68-0) 55 Import Netlist command [95](#page-108-0)

### Index

initialize comma[nd](#page-107-0) 9[4, 97](#page-110-0) input files, specify[ing](#page-110-0) 97 input ports, unused [110](#page-123-0) instance arrays [133](#page-146-0) interactive command-line m[ode](#page-100-0) 87 internal nets, searching [for](#page-67-0) 54 inverter netlist optimization const[raint](#page-85-0) 72 IOPATH statement, SDF-Distributed for[mat](#page-96-0) 83

# $\cdot$

JTAG constraints [81](#page-94-0)

# K

keyboard accelerators [123](#page-136-0)

# L

language subset violat[ions](#page-123-0) 110 layout customizing [55](#page-68-0) printing [58](#page-71-0) updating [49](#page-62-0) viewing, multiple versio[ns of](#page-62-0) 49 Layout window locating position in [51](#page-64-0) Locator [51](#page-64-0) leaf cells [110](#page-123-0)[, 129](#page-142-0)[, 133](#page-146-0) limiting task fl[ow](#page-31-0) 1[8, 1](#page-32-0)[9, 36](#page-49-0) log files [34](#page-47-0) check [44](#page-57-0) command [41](#page-54-0) netlist [44](#page-57-0) place [44](#page-57-0) route [44](#page-57-0) session [39](#page-52-0) task [42](#page-55-0)

# M

macro, placement constra[ints](#page-93-0) 80 magnifying an a[rea](#page-63-0) 50 main menu [10](#page-23-0) mapping package I/O [pins](#page-17-0) 4 Max\_Temperature command [102](#page-115-0) Max\_Voltage command [102](#page-115-0) memories [11](#page-24-0) embedde[d](#page-20-0) 7 menus displaying [127](#page-140-0) tearing-off [128](#page-141-0) Min\_Temperature command [102](#page-115-0) Min\_Voltage command [102](#page-115-0) minimum fanout [69](#page-82-0) mnemonics [123](#page-136-0) models, simulation [129](#page-142-0) moving files [24](#page-37-0)[, 28](#page-41-0) multiple cells, selec[ting](#page-67-0) 54 multiple files, selec[ting](#page-36-0) [23, 27](#page-40-0) multiple output buff[ers](#page-17-0) 4

# N

net arrays [133](#page-146-0) bundles [133](#page-146-0) criticalities [111](#page-124-0) Net Name Filter [53](#page-66-0) netlist constructs supported [12](#page-142-0)[9, 130](#page-143-0) file status [17](#page-30-0) formats [21](#page-34-0) formats supported [129](#page-142-0) problems, correcting [109](#page-122-0) semantic errors [110](#page-123-0) syntax errors [110](#page-123-0)

netlist file format, specif[ying](#page-112-0) 99 netlist log [44](#page-57-0) netlist optimization [26](#page-39-0) constraints, buffer [71](#page-84-0) constraints, clocktree [71](#page-84-0) constraints, const [72](#page-85-0) constraints, dangli[ng](#page-85-0) 72 constraints, inverter [72](#page-85-0) constraints, using [71](#page-84-0) definition of [71](#page-84-0) netlist optimization statements dont\_optimize [72](#page-85-0) optimize [72](#page-85-0) nets file [138](#page-151-0) nets.in [138](#page-151-0)

# $\Omega$

object information, displa[ying](#page-68-0) 55 objects adding in Select Net by Name wi[ndow](#page-65-0) 52 assigning colors [to](#page-68-0) 55 highlighting [55](#page-68-0) removing, in Select Net by Name win[dow](#page-66-0) 53 searching for [54](#page-67-0) selecting in Vie[wer](#page-64-0) 51 setting visibility of [57](#page-70-0) unhighlighting [55](#page-68-0) Objects window Color Control button in [57](#page-70-0) for displaying visibi[lity](#page-69-0) 56 Visibility button in [57](#page-70-0) operating conditions ranges, for timing calculati[ons](#page-44-0) 31 set commands, for specifying [107](#page-120-0) setting [32,](#page-45-0) [102](#page-115-0) optimizing design lay[out](#page-41-0) 28

output data files, vie[wing](#page-58-0) 45 output files bitstream [45,](#page-58-0) [46](#page-59-0) boundary scan [45](#page-58-0) datasheet [45](#page-58-0)[, 47](#page-60-0) pin map [45](#page-58-0)[, 46](#page-59-0) timing annotati[on](#page-58-0) 4[5, 47](#page-60-0) overriding task prerequi[sites](#page-32-0) [19, 36](#page-49-0)

# P

package pin assignment [47](#page-60-0) mapping [74](#page-87-0) pad load default [86](#page-99-0) pad location [74](#page-87-0) code [74](#page-87-0) pads, allocating signal[s to](#page-87-0) 74 parameter settin[gs](#page-39-0) 2[6, 36](#page-49-0) Part area [26](#page-39-0) pin assignment, fix[ing](#page-87-0) 74 pin map [74](#page-87-0) file [46](#page-59-0) Pinmap Command [96](#page-109-0) place and route command [95](#page-108-0) problems, correcting [115](#page-128-0) place log [44](#page-57-0) placement constraints [73](#page-86-0) program [4](#page-17-0) refinement [28](#page-41-0) placement constraint statements set empty io [76](#page-89-0) set\_empty\_location [75](#page-88-0) set initial io [76](#page-89-0)

### Index

set\_initial\_location [77](#page-90-0) set\_io [77](#page-90-0) set\_location [77](#page-90-0) placement file [13](#page-150-0)[7, 138](#page-151-0) placement region constraint statements set\_location [79](#page-92-0) placer [64,](#page-77-0) [76](#page-89-0) port arrays [133](#page-146-0) bundles [133](#page-146-0) PORT statement, SDF-Distributed for[mat](#page-96-0) 83 portrefs [138](#page-151-0) ports assigning [74](#page-87-0) bidirectional [111](#page-124-0) post-layout delay information [47](#page-60-0) delays, calculat[ing](#page-42-0) [29, 102](#page-115-0) delays, interconnecting [net](#page-96-0) 83 determining timing del[ays](#page-98-0) 85 loaded intrinsic timing de[lays](#page-96-0) 83 post-layout delays back annotating [47](#page-60-0) primitives and connections [130](#page-143-0) printer setup, chang[ing](#page-71-0) 58 Printer window [58](#page-71-0) printing the layout [58](#page-71-0) ProASIC boundary scan [29](#page-42-0) datasheet [29](#page-42-0) global routing resour[ces](#page-20-0) 7 I/O pin map [29](#page-42-0) summary information [47](#page-60-0) ProASIC device, specify[ing](#page-38-0) 25 problem solving, tool [for](#page-61-0) 48 Process command [102](#page-115-0)

process variation operating conditi[ons](#page-44-0) 31 timing calculations [31](#page-44-0) Product Support [153](#page-166-0)[–156](#page-169-0) Customer Applications Center [154](#page-167-0) Customer Service [153](#page-166-0) Electronic Mail [155](#page-168-0) FTP Site [155](#page-168-0) Technical Support [154](#page-167-0) Toll-Free Line [153](#page-166-0) Web Site [154](#page-167-0) project preferences, set[ting](#page-29-0) 16 promotion to global resource, auto[matic](#page-82-0) 69 properties, EDIF [133](#page-146-0)

## R

ranges, for timing calculations temperature [31](#page-44-0) voltage [31](#page-44-0) Refinement of placem[ent](#page-41-0) 28 reinstating selecti[ons](#page-50-0) 37 remove command [98](#page-111-0) reordering files/li[sts](#page-37-0) 2[4, 28](#page-41-0) Report command [102](#page-115-0) report variation operating condition [31](#page-44-0) timing calculations [31](#page-44-0) reset button [37](#page-50-0) reset command [94](#page-107-0)[, 97](#page-110-0) restricting file types in bro[wsers](#page-131-0) 118 Results area [29](#page-42-0) ripper cells [133](#page-146-0) route log [44](#page-57-0) routes file [138](#page-151-0) routes, symbolic [48](#page-61-0) routing, troubles[hooting](#page-89-0) [114](#page-127-0)

Run Script command [42](#page-55-0)

## S

Script File Selection bro[wser](#page-102-0) 89 SDF format [83](#page-96-0) search pattern [53](#page-66-0) searching, for objects by n[ame](#page-67-0) 54 Select Cell button [54](#page-67-0) Select Net button [52](#page-65-0) Select Net by Name win[dow](#page-66-0) 53 selecting files [118](#page-131-0) multiple cells [54](#page-67-0) objects in Viewer [51](#page-64-0) session log [34](#page-47-0) Session Log wind[ow](#page-52-0) 39 set BitstreamFile command [106](#page-119-0) set Check commands [105](#page-118-0) parameters [103](#page-116-0) set command [105](#page-118-0) command reference [105](#page-118-0) for setting operating conditions [107](#page-120-0) parameters for [102](#page-115-0) set ConstraintsCheck command [106](#page-119-0) set DataSheetFile command [106](#page-119-0) set Netlist Format command [106](#page-119-0) set NetlistFormat command [99](#page-112-0) set Package comma[nd](#page-113-0) 1[00, 107](#page-120-0) set PinmapFile command [106](#page-119-0) set Refinement comm[and](#page-114-0) 1[01, 107](#page-120-0) set Task commands [105](#page-118-0) set task commands [96](#page-109-0) set TimingFile command [106](#page-119-0) set TopCell command [100](#page-113-0) set TopLib command [100](#page-113-0) set\_initial\_location statem[ent](#page-91-0) 78

setting file formats [21](#page-34-0) settings, design param[eter](#page-28-0) 15 show command [103](#page-116-0) Show Only Selected Nets com[mand](#page-67-0) 54 Show Tasks button [20](#page-33-0) signals, allocating to [pads](#page-87-0) 74 simulation models [129](#page-142-0) specifying input files [97](#page-110-0) netlist file format [99](#page-112-0) netlist top cell [100](#page-113-0) operating conditions [102](#page-115-0) output filenames [101](#page-114-0) place and route parame[ters](#page-114-0) 101 the device [100](#page-113-0) top library [100](#page-113-0) Standard Delay Format [83](#page-96-0) starting a task run [35](#page-48-0) batch mode, from command [line](#page-102-0) 89 batch mode, from graphic inter[face](#page-102-0) 89 TTY mode [88](#page-101-0) startup, system [147](#page-160-0) statements assign, Verilog [130](#page-143-0) global resource constra[ints](#page-81-0) 68 netlist optimization [dont\\_optimize 72](#page-85-0) [dont\\_touch 73](#page-86-0) [optimize 72](#page-85-0) placement constrai[nts](#page-86-0) 73 set\_initial\_location [78](#page-91-0) structural entities [129](#page-142-0) summary information, ProA[SIC](#page-60-0) 47 swloc (switch locations) [file](#page-151-0) 138 symbolic routes [48](#page-61-0)

### Index

Synopsys synthesis tools [129](#page-142-0) syntax errors, netlist [110](#page-123-0) system errors [115](#page-128-0) system startup [147](#page-160-0)

## T

task flows [17](#page-30-0) adiustment [17](#page-30-0) changing [37](#page-50-0) task prerequisites, overri[ding](#page-32-0) 19 task reports [42](#page-55-0) tasks Check Input [17](#page-30-0) redefining [36](#page-49-0) Tasks selection list [18](#page-31-0) Technical Support [154](#page-167-0) temperature range operating conditi[ons](#page-44-0) 31 timing calculations [31](#page-44-0) text editors, setting [33](#page-46-0) tie cells [133](#page-146-0) timestamp data [18](#page-31-0)[, 138](#page-151-0) Timing Annotation area [30](#page-43-0) timing annotation file generating [84](#page-97-0) timing annotation files content [47](#page-60-0) creating [29](#page-42-0) use [64](#page-77-0) timing calculations pre and post lay[out](#page-44-0) 31 process variations [31](#page-44-0) report variations [31](#page-44-0) Timing command [95](#page-108-0) timing data, extract[ing](#page-96-0) 83 timing delays

post-layout [83](#page-96-0) range [85](#page-98-0) timing specification problems [116](#page-129-0) Toll-Free Line [153](#page-166-0) top cell, specify[ing](#page-38-0) [25, 100](#page-113-0) top library, specify[ing](#page-38-0) [25, 100](#page-113-0) traversing directories [119](#page-132-0) troubleshooting approaches to [109](#page-122-0) processes [109](#page-122-0) TTY mode command syntax, displa[ying](#page-117-0) 104 go command [104](#page-117-0) graphics command [104](#page-117-0) help command [104](#page-117-0) starting [88](#page-101-0) using [87](#page-100-0)[–107](#page-120-0) Typ\_Temperature command [102](#page-115-0) Typ\_Voltage command [102](#page-115-0)

# $\mathcal{U}$

unhighlighting obje[cts](#page-68-0) 55 unused input ports [110](#page-123-0) User Options wind[ow](#page-46-0) 33

# V

Verilog [129](#page-142-0) simulation models [129](#page-142-0) Verilog netlist format [21](#page-34-0) VHD netlist format [21](#page-34-0) VHDL [129](#page-142-0) designs [25](#page-38-0) simulation models [129](#page-142-0) View menu, com[ma](#page-61-0)[nds](#page-72-0) 59 Viewer [34](#page-47-0)
accessing [49](#page-62-0) Color Chooser [57](#page-70-0) Color Method menu [57](#page-70-0) default object setup [55](#page-68-0) selecting one obj[ect](#page-65-0) 52 tool area, hiding/show[ing](#page-62-0) 49 using [48](#page-61-0)[–58](#page-71-0) viewing contents of multiple directo[ries](#page-134-0) 121 directory hierarchy [120](#page-133-0) directory history [122](#page-135-0) output data files [45](#page-58-0) results, ASICmaster [39](#page-52-0) selected nets o[nly](#page-67-0) 54 viewing layout design fitting design into win[dow](#page-63-0) 50 fitting objects into win[dow](#page-63-0) 50 magnifying an a[rea](#page-63-0) 50 magnifying the vi[ew](#page-62-0) 49 Visibility button in Objects win[dow](#page-70-0) 57 voltage range operating conditi[ons](#page-44-0) 31 timing calculations [31](#page-44-0)

## W

Web Based Technical Support [154](#page-167-0)

## X

[X and Y coordinates](#page-64-0). *See* Viewer Tool area

## Z

Zoom Area button [50](#page-63-0) Zoom In button to magn[ify](#page-62-0) 49 Zoom Out button to shri[nk](#page-63-0) 50